Science **made** smarter

ww

Návod k použití – CS

# Affinity Compact

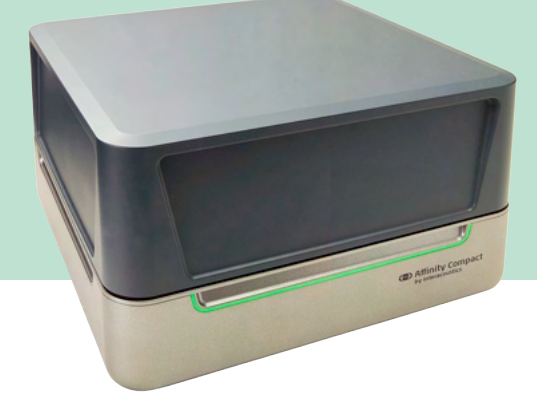

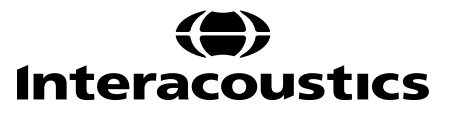

### Obsah

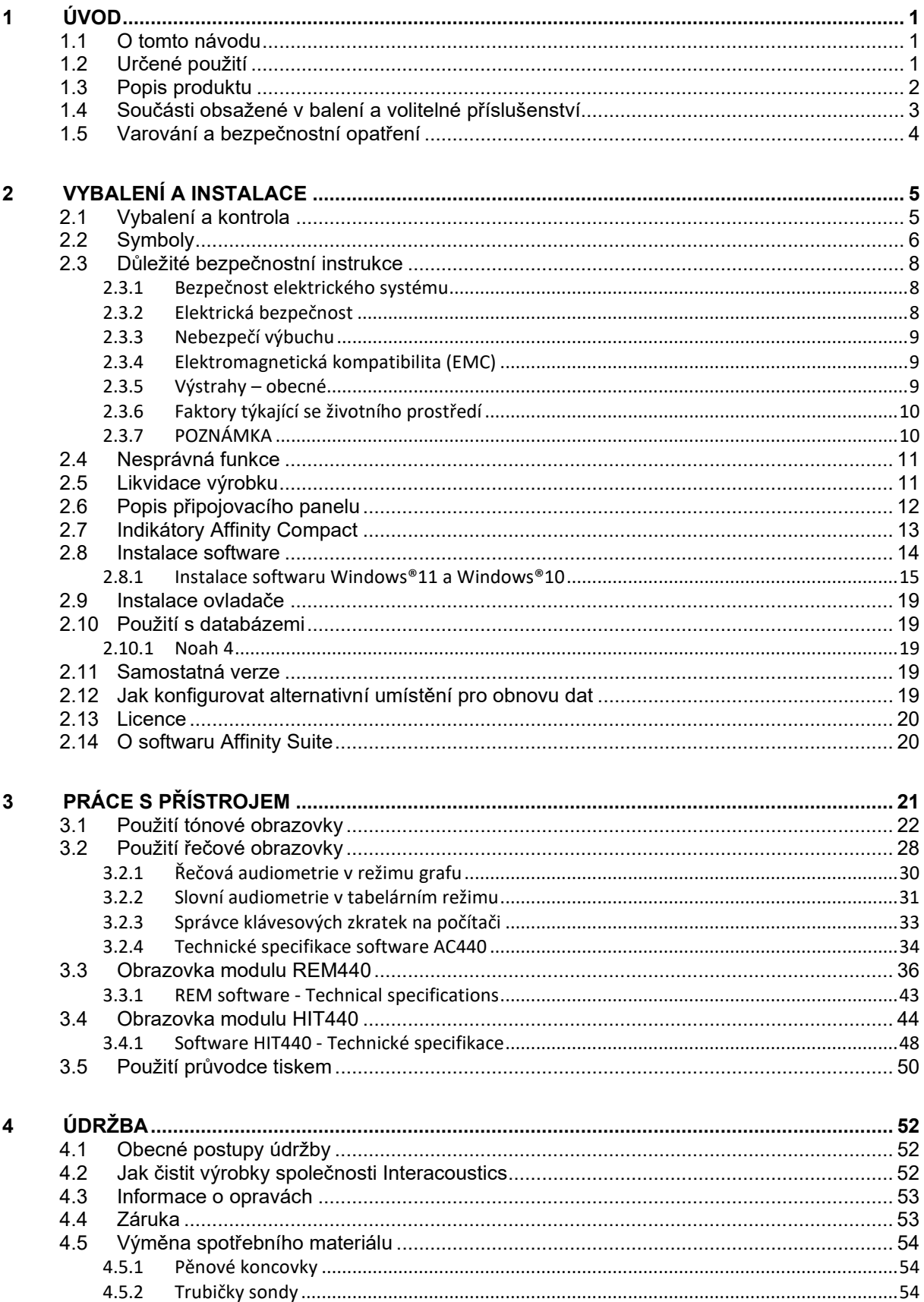

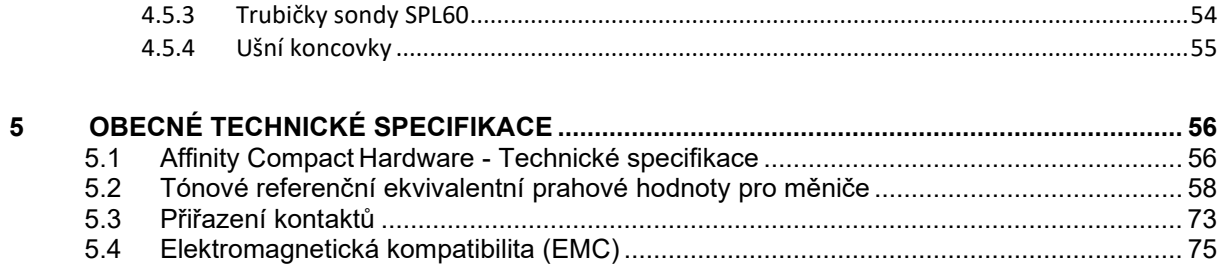

# ulfunne

# <span id="page-3-0"></span>1 Úvod

### <span id="page-3-1"></span>**1.1 O tomto návodu**

Tento návod se vztahuje na zařízení Affinity Compact verze softwaru Affinity Suite 2.22. Výrobcem tohoto produktu je:

#### **Interacoustics A/S**

Audiometer Allé 1 5500 Middelfart Dánsko Tel.: +45 6371 3555<br>
F-mail: info@interacou E-mail: info@interacoustics.com<br>Web: www.interacoustics.com [www.interacoustics.com](http://www.interacoustics.com/)

### <span id="page-3-2"></span>**1.2 Určené použití**

#### **Indikace pro použití**

Affinity Compact s modulem AC440 je určen ke zjištění a diagnostice ztráty sluchu. Výsledky mohou být použity pro další testovací postupy nebo nastavení sluchadel.

Affinity Compact s modulem HIT440 je určen k použití pro testování sluchadel. Způsob, jak vytvořit objektivní indikaci charakteristik sluchadel uvnitř uzavřené testovací komory pomocí spojky.

Affinity Compact s modulem REM440 je určen k použití pro reálné měření ucha, které se stará o všechny potřeby klinického ověření během nastavování sluchadla. Proces probíhá tak, že referenční mikrofony jsou umístěny vně uší, zatímco malý zkušební trubicový mikrofon je umístěn v každém zvukovodu blízko ušního bubínku subjektu. Hladiny akustického tlaku jsou měřeny za účelem generování grafů, které odpovídají různým testům, které lze v modulu REM440 provést. Poté se shromažďují datové soubory pro ověření nastavení sluchadla.

#### **Určená obsluha**

Vyškolení pracovníci, jako jsou např. audiologové, zdravotní profesionálové v oboru ORL nebo vyškolení technici

### **Určená populace**

Žádná omezení

#### **Kontraindikace**

Nejsou známé

#### **Klinické přínosy**

Affinity Compact s modulem AC440 využívá tónové a řečové podněty, aby poskytl uživateli informaci o tom, zda došlo ke ztrátě sluchu a jaký je její stupeň. To zase umožňuje příslušnému kvalifikovanému pracovníkovi předepisovat sluchadla a dále podporovat jakýkoli následný/probíhající otologický management. Affinity Compact s modulem HIT440 poskytuje objektivní měření ze sluchadel a pomocných sluchadel, která lze porovnat s místními standardními protokoly nebo specifikacemi výrobce sluchadel, aby byla zajištěna konzistentnost kvality a výkonu a také byly zjištěny jakékoli odchylky od specifikací výrobce. Tím se zajistí, že subjekt budě mít vždy k dispozici účinně fungující sluchadla.

Affinity Compact s modulem REM440 poskytuje příjemci sluchadel objektivně ověřená a prověřená zařízení. Bere v úvahu jedinečnou kvalitu vnějšího zvukovodu subjektu, takže operátor může předepsat zařízení přesně podle cílené úrovně slyšitelnosti.

### whenhand

### <span id="page-4-0"></span>**1.3 Popis produktu**

Systém Affinity Compact je analyzátor sluchadel, který spolupracuje s audiologickými moduly instalovanými v PC. Podle nainstalovaných softwarových modulů může mít funkci:

- Audiometrie (AC440)
- Měření na uchu pacienta (REM440) včetně vizuálního mapování řeči
- Testování sluchadel (HIT440)

UPOZORNĚNÍ – Toto zařízení není sterilní prostředek a není určeno k tomu, aby bylo před použitím sterilizováno.

# whenhand

### <span id="page-5-0"></span>**1.4 Součásti obsažené v balení a volitelné příslušenství**

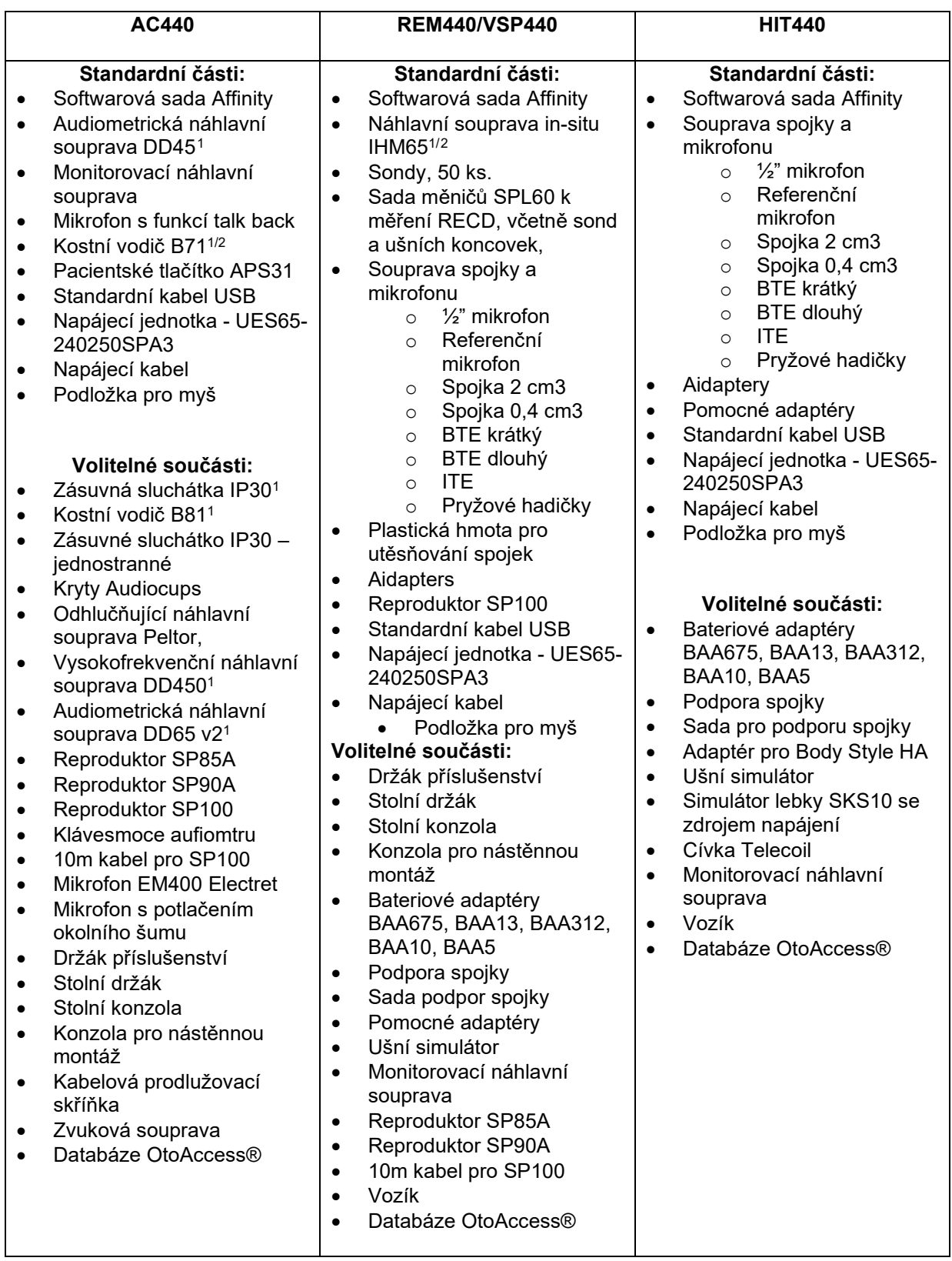

<span id="page-5-1"></span><sup>1</sup> Aplikovaná část podle IEC 60601-1

<span id="page-5-2"></span><sup>2</sup> Tento díl není certifikovaný podle normy IEC 60601-1

### whenhal

### <span id="page-6-0"></span>**1.5 Varování a bezpečnostní opatření**

V této příručce jsou použita varování, výstrahy a upozornění s následujícím významem:

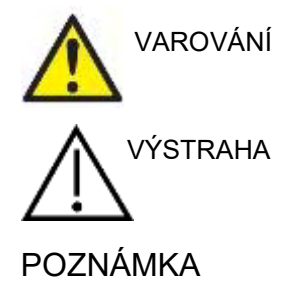

**VAROVÁNÍ** označuje stavy nebo postupy, které mohou představovat nebezpečí pro pacienta a/nebo uživatele.

**VÝSTRAHA** označuje stavy nebo postupy, které by mohly vést k poškození zařízení.

POZNÁMKA **UPOZORNĚNÍ** se používá k označení postupů, které nevedou k poranění osob.

# <span id="page-7-0"></span>2 Vybalení a instalace

### <span id="page-7-1"></span>**2.1 Vybalení a kontrola**

#### **Kontrola poškození krabice a jejího obsahu**

Po převzetí přístroje zkontrolujte přepravní obal, zda nevykazuje známky hrubého zacházení a poškození. Je-li obal poškozen, uchovejte jej do doby, než zkontrolujete obsah dodávky po mechanické a elektrické stránce. Jestliže objevíte na přístroji závadu, obraťte se na svého místního dodavatele. Uchovejte přepravní obaly pro účely kontroly ze strany dopravce a pojistných nároků.

#### **Uschovejte obal pro budoucí přepravu**

Přístroj Affinity Compact je dodáván ve vlastním přepravním obalu, který je pro něj speciálně navržen. Tento obal prosím uschovejte. Bude třeba, pokud bude nutné přístroj zaslat do servisu. Je-li třeba provedení servisu, spojte se prosím s místním dodavatelem.

#### **Ohlášení nedostatků**

#### **Před zapojením zkontrolujte**

Před zapojením je nutno produkt ještě jednou zkontrolovat, zda není poškozen. Celou skříňku a příslušenství je nutné vizuálně zkontrolovat a ověřit, zda nevykazuje viditelné vady nebo nechybí nějaké součásti.

#### **Jakékoliv závady okamžitě hlaste**

Jakoukoli chybějící součást nebo nesprávnou funkci je nutno ihned ohlásit dodavateli přístroje. K tomuto hlášení přiložte vždy fakturu, výrobní číslo a podrobný popis problému. Na zadní straně této příručky naleznete "Hlášení o vrácení výrobku", v němž můžete problém vysvětlit.

#### **Použijte prosím "Hlášení o vrácení výrobku" (Return Report)**

Uvědomte si prosím, že pokud servisní technik nebude vědět, jaký problém má hledat, nemusí jej odhalit. Používání formuláře Hlášení o vrácení výrobku nám tudíž velmi pomůže a současně je pro vás nejlepší zárukou, že problém bude vyřešen k vaší spokojenosti.

#### **Skladování**

Potřebujete-li na nějakou dobu zařízení Affinity Compact uložit, ujistěte se, že je skladováno v následujících podmínkách:

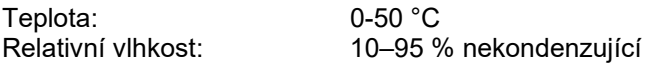

# whenhand

### <span id="page-8-0"></span>**2.2 Symboly**

Přístroj, příslušenství nebo obalový materiál mohou být označeny následujícími symboly:

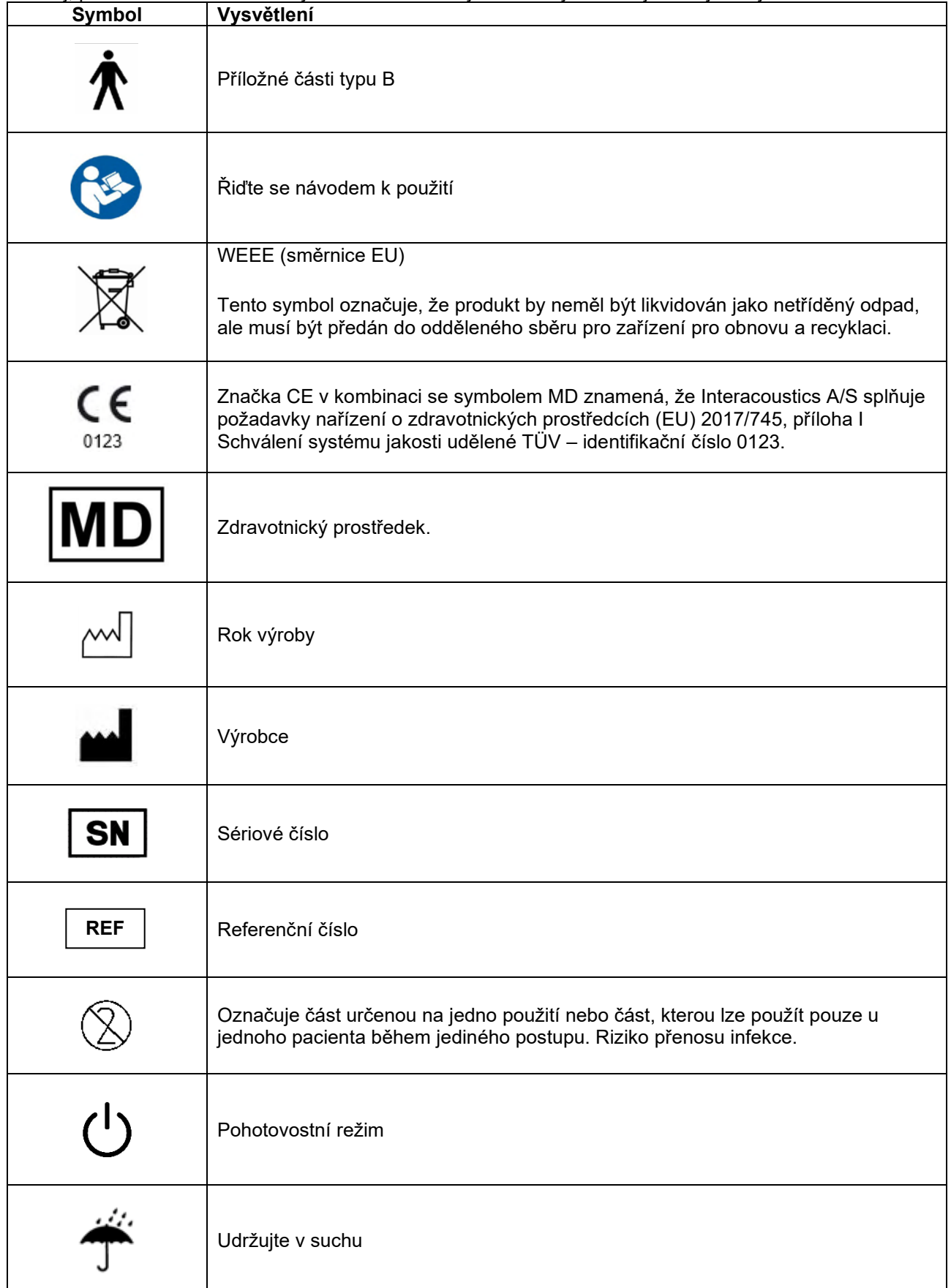

# monde

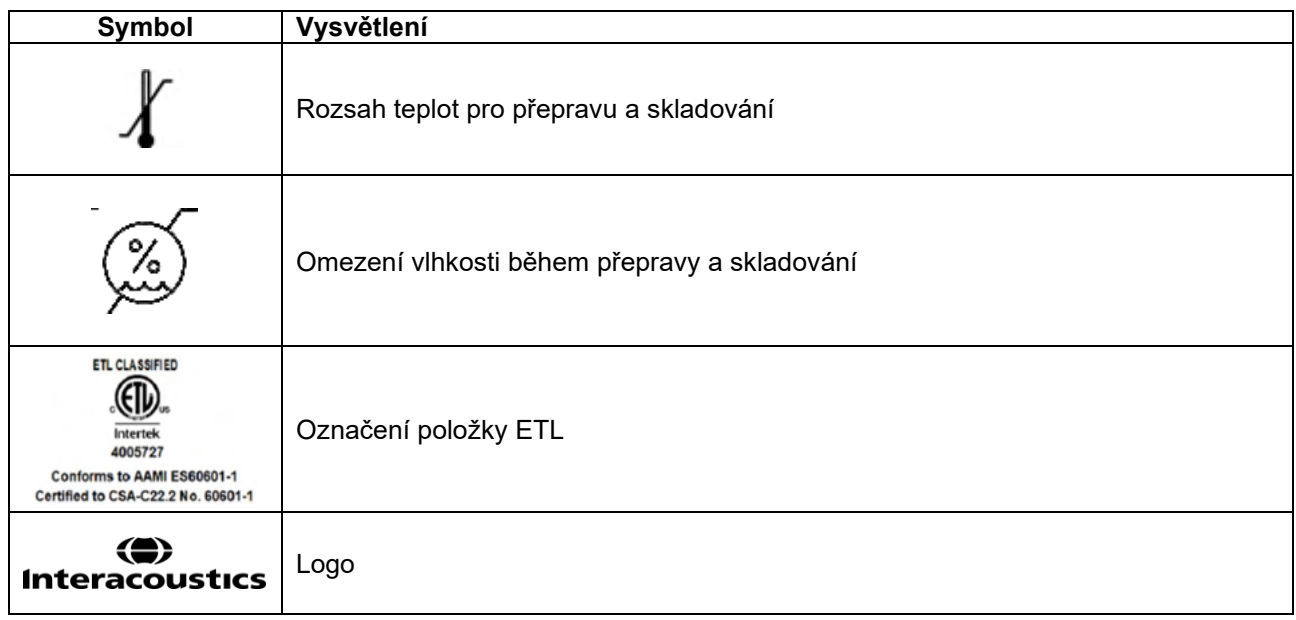

### Manag

### <span id="page-10-0"></span>**2.3 Důležité bezpečnostní instrukce**

Před použitím produktu si pečlivě přečtěte celou tuto příručku

#### <span id="page-10-1"></span>**2.3.1 Bezpečnost elektrického systému**

VAROVÁNÍ

Při připojování přístroje k počítači je třeba dbát následujících varování: Tento přístroj je určen k připojení k dalšímu zařízení, se kterým vytvoří zdravotnický elektrický systém. Externí zařízení určené pro připojení ke vstupu, výstupu signálu či jiným konektorům musí splňovat příslušnou produktovou normu, např. IEC 60950-1 pro zařízení IT a soubor IEC 60601 pro zdravotnické elektrické přístroje. Kromě toho musí všechny takové kombinace – zdravotnické elektrické systémy – splňovat bezpečnostní požadavky uvedené ve všeobecné normě IEC 60601-1 ed. 3, čl. 16. Jakékoli zařízení, které není v souladu s požadavky na unikající proud uvedenými v IEC 60601-1, musí být drženo mimo prostředí pacienta, tedy nejméně 1,5 m od podpory pacienta, nebo musí být napájeno přes oddělovací transformátor, aby došlo ke snížení unikajících proudů. Každý, kdo připojí externí zařízení ke vstupu signálu, výstupu signálu či jiným konektorům, vytvoří zdravotnický elektrický systém, a je proto odpovědný za shodu systému s požadavky. Jste-li na pochybách, kontaktujte kvalifikovaného medicínského technika nebo místního zástupce. Pokud je přístroj připojen k PC (IT zařízení, se kterým tvoří systém), nedotýkejte se při obsluze PC pacienta. Pro izolaci zařízení umístěného mimo prostředí pacienta od zařízení umístěného uvnitř prostředí pacienta je nutno použít oddělovací (izolační) zařízení. Takovéto oddělovací zařízení je nutno použít zejména v případě síťového připojení. Požadavky na oddělovací zařízení jsou stanoveny v IEC 60601-1, článek 16.

#### <span id="page-10-2"></span>**2.3.2 Elektrická bezpečnost**

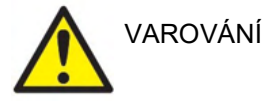

Toto zařízení neupravujte bez svolení společnosti Interacoustics. Výrobek nerozebírejte ani neupravujte, mohlo by to mít negativní dopad na bezpečnost nebo vlastnosti zařízení. Přenechte servis pouze kvalifikovanému personálu.

Pro maximální elektrickou bezpečnost přístroje jej vypněte, není-li používán. Elektrická zástrčka musí být umístěna tak, aby ji bylo možné snadno vytáhnout.

Nepoužívejte dodatečnou rozdvojku ani prodlužovací kabel.

Zařízení nepoužívejte, pokud vykazuje viditelné známky poškození.

Přístroj není chráněn proti vniknutí vody či jiných tekutin. Dojde-li k rozlití tekutin, přístroj před použitím pečlivě zkontrolujte nebo jej zašlete do servisu. Žádná součást zařízení nesmí být opravována ani se na ní nesmí provádět údržba, když je používána na pacientovi.

Abyste zabránili riziku úrazu elektrickým proudem, musí být toto zařízení připojeno pouze ke zdroji napájení s ochranným uzemněním.

### <span id="page-11-0"></span>**2.3.3 Nebezpečí výbuchu**

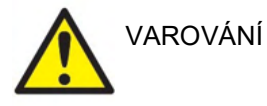

NEPOUŽÍVEJTE v přítomnosti hořlavých plynných směsí. Uživatelé musí při používání přístroje v těsné blízkosti hořlavých anestetických plynů zvážit možnost výbuchu nebo požáru.

NEPOUŽÍVEJTE přístroj v prostředí s vysokým obsahem kyslíku, jako jsou hyperbarické komory, kyslíkové stany atd.

Před čištěním zařízení odpojte od přívodu elektřiny.

#### <span id="page-11-1"></span>**2.3.4 Elektromagnetická kompatibilita (EMC)**

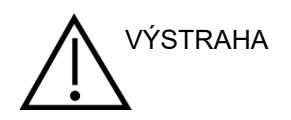

Přestože přístroj splňuje příslušné požadavky na elektromagnetickou kompatibilitu, musejí být učiněna bezpečnostní opatření, aby nebyl vystaven elektromagnetickému poli, vytvářenému např. mobilními telefony apod. Pokud se přístroj používá v blízkosti jiného zařízení, je nutné dbát na to, aby nedošlo ke vzájemnému rušení. Další informace o elektromagnetické kompatibilitě naleznete v příloze návodu.

Použití příslušenství, měničů a kabelů jiných, než jsou specifikovány, s výjimkou měničů a kabelů prodávaných společností Interacoustics nebo jejími zástupci, může mít za následek zvýšené emise nebo sníženou odolnost přístroje. Seznam příslušenství, měničů a kabelů splňujících požadavky také naleznete v příloze týkající se elektromagnetické kompatibility.

#### <span id="page-11-2"></span>**2.3.5 Výstrahy – obecné**

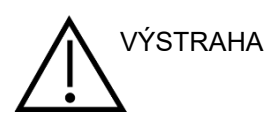

Pokud systém nefunguje správně, nepoužívejte jej, dokud nebude řádně opraven a nebude otestována a zkalibrována správná funkce v souladu se specifikacemi Interacoustics.

Přístroj neupusťte ani nezpůsobte jakýkoli náraz. Pokud je přístroj poškozený, zašlete jej výrobci k opravě a/nebo kalibraci. Máte-li podezření na jakékoli poškození, přístroj nepoužívejte.

Tento produkt a jeho součásti budou spolehlivě fungovat, pouze pokud budou používány a udržovány v souladu s pokyny obsaženými v tomto návodu, na doprovodných etiketách a/nebo vložkách. Vadný produkt nesmí být používán. Ujistěte se, že všechna připojení k externímu příslušenství jsou správně zajištěna. Části, které mohou být rozbité, chybí nebo které jsou viditelně opotřebované, narušené nebo kontaminované, musí být okamžitě nahrazeny čistými, originálními náhradními díly vyrobenými nebo dodávanými společností Interacoustics.

Společnost Interacoustics vám na vyžádání zašle schémata obvodů, seznam součástí, popisy, pokyny pro kalibraci nebo další informace, které pomohou autorizovaným servisním technikům opravit ty části přístroje, které jsou společností Interacoustics označeny jako opravitelné servisním pracovníkem.

Žádné součásti přístroje nesmí být opravovány nebo se na nich provádět údržba, pokud jsou používány na pacientovi.

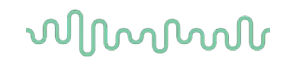

K přístroji připojujte pouze příslušenství zakoupené u společnosti Interacoustics. K zařízení lze připojit pouze příslušenství, které bylo společností Interacoustics uvedeno jako kompatibilní.

Nikdy nezavádějte ani žádným způsobem nepoužívejte vložná sluchátka bez nové a nepoškozené ušní koncovky. Vždy se ujistěte, že je pěnová nebo ušní koncovka správně připevněna. Ušní koncovky jsou určeny pouze k jednorázovému použití.

Přístroj nesmí být používán v prostředí, kde by do něho mohla proniknout tekutina.

Pokud je kterákoli část zařízení vystavena nárazu nebo neopatrnému zacházení, zkontrolujte kalibraci.

Součásti označené jako "na jedno použití" jsou určeny pro jednoho pacienta během jediného postupu, protože v případě opakovaného použití této součásti hrozí riziko infekce. Součásti označené jako "na jedno použití" nesmí být opakovaně použity.

Používejte pouze měniče kalibrované se stávajícím přístrojem.

V případě vážného incidentu se závažným zdravotním dopadem na pacienta nebo uživatele je nutné informovat společnost Interacoustics. Kromě toho musí být informován příslušný orgán v domovské zemi pacienta. Společnost Interacoustics tyto případy řeší pomocí postupů vigilance.

#### <span id="page-12-0"></span>**2.3.6 Faktory týkající se životního prostředí**

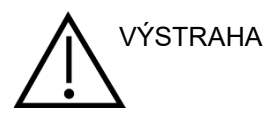

Skladování mimo rozsah teplot uvedený v části 2.1 může způsobit trvalé poškození přístroje a jeho příslušenství.

Přístroj nepoužívejte v přítomnosti kapaliny, která se může dostat do kontaktu s jakýmikoli elektronickými součástmi a propojeními. Pokud se uživatel obává, že části nebo příslušenství systému přišly do kontaktu s tekutinami, nesmí se přístroj používat, dokud to autorizovaný servisní technik nebude považovat za bezpečné.

Neumísťujte přístroj do blízkosti tepelného zdroje žádného typu a zajistěte, aby okolo něj byl dostatečný prostor pro řádnou ventilaci.

#### <span id="page-12-1"></span>**2.3.7 POZNÁMKA**

Aby nedošlo k poruše systému, učiňte příslušná bezpečnostní opatření proti PC virům a podobně.

Používání operačních systémů, u kterých společnost Microsoft ukončila podporu softwaru a zabezpečení, zvýší riziko virů a malwaru, může mít za následek selhání softwaru, ztrátu dat, krádež a zneužití dat. Společnost Interacoustics A/S nemůže být za vaše data odpovědná. Některé produkty společnosti Interacoustics A/S podporují operační systémy nepodporované společností Microsoft nebo s nimi mohou pracovat. Společnost Interacoustics A/S doporučuje, abyste vždy používali operační systémy podporované společností Microsoft, jejich zabezpečení stále plně aktualizováno.

#### <span id="page-13-0"></span>**2.4 Nesprávná funkce**

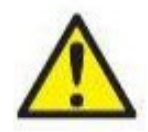

V případě poruchy produktu je důležité chránit pacienty, uživatele a další osoby před poškozením. Pokud tedy produkt takové poškození způsobil nebo by mohl způsobit, musí být okamžitě izolován.

Škodlivé i neškodné poruchy související s tímto samotným výrobkem nebo s jeho používáním musí být okamžitě nahlášeny distributorovi, u kterého byl výrobek pořízen. Nezapomeňte uvést co nejvíce podrobností, např. typ poškození, sériové číslo výrobku, verzi softwaru, připojené příslušenství a jiné relevantní informace.

V případě úmrtí nebo závažné události v souvislosti s používáním tohoto zařízení musí být tato událost neprodleně nahlášena firmě Interacoustics a místnímu národnímu příslušnému orgánu.

#### <span id="page-13-1"></span>**2.5 Likvidace výrobku**

Společnost Interacoustics na sebe vzala závazek zajistit, že naše výrobky budou bezpečně likvidovány, když je nebude možné dále využívat. Abychom to dokázali zařídit, je důležitá spolupráce uživatelů. Společnost Interacoustics tudíž předpokládá, že budou dodržena veškerá místní nařízení ohledně třídění a nakládání s elektrickými a elektronickými přístroji, a že zařízení nebude vyhozeno do netříděného odpadu. Pokud distributor výrobku nabízí systém zpětného odběru, měli byste tuto možnost využít, aby se zajistila správná likvidace odpadu.

# ullument

<span id="page-14-0"></span>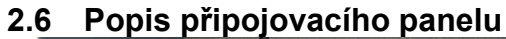

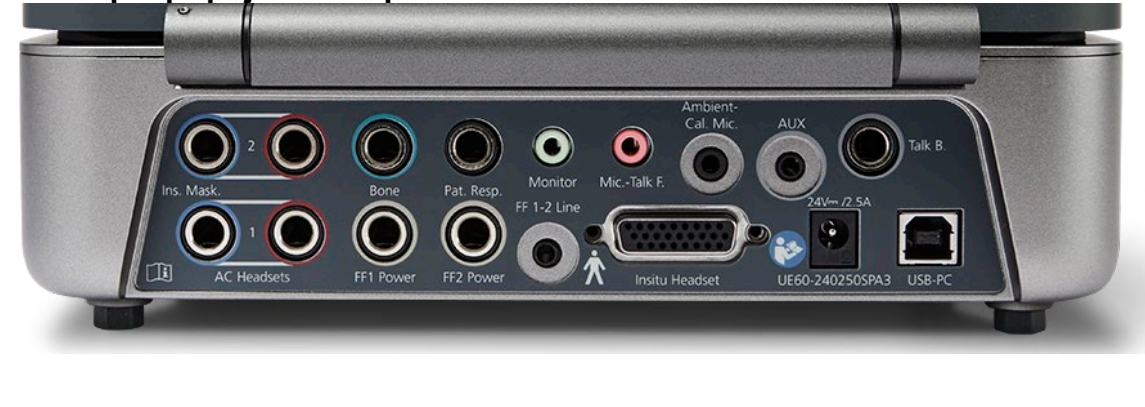

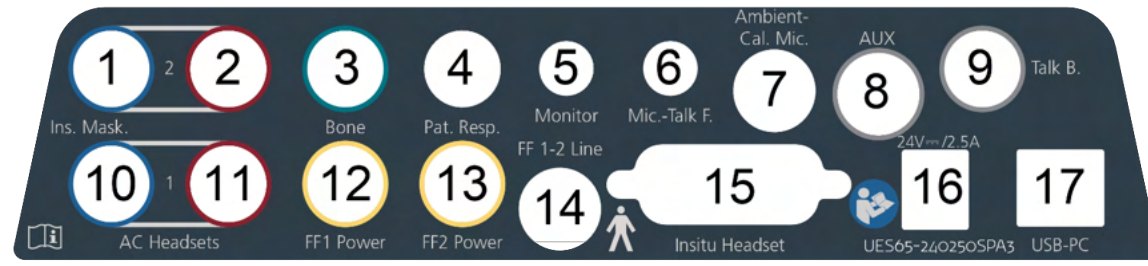

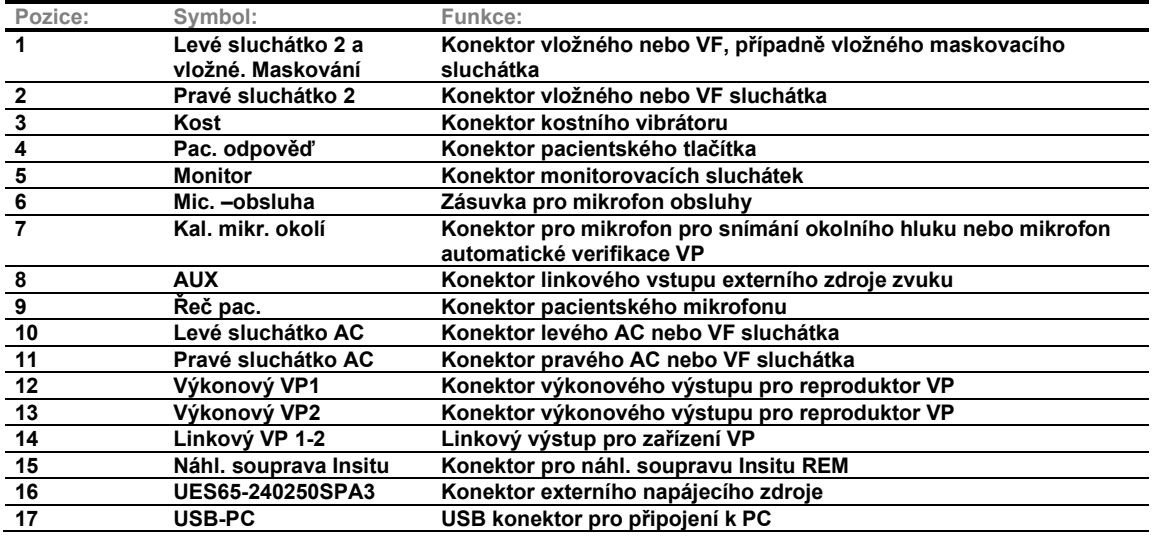

# ullumul

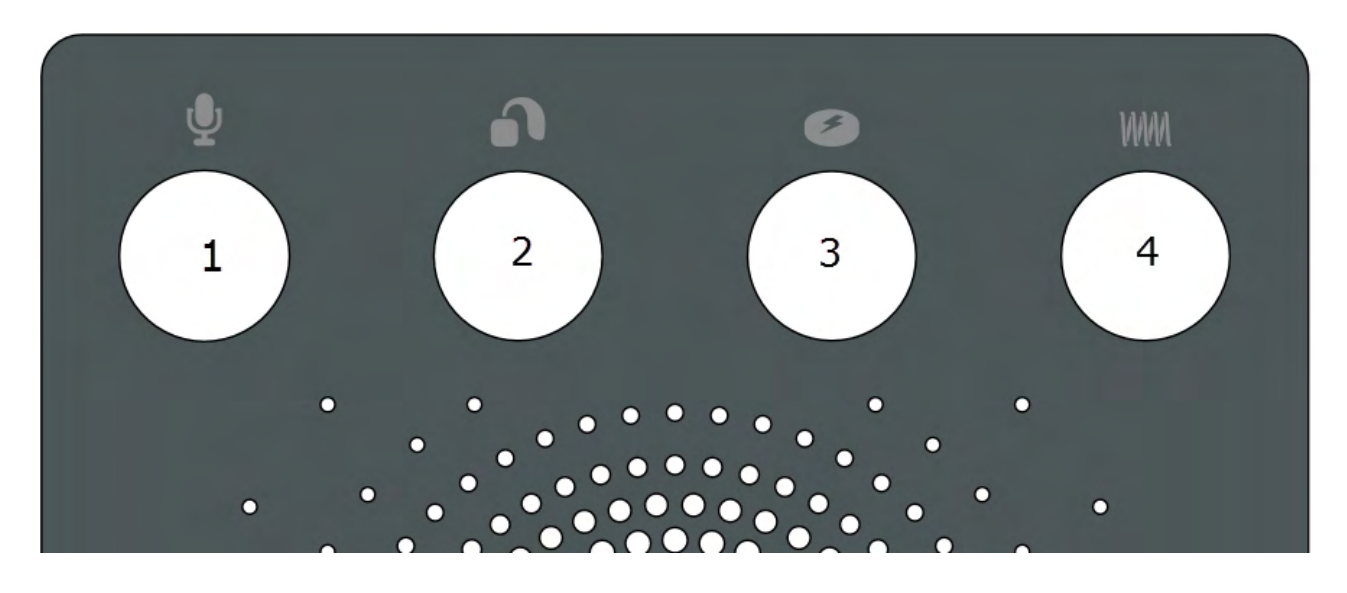

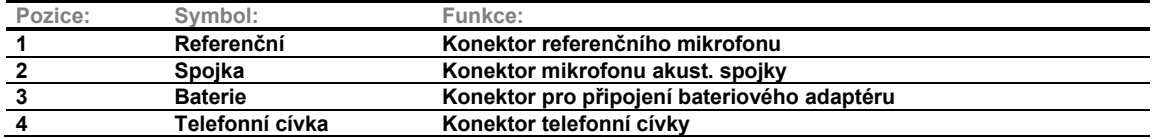

### <span id="page-15-0"></span>**2.7 Indikátory Affinity Compact**

Hardware Affinity Compact má LED indikátor, který mění stav během jednotlivých činností Affinity Suite a hardware. Jednotlivé barvy a jejich stavy jsou uvedeny a znázorněny níže.

U Affinity Compact je indikátor LED viditelný jak z přední strany, tak i shora.

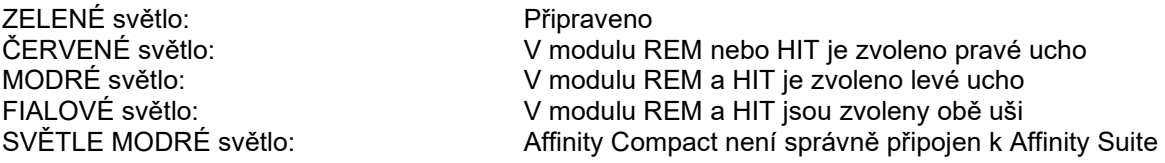

Tlumené světlo signalizuje, že zařízení Affinity Compact vstoupilo do úsporného režimu. To může nastat u kterékoliv z výše uvedených barev.

# Manan

#### <span id="page-16-0"></span>**2.8 Instalace software**

#### **Co musíte vědět před zahájením instalace**

V počítači, kde instalujete software Affinity Suite, je nutné mít oprávnění správce.

#### POZNÁMKA

- 1. NEPŘIPOJUJTE hardwarovou platformu Affinity Compact k počítači dříve, než bude dokončena instalace software!
- 2. Společnost Interacoustics nezaručuje správnou funkci systému v případě, že je v počítači nainstalován jakýkoli jiný software, s výjimkou měřicích modulů Interacoustics (AC440/REM440) a kompatibilních kancelářských systémů OtoAccess® nebo Noah4 a jejich pozdějších verzí.

#### **Co budete potřebovat:**

- 1. Instalační USB disk s Affinity Suite
- 2. Kabel USB
- 3. Hardware Affinity Compact

#### **Podporované systémy Noah Office**

Systém je kompatibilní se všemi integrovanými kancelářskými systémy běžícími v NOAH System nebo využívajícími NOAH Engine.

Chcete-li používat software společně s databází, ujistěte se, že je databáze nainstalována před instalací Affinity Suite. Při instalaci databáze postupujte podle pokynů výrobce.

**POZNÁMKA:** Jako součást ochrany údajů zajistěte, aby byly dodrženy všechny níže uvedené body:

- 1. Používejte operační systémy podporované společností Microsoft.<br>2. Zajistěte, aby byly v operačních systémech uplatněny všechny be
- 2. Zajistěte, aby byly v operačních systémech uplatněny všechny bezpečnostní opravy.
- 3. Aktivujte šifrování databáze.
- 4. Používejte účty a hesla jednotlivých uživatelů.<br>5. U počítačů s místním ukládáním dat zabezneč
- 5. U počítačů s místním ukládáním dat zabezpečte fyzický přístup a přístup ze sítě.
- 6. Používejte aktualizovaný antivirus, firewall a software proti malwaru.
- 7. Zaveďte náležitou metodiku zálohování.
- 8. Zaveďte náležitou metodiku uchovávání záznamů.

#### **Instalace s různými verzemi Windows®**

Podporovány jsou systémy Windows®10 a Windows®11.

#### <span id="page-17-0"></span>**2.8.1 Instalace softwaru Windows®11 a Windows®10**

Po vložení instalační USB jednotky postupujte podle níže uvedených pokynů k instalaci softwaru Callisto™ Suite . Vyhledání instalačního souboru - klikněte na "Start", poté přejděte na "My Computer" (Tento počítač) a dvojklikem na jednotku USB zobrazte obsah instalačního USB. Poklepejte na soubor "setup.exe" a spustí se instalace.

Vyčkejte, až se objeví níže uvedený dialog, a před instalací musíte potvrdit souhlas s všeobecnými obchodními podmínkami. Po zaškrtnutí okénka k potvrzení souhlasu bude k dispozici tlačítko "Install" (Instalovat). Kliknutím na toto tlačítko spustíte instalaci.

**Poznámka:** V tomto kroku jsou také možnosti zahrnout instalaci Interacoustics Universe a Callisto documentation. Ve výchozím nastavení jsou zaškrtnuty; můžete to deaktivovat, pokud si přejete.

Při výběru hardwaru v tomto kroku nezapomeňte zvolit Affinity Compact.

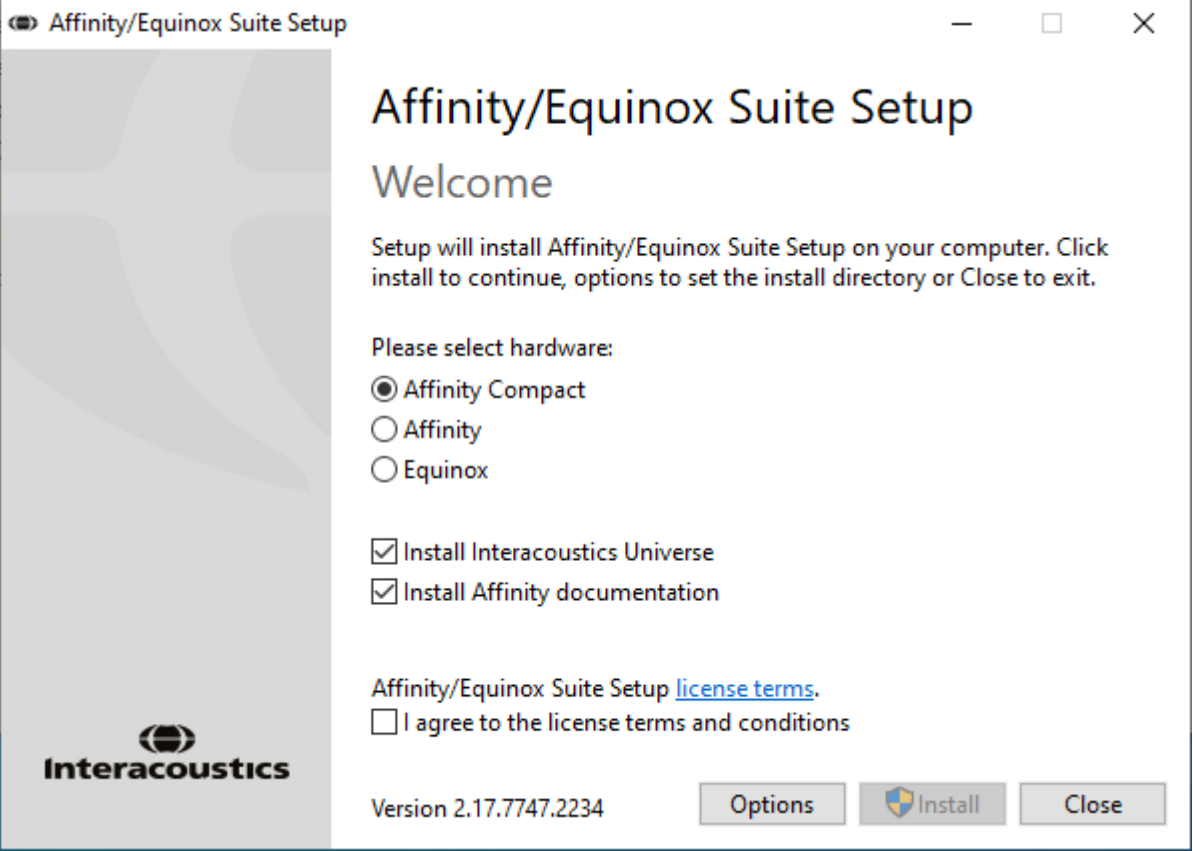

# ullmonul

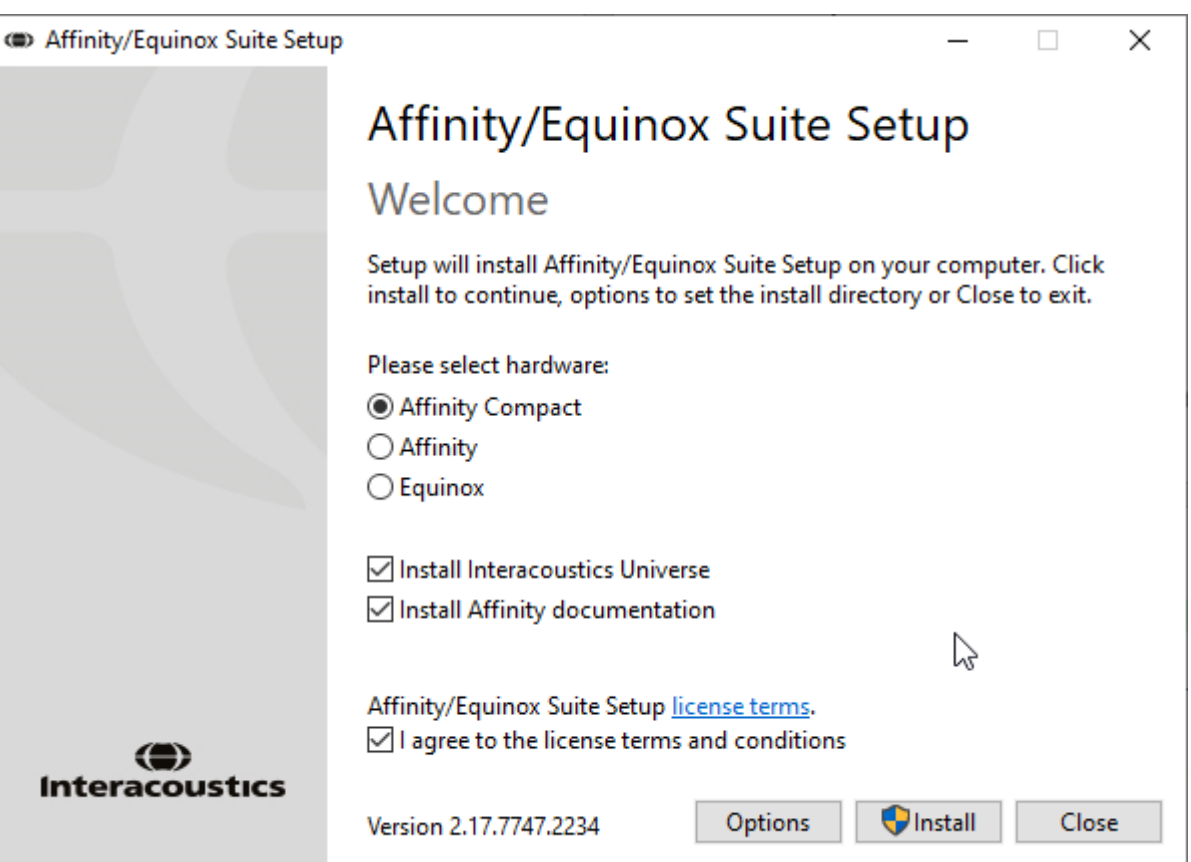

Pokud byste chtěli software instalovat na jiné než výchozí umístění, před kliknutím na "Install" (Instalovat) klikněte na "Options" (Možnosti).

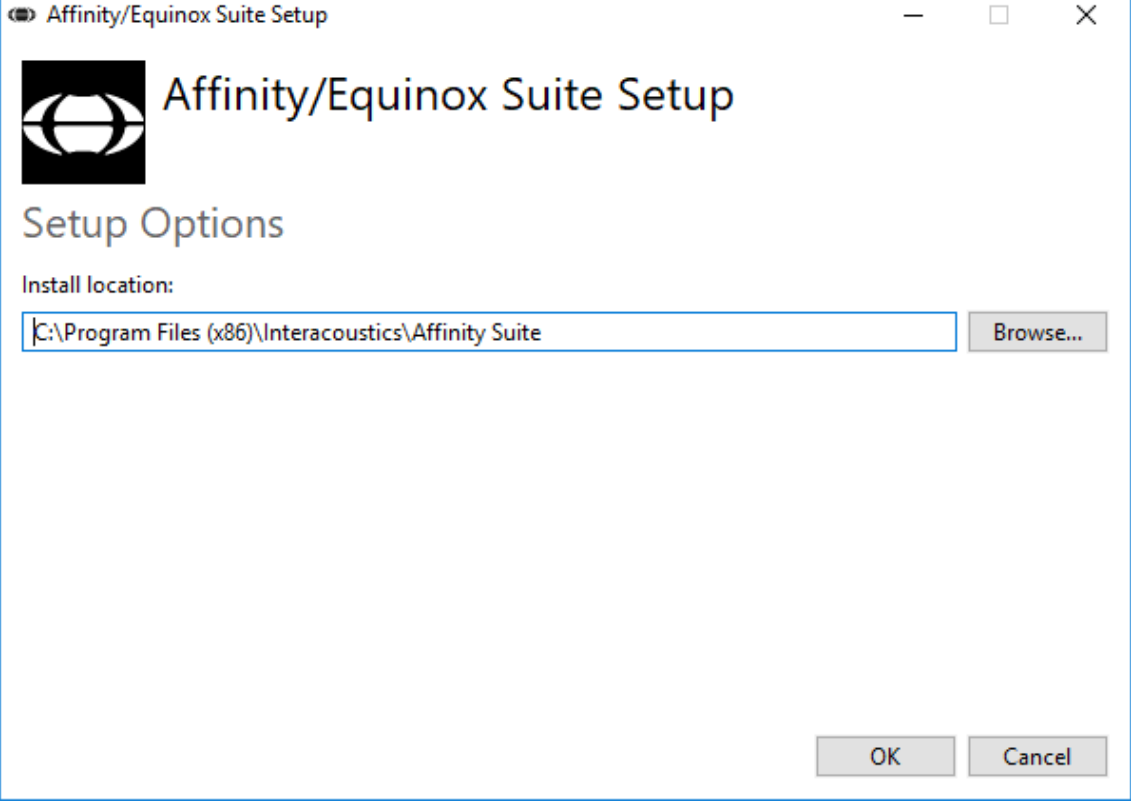

# wllwww

Řízení uživatelského účtu se vás může dotázat, zdali chcete programu dovolit, aby provedl změny ve vašem počítači. V takovém případě klikněte na "Yes" (Ano).

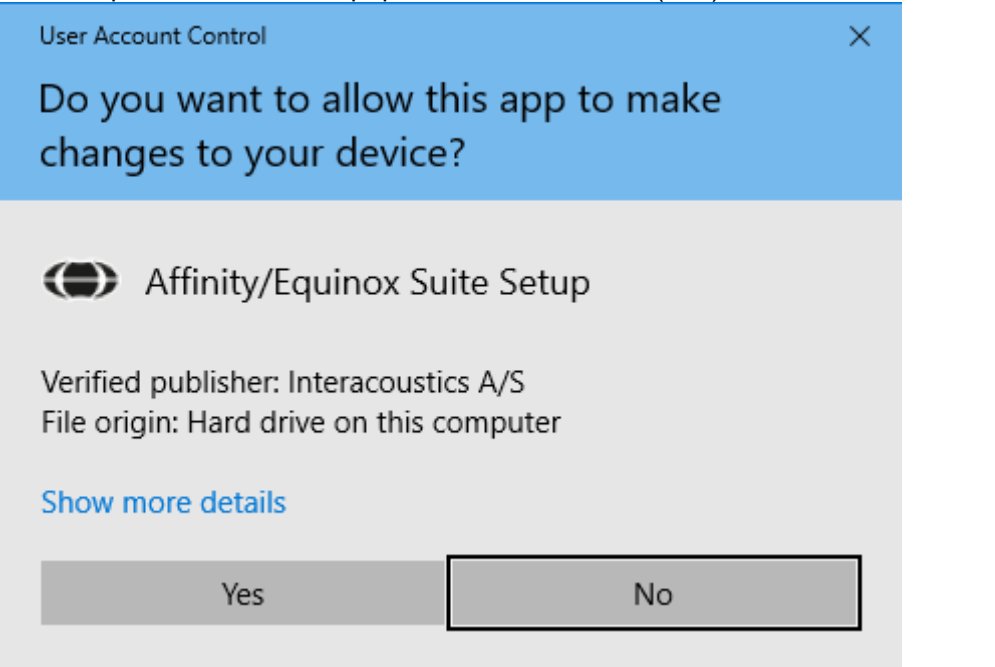

Instalační program nyní zkopíruje do počítače veškeré potřebné soubory. Tento proces může trvat několik minut.

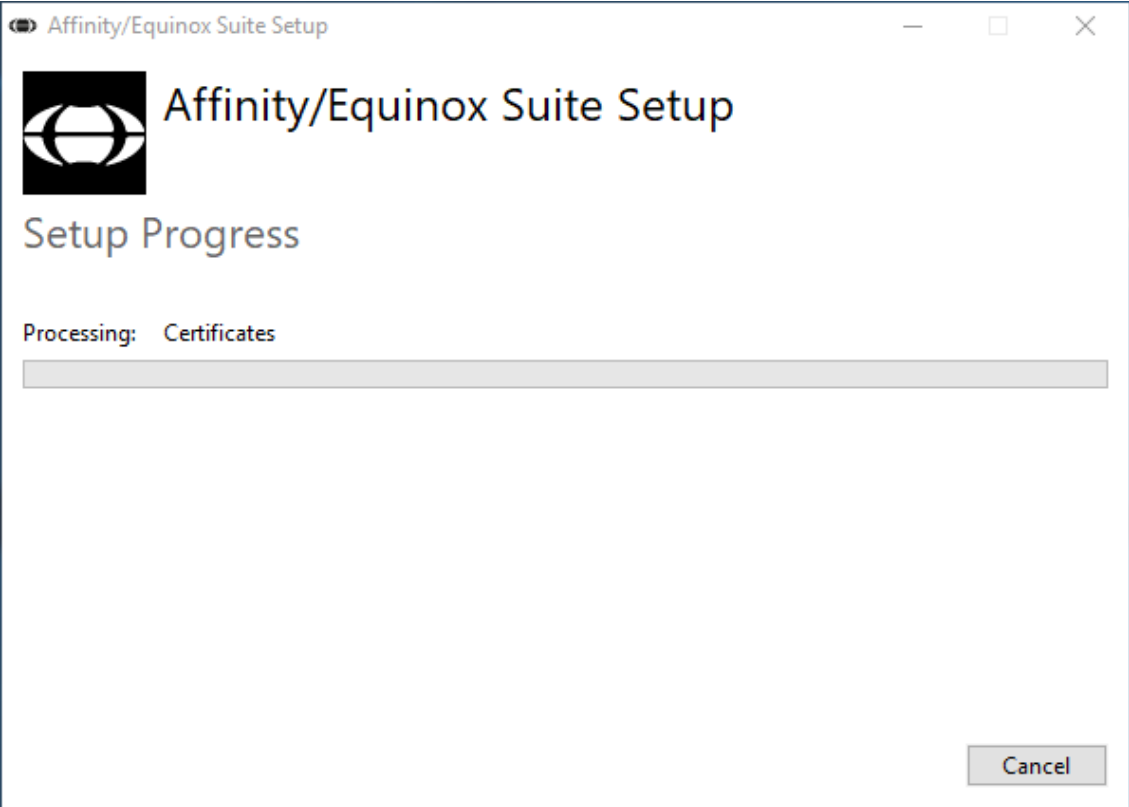

# whenhand

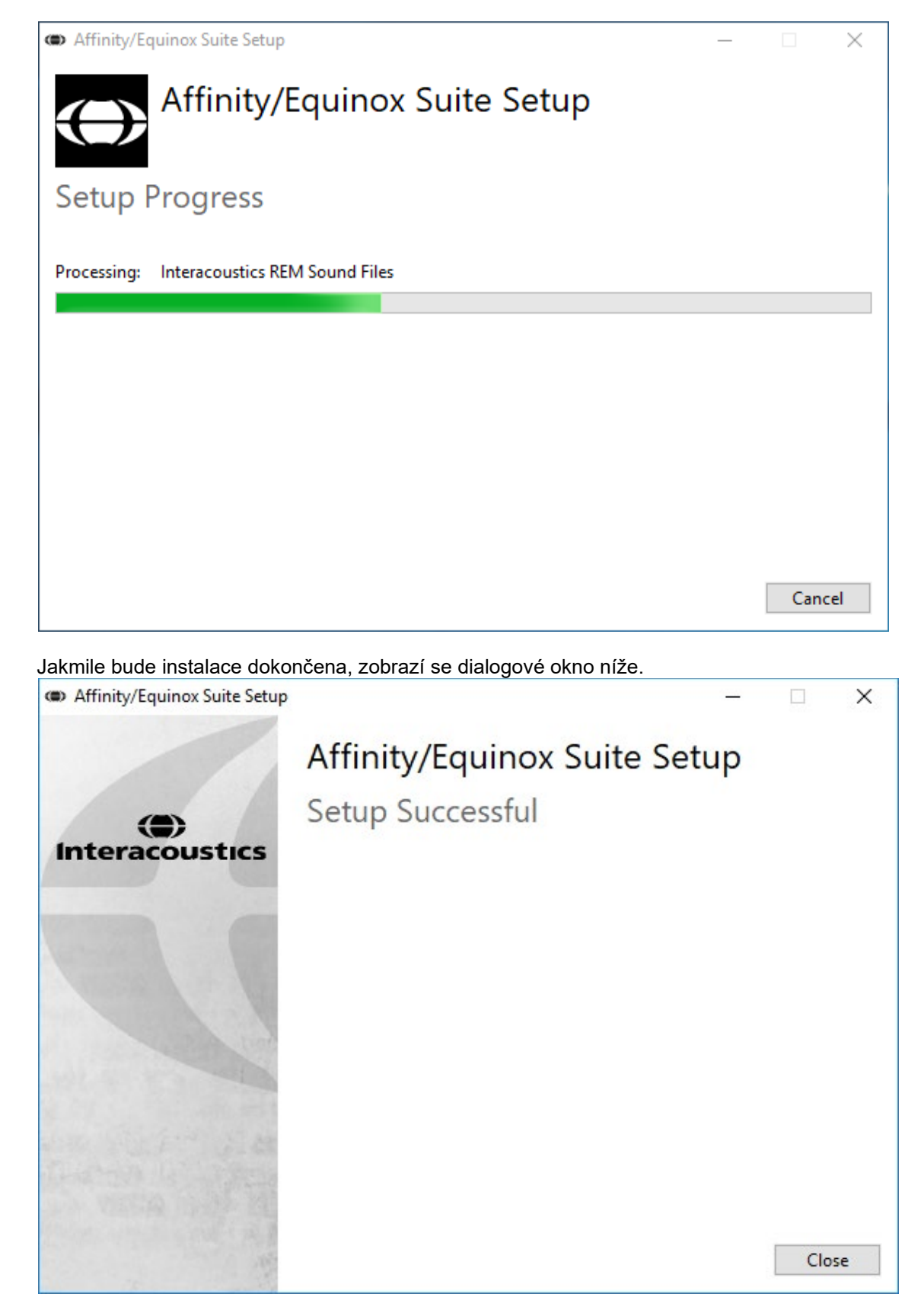

Instalaci dokončete kliknutím na "Close" (Zavřít). Affinity Suite je nyní nainstalován.

.

# whenhand

#### <span id="page-21-0"></span>**2.9 Instalace ovladače**

Po instalaci softwaru Affinity Suite je nutné nainstalovat ovladač pro hardware.

- 1. USB kabelem připojte hardware Affinity Compact k počítači.
- 2. Systém nyní automaticky rozpozná hardware a v dolní pravé části obrazovky na panelu úloh se zobrazí vyskakovací okno. To znamená, že ovladač je nainstalovaný a hardware lze začít používat.

Další pokyny k ovládání Affinity Compact naleznete v Uživatelské příručce na USB disku.

### <span id="page-21-1"></span>**2.10 Použití s databázemi**

#### <span id="page-21-2"></span>**2.10.1 Noah 4**

Pokud používáte přístroj Noah 4 společnosti HIMSA, software Affinity Compact se na úvodní stránce automaticky nainstaluje do panelu modulů spolu se všemi ostatními softwarovými moduly.

#### **Práce v prostředí OtoAccess®**

Další pokyny k práci v prostředí OtoAccess® naleznete v návodu k obsluze OtoAccess®

#### <span id="page-21-3"></span>**2.11 Samostatná verze**

Pokud nemáte databázi Noah ve svém počítači, můžete softwarovou spustit přímo jako samostatný modul. Pokud však budete postupovat tímto způsobem, nebudete moci uložit své záznamy.

#### <span id="page-21-4"></span>**2.12 Jak konfigurovat alternativní umístění pro obnovu dat**

Software Affinity Compact Affinity Suite disponuje zálohovacím umístěním pro zápis dat pro případ náhodného ukončení programu nebo selhání systému. K uložení obnovených dat nebo samostatné databáze slouží následující výchozí složky: C:\ProgramData\Interacoustics\Affinity Suite\

POZNÁMKA: Tuto funkci lze používat ke změně umístění obnovy dat při práci prostřednictvím databáze, jakož i se samostatným umístěním úložiště.

- 1. Přejděte na C:\Program Files (x86)\Interacoustics\Affinity Suite
- 2. V této složce vyhledejte a spusťte program s názvem FolderSetupAffinity Compact.exe nebo FolderSetupEquinox.exe
- 3. Objeví se níže uvedené místní okno

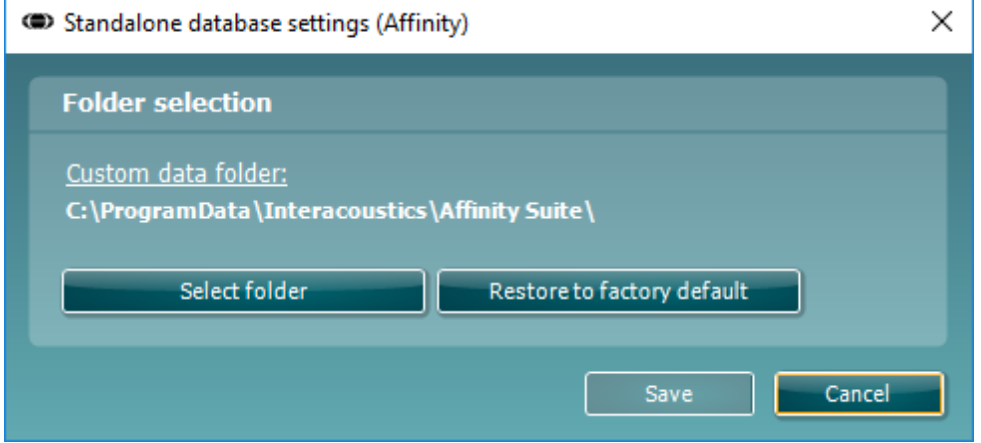

- 4. Pomocí tohoto nástroje lze kliknutím na tlačítko "Select Folder" (Vybrat složku) a uvedením požadovaného umístění upřesnit, kam se má uložit samostatná databáze nebo obnovená data.
- 5. V případě potřeby vrátit umístění dat na výchozí hodnotu stačí kliknout na tlačítko "Restore factory default" (Obnovit výchozí).

### ulfunne

#### <span id="page-22-0"></span>**2.13 Licence**

Výrobek po dodání již obsahuje licenci pro přístup k objednaným softwarovým modulům. Pokud chcete přidat další moduly, obraťte se prosím na svého prodejce.

### <span id="page-22-1"></span>**2.14 O softwaru Affinity Suite**

Při přechodu do nabídky **Menu (Nabídka)> Help (Nápověda) > About (O aplikaci)** se zobrazí následující okno. Jedná se o oblast softwaru, kde lze spravovat licenční klíče a zkontrolovat verzi softwarové sady, firmwaru a sestavení.

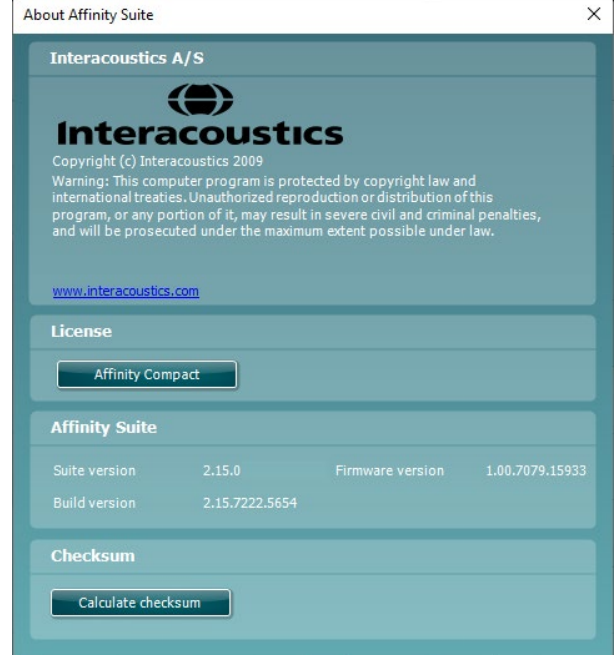

V tomto okně se nachází také část Checksum (Kontrolní součet), jež je funkcí navrženou k identifikaci integrity softwaru. Funguje prostřednictvím kontroly obsahu souborů a složek dané softwarové verze. Využívá se zde algoritmus SHA-256.

Po otevření kontrolního součtu se zobrazí řetězec znaků a čísel, který lze zkopírovat po dvojitém kliknutí.

# mond

# <span id="page-23-0"></span>3 Práce s přístrojem

Přístroj obsahuje spínač, který se aktivuje spuštěním software, je-li přístroj připojen USB kabelem k počítači. Při používání přístroje se řiďte následujícími obecnými zásadami:

Přístroj umístěte tak, aby bylo možné snadno odpojit napájecí kabel od hlavní jednotky.

Používejte pouze předepsaný typ napájení.

Zařízení se vypíná odpojením od sítě

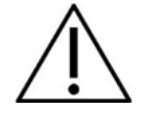

- 1. Přístroj je určen k použití otorhinolaryngology, audiology a dalšími odborníky s odpovídajícími znalostmi. Používání přístroje bez patřičných znalostí může mít za následek nesprávné výsledky a může ohrozit sluch pacienta.
- 2. Model Affinity Compact by měl pracovat v tichém prostředí, aby měření nebyla ovlivněna okolním akustickým hlukem. O tom může rozhodnout zkušená osoba proškolená v akustice. Norma ISO 8253-1, část 11, předepisuje pravidla pro přípustný okolní hluk při audiometrickém testování sluchu.
- 3. Je třeba používat pouze nahraný řečový materiál s určenou vazbou ke kalibračnímu signálu. Při kalibraci přístroje se předpokládá, že úroveň kalibračního signálu je rovna průměrné úrovni řečového materiálu. Pokud tomu tak není, kalibrace hladin akustického tlaku bude neplatná a přístroj bude nutné znovu kalibrovat.
- 4. Doporučuje se vyměňovat jednorázové pěnové ušní koncovky dodávané s volitelnými vložnými sluchátky IP30, nebo E. A. R Tone 5A po každém testovaném pacientovi. Jednorázové pěnové koncovky také zajišťují hygienické zacházení s pacienty a odstraňují nutnost pravidelného čištění držáku a náušníků sluchátek.
- 5. Přístroj se musí před zahájením používání zahřívat po dobu alespoň 3 minut při pokojové teplotě.
- 6. Je nutné používat pouze takovou intenzitu stimulace, která je přijatelná pro pacienta.
- 6. Měniče (sluchátka, kostní vibrátor atd.) dodané s přístrojem jsou také pro použití s tímto přístrojem kalibrovány – výměna měničů vyžaduje novou kalibraci.
- 7. V zájmu dosažení správných výsledků se při audiometrii kostním vedením doporučuje použít maskování.
- 8. Doporučuje se, aby součásti, které přicházejí do přímého styku s tělem pacienta (např. náušníky sluchátek) byly před použitím pro dalšího pacienta standardním způsobem dezinfikovány. Tento postup spočívá ve fyzickém očištění a použití schváleného dezinfekčního prostředku. Při použití dezinfekčních prostředků je nutno se řídit pokyny jejich výrobců, aby byl zajištěn náležitý stupeň čistoty.
- 9. Pro dodržení souladu s normou IEC 60645-1 je důležité, aby vstupní úroveň řeči byla nastavena na 0VU. Stejně tak je důležité, aby každá instalace ve volném poli byla kalibrována na místě, na němž je používána, a to za podmínek, které převládají za běžného provozu.

### whenhout

### <span id="page-24-0"></span>**3.1 Použití tónové obrazovky**

Následující část popisuje prvky tónové obrazovky.

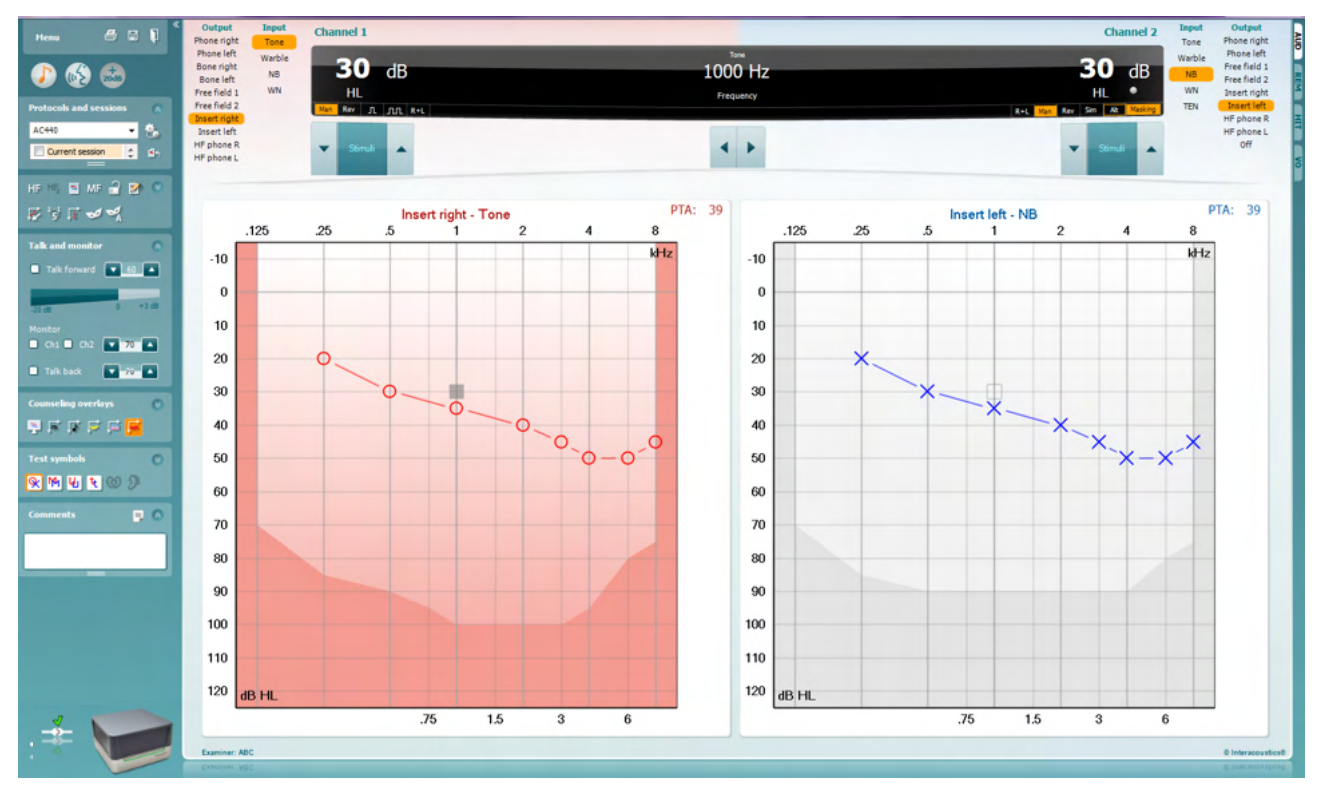

Tlačítkem **Menu** (Nabídka) lze otevřít možnosti Print (Tisk), Edit (Úpravy), View (Zobrazit), Tests (Testy), Setup (Nastavení) a Help (Nápověda).

**Print** (Tisk) umožňuje tisk dat získaných během sezení.

**Save & New Session** (Uložit a nové) – slouží k uložení aktuálního sezení do systému Noah nebo OtoAccess® a otevření nového sezení.

**Save & Exit** (Uložit a ukončit) – slouží k uložení aktuálního sezení do systému Noah nebo OtoAccess® a ukončení Suite.

**Collapse** (Sbalit) – skryje levý panel.

**Go to Tone Audiometry** (Přejít na tónovou audiometrii) – přepne na tónovou obrazovku, je-li zobrazena jiná zkouška.

**Go to Speech Audiometry** (Přejít na řečovou audiometrii) – přepne na řečovou obrazovku, je-li zobrazen jiný test.

**Extended Range +20 dB** (Rozšířený rozsah +20 dB) – slouží k rozšíření rozsahu testování a lze jej aktivovat, když se nastavení ovladače testování nachází v oblasti 55 dB od maximální úrovně měniče. Tlačítko rozšířeného rozsahu bude blikat tehdy, když bude jeho aktivace zapotřebí pro dosažení vyšší intenzity.

Menu

트

團

٦

Chcete-li rozšířený rozsah zapnout automaticky, v nabídce Setup (Nastavení) vyberte možnost **Switch extended range on automatically** (Zapnout rozšířený rozsah automaticky).

**Fold** (Sbalit) – skryje oblast tak, aby byl vidět pouze popisek nebo tlačítka dané oblasti.

**Unfold** (Rozbalit) – vysune oblast tak, aby byla vidět všechna tlačítka i popisky.

**Show/hide areas** (Zobrazit/Skrýt oblasti) – tuto nabídku lze zobrazit klepnutím pravým tlačítkem myši na některou z oblastí. Viditelnost jednotlivých oblastí a prostor, který zabírají na obrazovce, jsou uloženy lokálně pro daného vyšetřujícího.

**List of Defined Protocols** (Seznam definovaných protokolů) – umožňuje výběr testovacího protokolu pro aktuální sezení. Kliknutí pravým tlačítkem na protokol umožňuje aktuálnímu vyšetřujícímu vybrat nebo zrušit výběr výchozího protokolu při spuštění.

Další informace o protokolech a nastavení protokolu naleznete v dokumentu "Další informace" k Affinity Compact.

**Temporary Setup** (Dočasné nastavení) – umožňuje vytváření dočasných změn vybraného protokolu. Tyto změny budou platné pouze pro aktuální sezení. Po provedení změn a návratu na hlavní obrazovku se za názvem protokolu zobrazí hvězdička (\*).

**List of historical sessions** (Seznam historických sezení) – poskytuje přístup k minulým sezením za účelem srovnání. Audiogram vybraného sezení, které je zvýrazněno oranžovou barvou pozadí, je zobrazen v barvách definovaných použitou sadou symbolů. Všechny ostatní audiogramy označené zaškrtnutím jsou na obrazovce vyobrazeny v barvách textu datového a časového razítka. Velikost záznamů lze měnit tažením dvojitých čar nahoru nebo dolů.

**Go to Current Session** (Přejít na aktuální sezení) – slouží k návratu zpět na aktuální sezení.

**High Frequency** (Vysoká frekvence) – slouží k zobrazení vysokých frekvencí na audiogramu (v případě zařízení Affinity Compact .0 do 20 kHz). Testování je však možné provádět pouze ve frekvenčním rozsahu, pro který je kalibrována vybraná náhlavní souprava.

**High Frequency Zoom[3](#page-25-0)** (Přiblížení vysokých frekvencí) – aktivuje vysokofrekvenční testování a zobrazení omezí na rozsah vysokých frekvencí.

**Single audiogram** (Jediný audiogram) – přepíná mezi zobrazením údajů obou uší v jediném nebo ve dvou samostatných audiogramech.

**Multi frequencies[4](#page-25-1)**(Více frekvencí) – slouží k testování s frekvencemi mezi standardními body audiogramu. Frekvenční rozlišení lze upravit v nastavení modulu AC440.

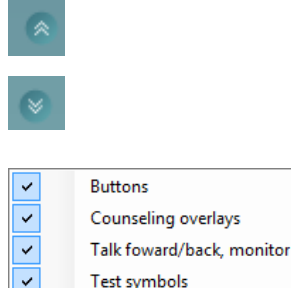

Comments

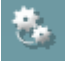

 $\overline{\phantom{0}}$ 

AC440

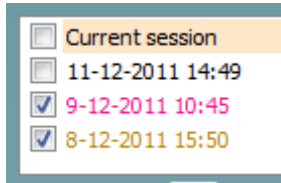

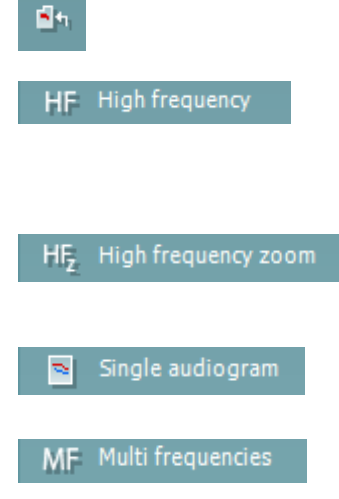

<span id="page-25-0"></span><sup>&</sup>lt;sup>3</sup> VF vyžaduje doplňkovou licenci pro AC440. Pokud není zakoupena, tlačítko není aktivní.

<span id="page-25-1"></span><sup>4</sup> MF vyžaduje doplňkovou licenci pro modul AC440. Pokud není zakoupena, tlačítko není aktivní.

### Manana

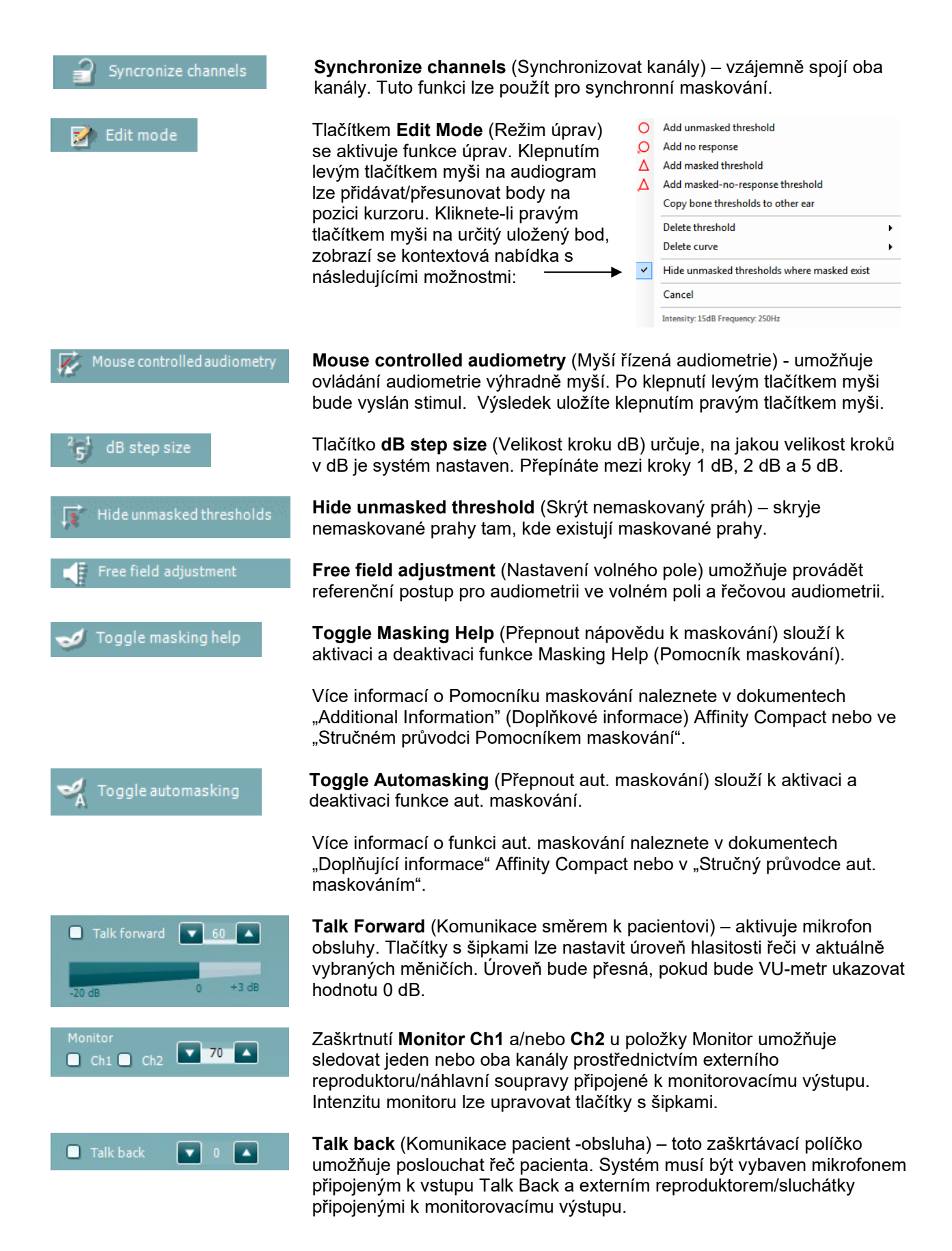

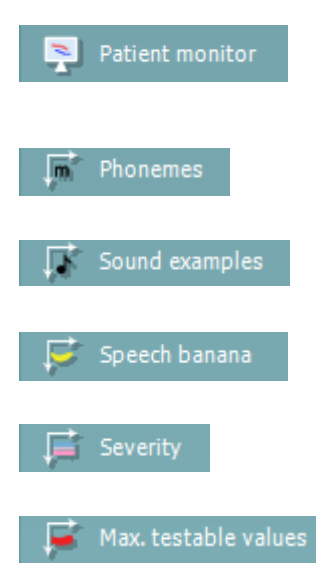

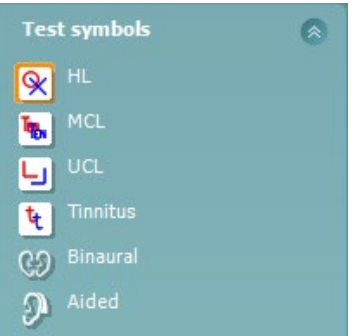

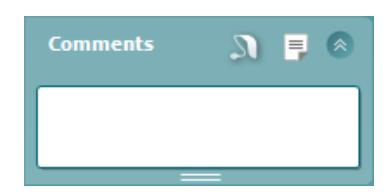

**Patient monitor** (Monitor pacienta) – otevře nad ostatními okny okno s tónovými audiogramy a pomocnými šablonami. Velikost a pozice pacientského monitoru je ukládána pro každého vyšetřujícího zvlášť.

**Phonemes** (Fonémy) – tato šablona zobrazuje fonémy podle nastavení aktuálně používaného protokolu.

**Sound examples** (Zvukové ukázky) – tato šablona zobrazuje obrázky (soubory PNG) podle nastavení aktuálně používaného protokolu.

**Speech banana** (Řečový banán) – tato šablona zobrazuje řečovou oblast podle nastavení aktuálně používaného protokolu.

**Severity** (Závažnost) – tato šablona zobrazuje stupně ztráty sluchu podle nastavení aktuálně používaného protokolu.

**Max. testable values** (Max. testovatelné hodnoty) – zobrazí oblast za maximální intenzitou povolenou systémem. Ta zohledňuje kalibraci měniče a závisí na aktivovaném rozšířeném rozsahu.

Výběrem možnosti **HL**, **MCL**, **UCL**, **Tinnitus, Binaural nebo Aided** lze nastavit typy symbolů používaných v audiogramu. Zkratka **HL** označuje úroveň poslechu, MCL označuje nejpříjemnější úroveň a **UCL** označuje nepříjemnou úroveň. Tato tlačítka zobrazují nemaskované pravé a levé symboly aktuálně vybrané sady symbolů.

Funkce **Binaural** (Binaurální) a **Aided** (Se sluchadlem)umožňují označení, že je test prováděn binaurálně, nebo že má pacient nasazena sluchadla. Tyto ikony jsou obvykle k dispozici pouze v případě, že systém přehrává podněty prostřednictvím reproduktoru s volným polem.

Každý typ měření je uložen jako samostatná křivka.

**Comments** (Komentáře) – do této oblasti můžete zadat komentáře související s jakýmkoli audiometrickým testem. Prostor zaujímaný polem

komentáře lze nastavit tažením dvojité čáry pomocí myši. Stisknutím tlačítka se otevře samostatné okno pro přidávání poznámek k aktuální relaci. Editor zpráv a pole s komentářem obsahují stejný text. Formátování textu je možné pouze v editoru zpráv.

Po stisknutí **Na**tlačítka se zobrazí nabídka, která vám umožní určit styl sluchadla na každém uchu. To je jen pro poznámku při provádění podporovaných měření u vašeho pacienta.

Po uložení relace lze změny komentářů provádět pouze ve stejný den, dokud se datum nezmění (o půlnoci). **Poznámka:** tyto časové rozsahy omezuje HIMSA a software Noah, nikoli společnost Interacoustics.

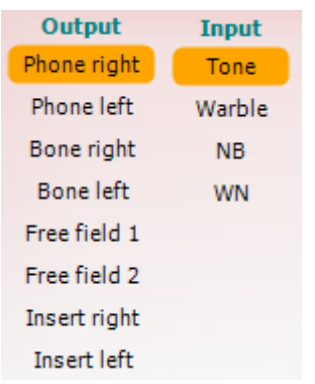

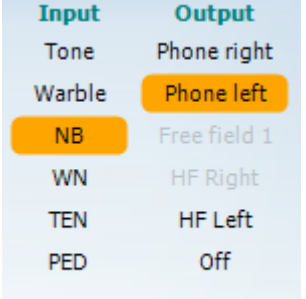

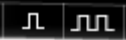

Sim Alt

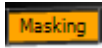

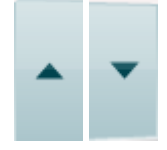

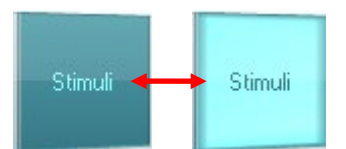

Seznam výstupů (**Output)** pro kanál 1 nabízí možnost testování prostřednictvím sluchátek, kostního vibrátoru, reproduktorů volného pole nebo vložných sluchátek. Systém zobrazuje pouze kalibrované měniče. Seznam vstupů (**Input**) pro kanál 1 nabízí možnost výběru čistého tónu, rozmítaného tónu, úzkopásmového šumu (NB) a bílého šumu (WN).

Stínování pozadí odpovídá tomu, která strana je vybrána – červená pro pravou, modrá pro levou.

Seznam výstupů (**Output)** pro kanál 2 nabízí možnost testování prostřednictvím sluchátek, reproduktorů volného pole, vložných sluchátek nebo vložného maskovacího sluchátka. Systém zobrazuje pouze kalibrované měniče.

Seznam vstupů (Input) pro kanál 2 nabízí možnost výběru čistého tónu, rozmítaného tónu, úzkopásmového šumu (NB), bílého šumu (WN) a šumu TEN[5](#page-28-0).

Stínování pozadí odpovídá tomu, která strana je vybrána – červená pro pravou, modrá pro levou a bílá pro vypnutý stav.

**Pulsation** (Přerušování) – poskytuje jednoduchou a trvalou přerušovanou stimulaci. Trvání stimulu lze upravit v nastaveních modulu AC440.

**Sim/Alt** (Souběžná/Střídavá) – umožňuje přepínat mezi souběžnou a střídavou stimulací. Při volbě možnosti Sim (Souběžná) bude stimul vysílán současně do kanálu 1 i 2. Když je zvolen režim Alt, bude stimul vysílán střídavě do kanálu 1 a 2.

**Masking** (Maskování) – označuje, zda je kanál 2 používán jako maskovací kanál a zajišťuje tak používání maskovacích symbolů v audiogramu. Například při pediatrickém testování ve volném poli je možné kanál 2 nastavit jako druhý testovací kanál. Pokud není kanál 2 používán pro maskování, je pro něj k dispozici funkce samostatného ukládání.

Tlačítka **dB HL Increase** a **Decrease** (Zvýšení a Snížení) umožňují zvýšení a snížení intenzit kanálu 1 a kanálu 2.

Ke snížení nebo zvýšení intenzity kanálu 1 lze použít klávesy se šipkami na klávesnici počítače.

Intenzitu kanálu 2 lze snížit nebo zvýšit pomocí kláves Page Up a Page Down.

Při najetí kurzorem myši a označení vysílání podnětu se rozsvítí tlačítko **Stimuli** (Podněty) nebo **Attenuator** (Regulátor útlumu).

Klepnutím pravým tlačítkem myši v oblasti Stimuli (Stimuly) můžete uložit práh Bez odpovědi. Klepnutím levým tlačítkem do oblasti stimulů můžete uložit práh na aktuální pozici.

Stimul pro kanál 1 lze vyvolat také stiskem mezerníku nebo levé klávesy Ctrl na klávesnici počítače.

Stimul pro kanál 2 lze vyvolat stiskem pravé klávesy Ctrl na klávesnici počítače.

Pohyby myši v oblasti podnětů mohou být pro kanál 1 i kanál 2 v závislosti na nastavení ignorovány.

<span id="page-28-0"></span><sup>5</sup> Testování TEN vyžaduje doplňkovou licenci pro modul AC440. Pokud není zakoupena, stimul je neaktivní (šedý).

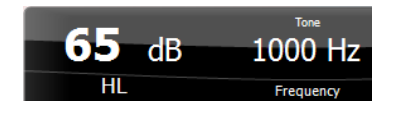

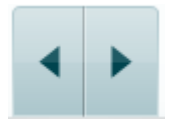

**Frequency and Intensity display** (Zobrazení frekvence a intenzity) – tato oblast charakterizuje právě vysílaný signál. Vlevo je uvedena hodnota dB HL pro kanál 1 a vpravo pro kanál 2. Uprostřed je uvedena frekvence.

Pokud se pokusíte překročit maximální dostupnou intenzitu, hodnota dB bude blikat.

**Frequency increase/decrease** (Zvýšení/Snížení frekvence) – umožňují zvýšení nebo snížení frekvence. Ke stejnému účelu lze použít také klávesy se šipkami doleva a doprava na klávesnici počítače.

**Ukládání** prahů v kanálu 1 se provádí stiskem klávesy **S** nebo klepnutím levým tlačítkem myši na tlačítko Stimuli pro kanál 1. K uložení prahu Bez odezvy lze použít klávesu **N** nebo klepnout pravým tlačítkem myši na tlačítko Stimuli pro kanál 1.

**Ukládání** prahů pro kanál 2 je k dispozici tehdy, když kanál 2 není maskovací kanál. Provádí se stiskem **<Shift> S** nebo klepnutím levým tlačítkem myši na tlačítko Stimuli pro kanál 2. K uložení prahu Bez odezvy lze použít klávesy **<Shift> N** nebo klepnout pravým tlačítkem myši na regulátor útlumu kanálu 2.

**Indikační obrázek hardware** signalizuje připojení hardware. **Simulation mode** (Simulační režim) – je aktivní, když je software provozován bez hardware.

Při otevírání Suite systém automaticky vyhledá hardware. Pokud neproběhne detekce hardware, systém bude automaticky pokračovat v simulačním režimu a namísto obrázku připojeného hardwaru se zobrazí ikona simulace (vlevo).

**Examiner** (Vyšetřující) – uvádí aktuálního klinického pracovníka, který testuje pacienta. Jméno vyšetřujícího je uloženo spolu se sezením a lze je vytisknout spolu s výsledky.

Pro každého vyšetřujícího je zaznamenáváno nastavení software ve vztahu k využití prostoru na obrazovce. Pro každého vyšetřujícího se software spustí se stejným rozložením, jako při jeho posledním použití daným vyšetřujícím. Vyšetřující si má také možnost zvolit, který protokol má být vybrán při spuštění (po klepnutí pravým tlačítkem na seznam výběru protokolů).

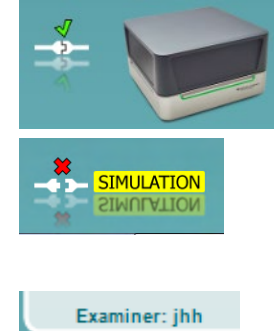

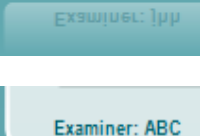

Examiner: ABC

### mondo

### <span id="page-30-0"></span>**3.2 Použití řečové obrazovky**

Následující část popisuje prvky řečové obrazovky v návaznosti na tónovou obrazovku:

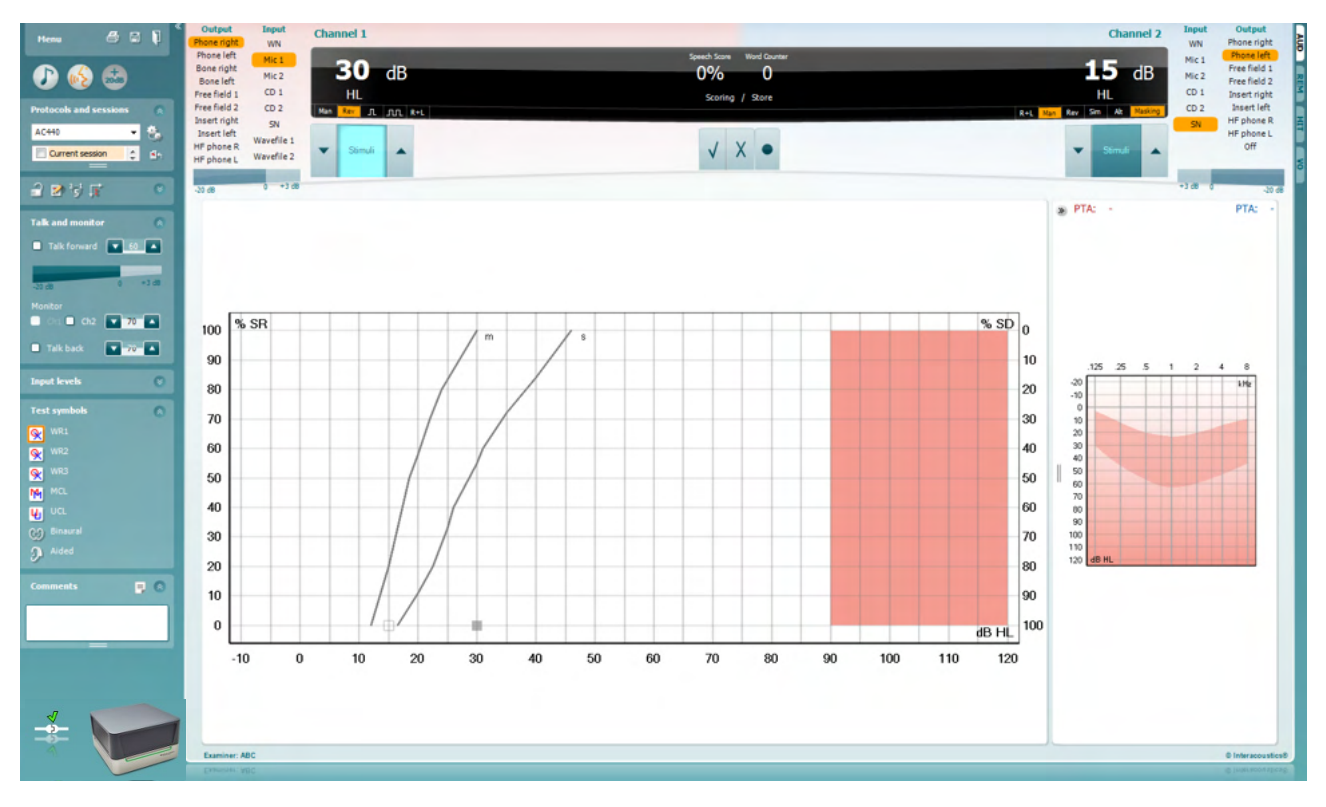

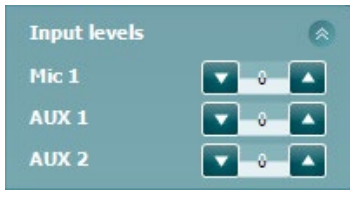

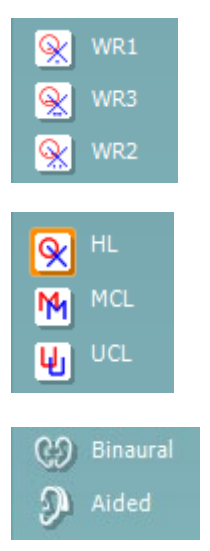

**Input levels** (Vstupní úrovně) – posuvníky umožňují nastavit pro vybraný vstup úroveň 0 VU. Zajistíte tak správnou kalibraci vstupů Mic1, AUX1 a AUX2 .

**WR1**, **WR2** a **WR3** (Rozpoznávání slov) – umožňují výběr různých nastavení seznamu řeči dle vybraného protokolu. Popisky těchto seznamů, které přísluší těmto tlačítkům, lze také přizpůsobit v nastavení protokolu.

Výběrem možnosti **HL, MCL and UCL** lze nastavit typy symbolů používaných v audiogramu. Zkratka HL označuje sluchový práh, MCL označuje nejpříjemnější úroveň a UCL označuje práh nepříjemného poslechu.

Každý typ měření je uložen jako samostatná křivka.

Funkce **Binaurální** a **Se sluchadly** umožňují označení, že test je prováděn binaurálně, nebo když má pacient nasazena sluchadla. Tato funkce je aktivní pouze na obrazovce Řečová audiometrie.

# Manag

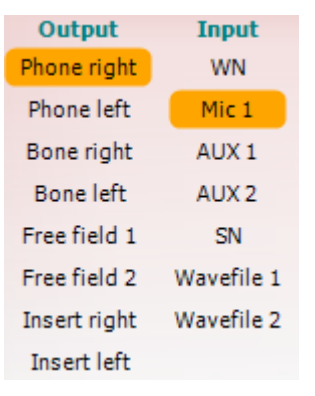

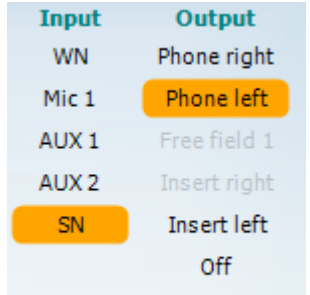

#### **Speech Scoring (Hodnocení řeči):**

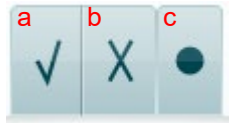

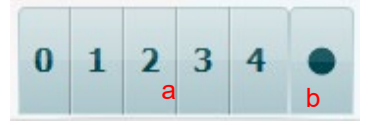

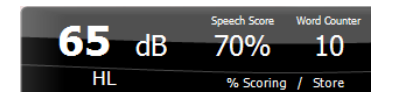

Seznam výstupů (**Output**) pro kanál 1 umožňuje tzestování použitím požadovaných měničů. Systém zobrazuje pouze kalibrované měniče.

Seznam vstupů (**Input**) pro kanál 1 nabízí možnost výběru bílého šumu (WN), řečového šumu (SN), Mic1, AUX1, AUX2 a zvukového souboru. Stínování pozadí odpovídá tomu, která strana je vybrána – červená pro pravou, modrá pro levou.

Seznam výstupů (**Output**) pro kanál 1 umožňuje otestování požadovaných měničů. Systém zobrazuje pouze kalibrované měniče.

Seznam vstupů (**Input**) pro kanál 2 nabízí možnost výběru bílého šumu (WN), řečového šumu (SN), Mic1, AUX1, AUX2 a zvukového souboru.

Stínování pozadí odpovídá tomu, která strana je vybrána – červená pro pravou, modrá pro levou a bílá pro vypnutý stav.

- a) **Correct (Správně):** Klepnutím na toto tlačítko uložíte slovo jako správně zopakované. Slovo lze uložit jako správné také klepnutím na šipku **Vlevo\***.
- b) **Incorrect (Nesprávně):** Klepnutím na toto tlačítko uložíte slovo jako nesprávně zopakované. Slovo lze uložit jako nesprávné také klepnutím na šipku **Vpravo\***.

\*při použití režimu grafu je správné / nesprávné hodnocení přiřazeno pomocí kláves se šipkami **nahoru** a **dolů.**

- c) **Store (Uložit):** Klepnutím na toto tlačítko uložíte (**store**) práh řeči do řečového audiogramu. Bod lze uložit také pomocí klávesy **S**.
- **Hodnocení fonémů:** a) **Phoneme scoring (Hodnocení fonémů):** Pokud je v nastavení modulu AC440 vybráno hodnocení fonémů, hodnotit můžete klepnutím na odpovídající číslo. Klepnutím na šipku **Nahoru** se výsledky ukládají jako správné a klepnutím na šipku **Dolů** se výsledky ukládají jako nesprávné.
	- b) **Store (Uložit):** Klepnutím na toto tlačítko uložíte práh řeči do řečového audiogramu. Bod lze uložit také pomocí klávesy **S**.

**Frequency and Speech score display** (Zobrazení frekvence a hodnocení řeči) – tato oblast charakterizuje právě vysílaný signál. Vlevo je uvedena hodnota dB pro kanál 1 a vpravo pro kanál 2. Uprostřed se nachází aktuální hodnocení řeči (*Speech Score*) v % a počítadlo slov (*Word Counter*), které sleduje počet slov spuštěných během testu.

# whenhout

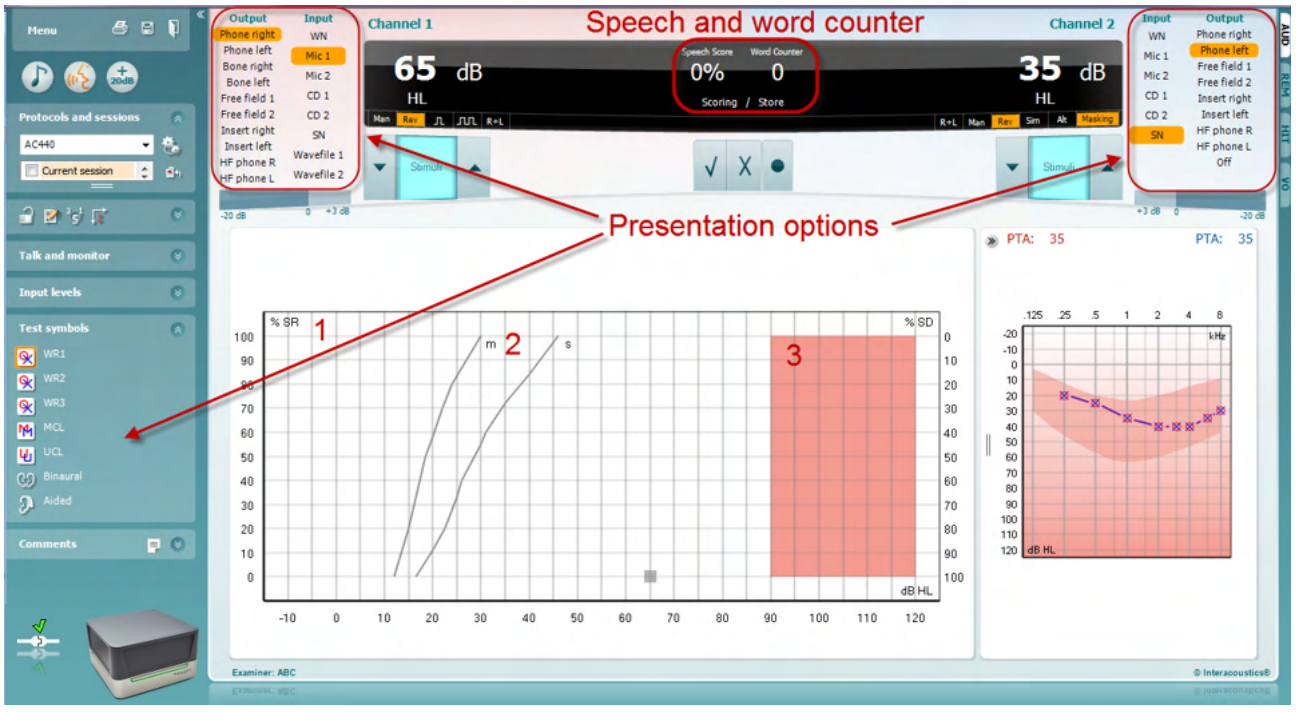

### <span id="page-32-0"></span>**3.2.1 Řečová audiometrie v režimu grafu**

Parametry testování lze během testu nastavit v nastavení vysílání režimu grafu pod položkou "Test Symbols" (Symboly testu) a v možnostech vysílání (Ch1 a Ch2) v horní části obrazovky.

1) **Graf:** Na obrazovce se zobrazí křivky grafu nahrané řeči.

Osa X ukazuje intenzitu řečového signálu a osa Y uvádí hodnocení v procentech. Hodnocení je zobrazeno také v černé oblasti v horní části obrazovky spolu s počítadlem slov.

- 2) **Normální křivky** ilustrují normální hodnoty pro jednoslabičný (**S**) a víceslabičný (**M**) řečový materiál. Křivky lze upravovat podle individuálních preferencí v nastavení modulu AC440.
- 3) Vystínovaná oblast představuje maximální přípustnou intenzitu v systému. *Stiskem tlačítka pro rozšířený rozsah +20 dB* lze dosáhnout vyšší intenzity. Maximální hlasitost je definována kalibrací měniče.

### <span id="page-33-0"></span>Speech and word counter  $000$ ٦O **Presentation options**  $(\overline{u}\overline{u})$  $(TMC)$  $\overline{1}$ 1 **THE RECORD**  $A$  $F$  $\sqrt{100}$  $w_1$  $WR2$ intensit<br>Hasking<br>Score<br>Aided  $\overline{2}$

### **3.2.2 Slovní audiometrie v tabelárním režimu**

Tabelární režim modulu AC440 je tvořen dvěma tabulkami:

- 1) Tabulka **SRT** (Speech Reception Threshold Prahová hodnota příjmu řeči). Když je test SRT aktivní, je indikován oranžově. <mark>SRT</mark>K dispozici jsou také možnosti provedení slovní audiometrie za účelem nalezení **MCL** (Most Comfortable Level – Nejpříjemnější úroveň) a **UCL** (Uncomfortable Loudness Level – Nepříjemná úroveň hlasitosti), které jsou také při aktivaci zvýrazněny oranžově: **MCL** UCL<sub>1</sub>
- 2) Tabulka **WR** (Word Recognition Rozpoznávání slov). Když je aktivní možnost WR1, WR2 nebo WR3, odpovídající popisek bude oranžový MR1

#### **Tabulka SRT**

Tabulka SRT (Prahová hodnota příjmu řeči) umožňuje měření více SRT pomocí různých testovacích parametrů, například *Transducer* (Měnič), *Test Type* (Typ testu), Intensity (Intenzita), Masking (Maskování), a Aided (Se sluchadlem).

Po úpravě položek*Transducer (Měnič), Masking (Maskování)* anebo *Aided* (Se sluchadlem) a opakování testu se v tabulce SRT zobrazí další záznam SRT. To umožňuje zobrazení více měření SRT v tabulce SRT. Totéž lze použít při provádění slovní audiometrie MCL (Nejpříjemnější úroveň) a UCL (Nepříjemná úroveň hlasitosti).

Další informace o testování SRT naleznete v dokumentu Další informace Affinity2.0/Equinox2.0.

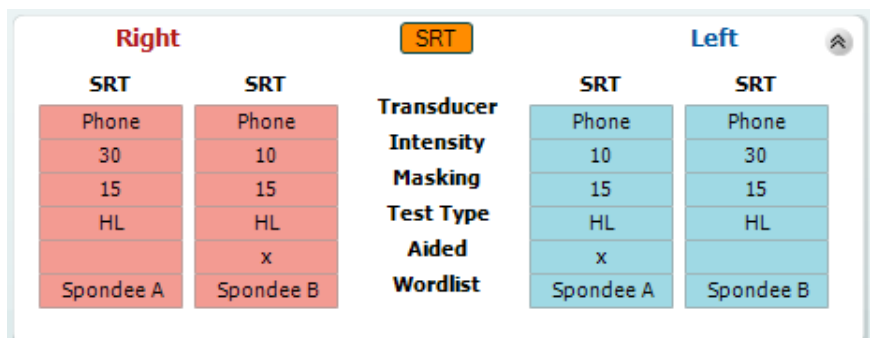

#### **Tabulka WR**

Tabulka rozpoznávání slov (WR) umožňuje měření více hodnocení WR pomocí různých parametrů, například *Transducer* (Měnič), *Test Type* (Typ testu), Intensity (Intenzita), Masking (Maskování), a Aided (Se sluchadlem).

Po úpravě položek Transducer (Měnič), Masking (Maskování) anebo Aided (Se sluchadlem) a opakování testu se v tabulce WR zobrazí další záznam WR. To umožňuje zobrazení více měření WR v tabulce WR.

Více informací o rozpoznávání slov naleznete v dokumentu Další informace k Affinity Compact.

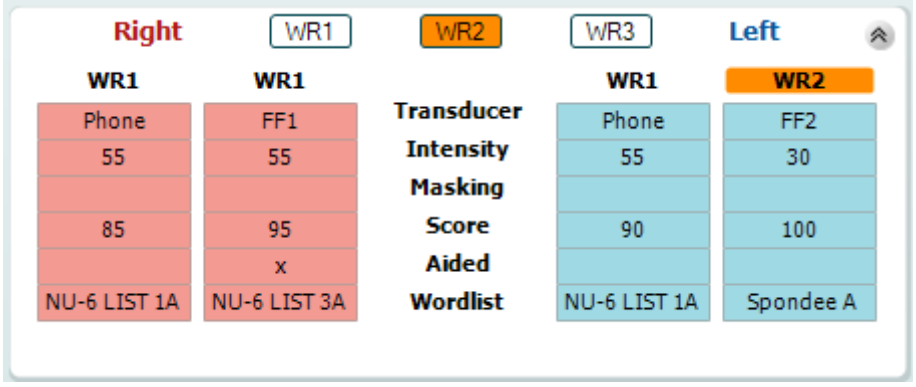

#### **Možnost Binaurální a Se sluchadly**

Provedení binaurálního řečového testu:

- 1. Kliknutím na SRT nebo na WR zvolte test, který má být proveden binaurálně
- 2. Zajistěte, aby byly měniče nastaveny na binaurální testování. Například vložte Pravý do kanálu 1 a vložte Levý do kanálu 2<br>Klonnět

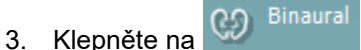

4. Pokračujte v testování; po uložení budou výsledky uloženy jako binaurální výsledky

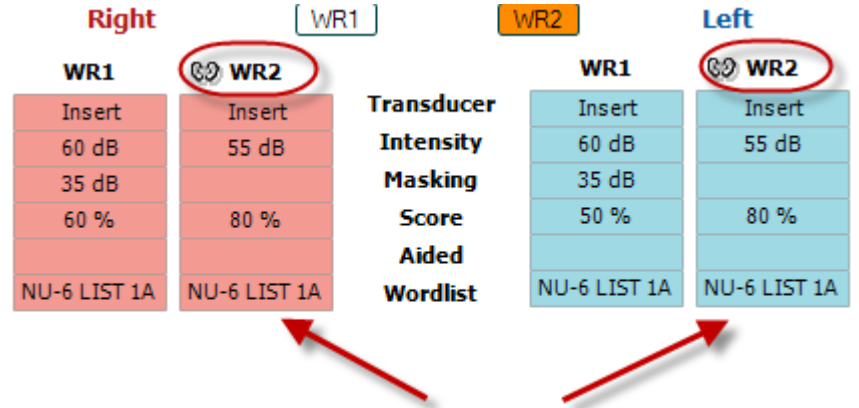

### **Binaural Test**

Provedení testu se sluchadly:

- 1. Zvolte příslušný měnič. Testování se sluchadly se obvykle provádí ve volném poli. Za určitých podmínek by však bylo možné testovat hluboko zasazená kanálová sluchadla pod náhlavní soupravou, což by ukázalo výsledky specifické pro ucho
- 2. Klepněte na tlačítko Aided (Se sluchadly)
- 3. Pokud se testování provádí ve volném poli, klepněte na tlačítko Binaural (Binaurální), aby byly výsledky uloženy pro obě uši současně.
- 4. Pokračujte v testování; výsledky pak budou uloženy jako výsledky se sluchadly se zobrazenou ikonou Aided (Se sluchadly)

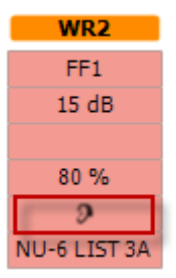

### ulfunne

#### <span id="page-35-0"></span>**3.2.3 Správce klávesových zkratek na počítači**

Správce klávesových zkratek na počítači umožňuje uživateli individuálně přizpůsobit zkratky na počítači v modulu AC440. Chcete-li otevřít správce zkratek na počítači:

#### **Přejděte k AUD module │Menu │ Setup │PC Shortcut Keys (Modul AUD │Nabídka │ Nastavení │Klávesové zkratky na počítači)**

Chcete-li vidět přednastavené zkratky, klepněte na položky v levém sloupci (Obvyklé 1, Obvyklé 2, Obvyklé 3 atd.)

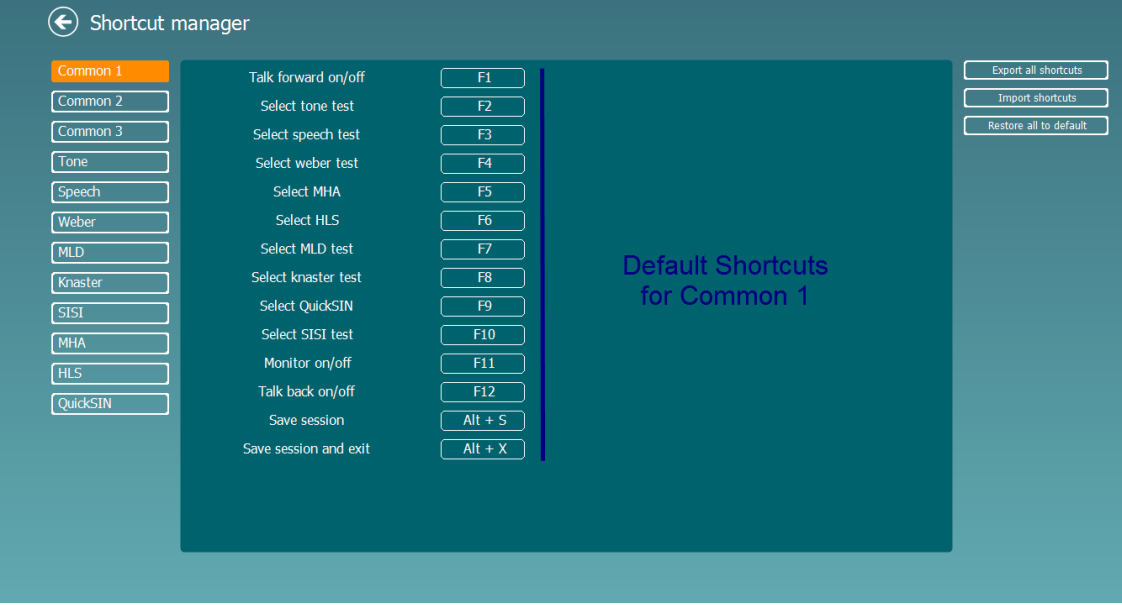

Chcete-li zkratku individuálně přizpůsobit, klepněte na střední sloupec a přidejte přizpůsobenou zkratku do pole na pravé straně obrazovky

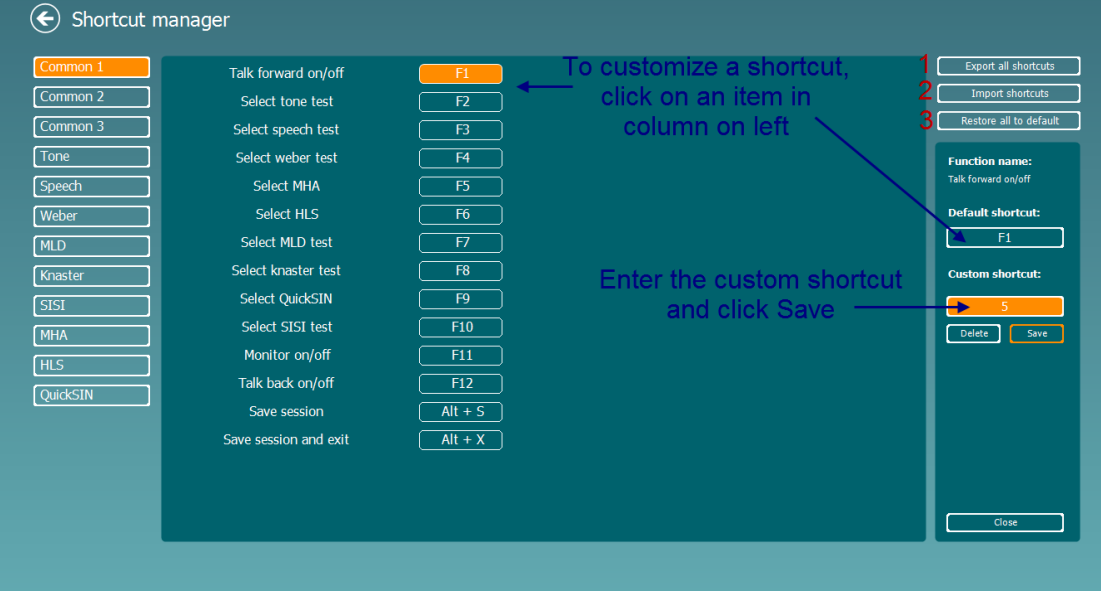

- 1. **Export všech zkratek**: Tuto funkci použijte k uložení přizpůsobených zkratek a přenesení do jiného počítače.
- 2. **Import zkratek**: Tuto funkci použijte k importu zkratek, které již byly exportovány z jiného počítače.
- 3. **Obnovení všech přednastavených zkratek**: Tuto funkci použijte k obnovení zkratek v počítači na výrobcem přednastavené zkratky.
## unne

#### **3.2.4 Technické specifikace software AC440**

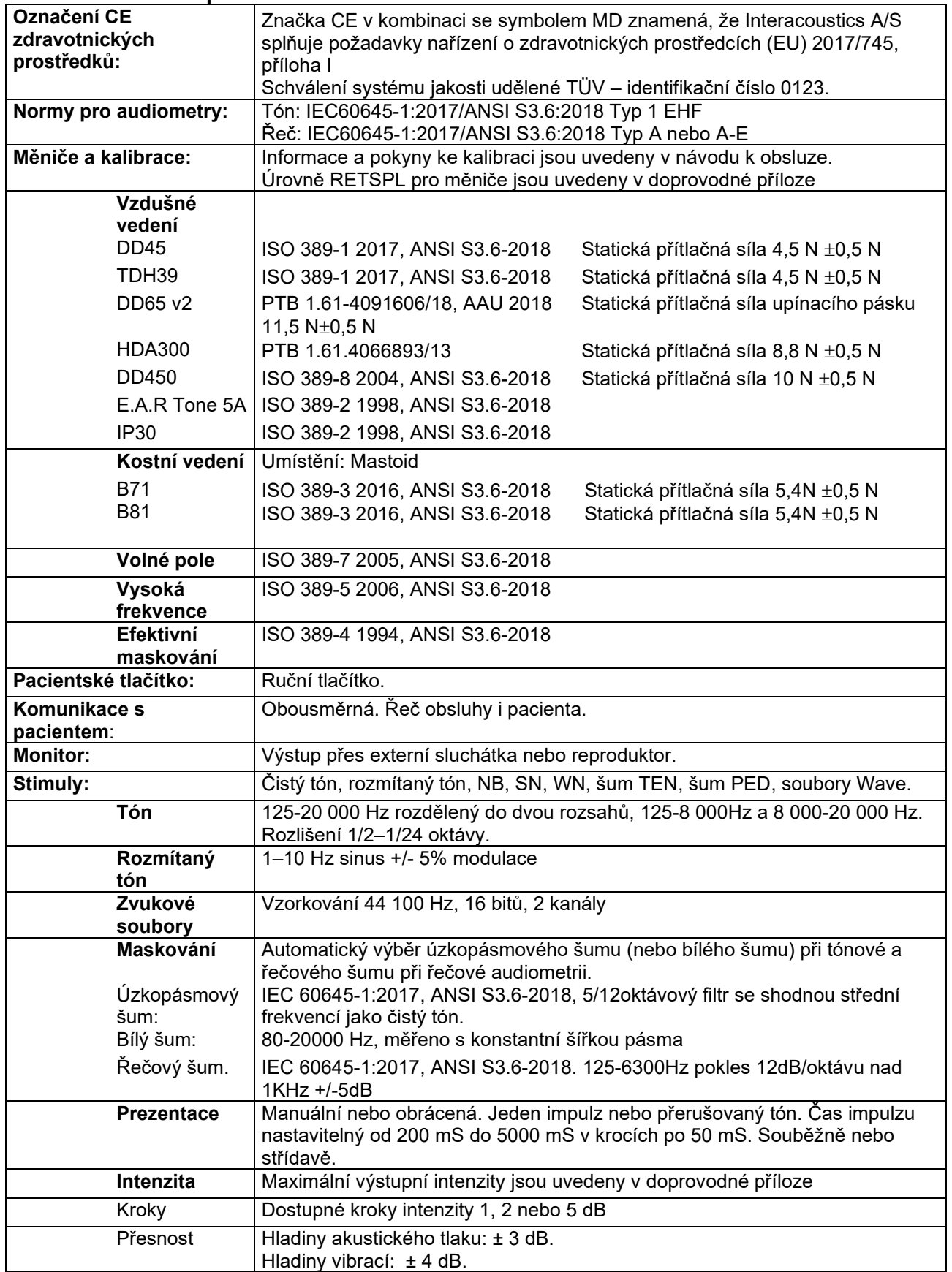

# monde

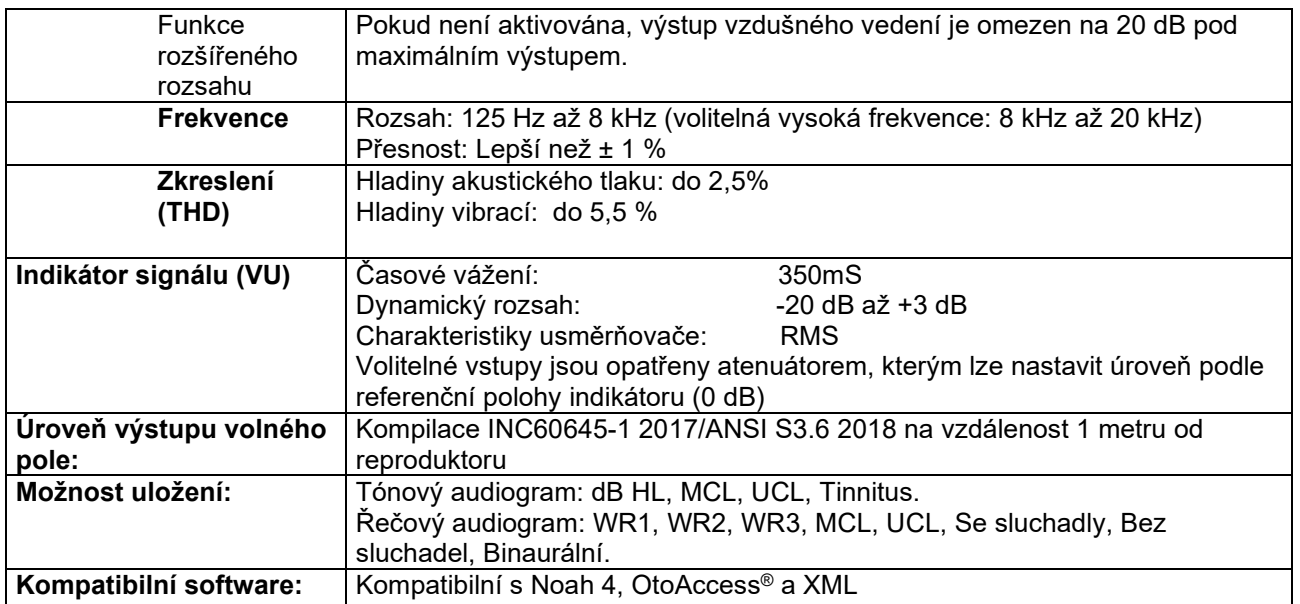

## whenhout

#### **3.3 Obrazovka modulu REM440**

Následující část popisuje prvky na obrazovce REM.

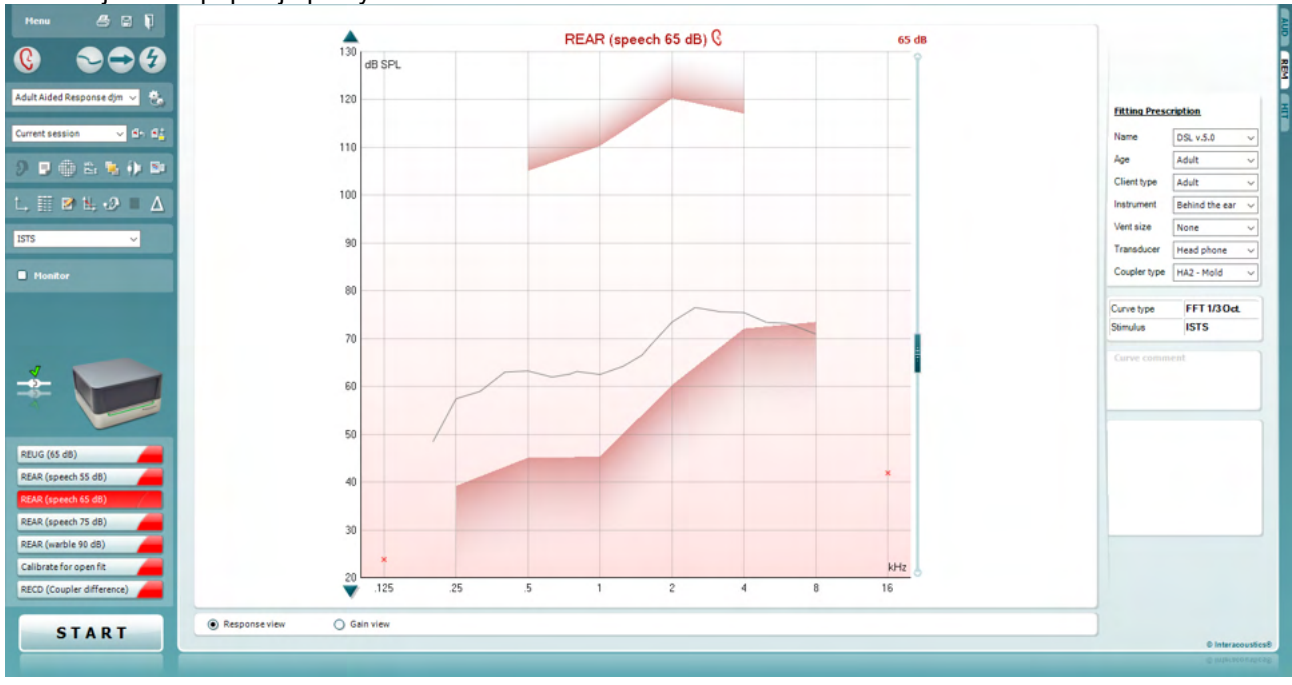

Menu

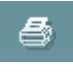

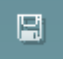

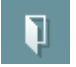

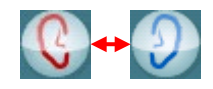

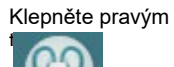

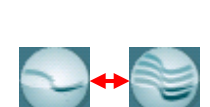

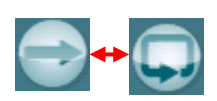

Pod nabídkou **Menu** jsou k dispozici možnosti File (Soubor), Edit (Úpravy), View (Zobrazit), Mode (Režim), Setup (Nastavení) a Help (Nápověda).

Tlačítko **Print** (Tisk) slouží k tisku výsledků testů ve vybrané tiskové šabloně. Nevyberete-li žádnou tiskovou šablonu, vytisknou se aktuální výsledky zobrazené na obrazovce.

Tlačítko **Save & New Session** (Uložit a nové sezení) – slouží k uložení aktuálního sezení do systému Noah nebo OtoAccess® a otevření nového sezení.

Tlačítko **Save & Exit** (Uložit a ukončit) – slouží k uložení aktuálního sezení do systému Noah nebo OtoAccess® a ukončení chodu programu.

Tlačítko **Change Ear** (Změnit ucho) umožní přepínat mezi pravým a levým uchem. Klepnutím pravým tlačítkem myši na ikonu vyberte *obě uši*.

**POZNÁMKA**: Binaurální měření REM lze provádět při zobrazení obou uší (jak v REIG, tak i REAR). Binaurální funkce umožňuje vyšetřujícímu současné zobrazení binaurálního měření vpravo a vlevo.

Tlačítko **Toggle between Single and Combined Screen** (Přepnutí mezi jednoduchou a kombinovanou obrazovkou) slouží k přepínání mezi zobrazením jednoho nebo několika měření v tomtéž grafu REM.

Tlačítkem **Toggle between Single and Continuous Measurement** (Přepnutí mezi jedním a nepřetržitým měřením) se přepíná mezi jedním změřením celé frekvenční charakteristiky nebo stále se opakujícím měřením až do stisku STOP.

### whenhand

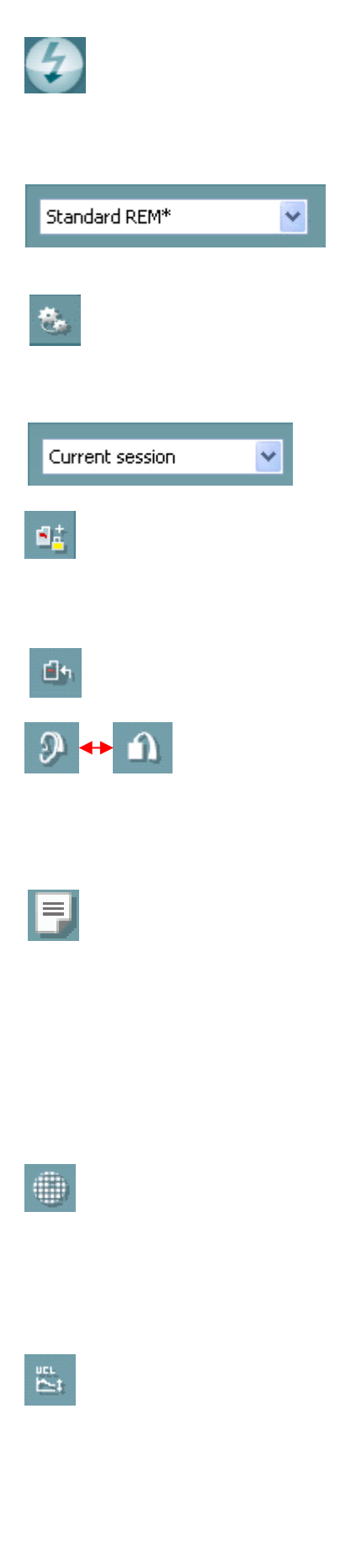

Tlačítko **Freeze Curve** (Zmrazení křivky) umožňuje pořídit snímek křivky REM při stimulaci širokopásmovým signálem. Jinými slovy se křivka při probíhající zkoušce v určitém okamžiku zmrazí.

**POZNÁMKA:** Možnost Freeze Curve (Zmrazení křivky) je funkční pouze pro širokopásmové signály (např. ISTS) v nepřetržitém režimu. V poli **List of Protocols** (Seznam protokolů) vyberte zkušební protokol (standardní nebo uživatelský), který bude použit během aktuálního sezení.

Tlačítkem **Temporary Setup** (Dočasné nastavení) dočasně změníte parametry vybraného měřícího protokolu. Tyto změny budou platné pouze pro aktuální sezení. Po provedení změn a návratu na hlavní obrazovku se za názvem protokolu zobrazí hvězdička (\*).

V poli **List of Historical Sessions** (Seznam historických sezení) lze z důvodu srovnání nebo tisku vybírat z dříve uložených výsledků měření vybraného pacienta.

Pomocí tlačítka **Toggle between Lock and Unlock the Selected Session** (Přepínání mezi zamknutím a odemknutím vybraného sezení) se zmrazí aktuální nebo minulé sezení na obrazovce pro účely srovnání s jiným sezením.

Tlačítkem **Go to Current Session** (Přejít na aktuální sezení) se vrátíte do aktuálního sezení.

Tlačítkem **Toggle between Coupler and Ear** (Přepínání mezi spojkou a uchem) přepínáte mezi měřením na akustické spojce nebo na lidském uchu.

Upozorňujeme, že ikona je aktivní pouze tehdy, je-li k dispozici předpovězená nebo změřená hodnota RECD.

Tlačítkem **Report Editor** (Editor zpráv) se otevírá samostatné okno k přidání poznámek k aktuálnímu sezení. Upozorňujeme, že po uložení sezení nelze zprávu jakkoliv měnit.

Po uložení sezení mohou být změny učiněny pouze v průběhu téhož dne, dokud se nezmění datum (o půlnoci). **Poznámka:** tyto časové rozsahy omezuje HIMSA a software Noah, nikoli společnost Interacoustics.

Tlačítko **Single Frequency** (Jediná frekvence) představuje test, který umožňuje vyšetřujícímu přehrát jeden rozmítaný tón. Po klepnutí se graficky zobrazí přesná frekvence, vstup a výstup. Pomocí šipek vpravo a vlevo na klávesnici lze frekvenci upravit směrem nahoru a dolů. Zapíná se klepnutím na tlačítko, dalším klepnutím se vypíná.

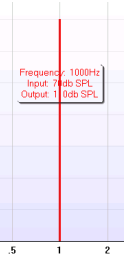

**UCL (Uncomfortable Levels) Adjustment** (Seřízení nepříjemných hladin) S cílem omezit intenzitu signálu systému při měření MPO na lidském uchu lze aktivovat tlačítko UCL. Po aktivaci se v grafu objeví červená čára a při dosažení této úrovně UCL systém ukončí měření. Tuto červenou čáru lze nastavit pomocí posuvníku.

#### whenhout

POZNÁMKA: Aby se červená čára objevila při aktivním tlačítku UCL, je nutné v audiogramu zadat hodnoty UCL. Chcete-li tuto funkci deaktivovat, znovu stiskněte tlačítko UCL.

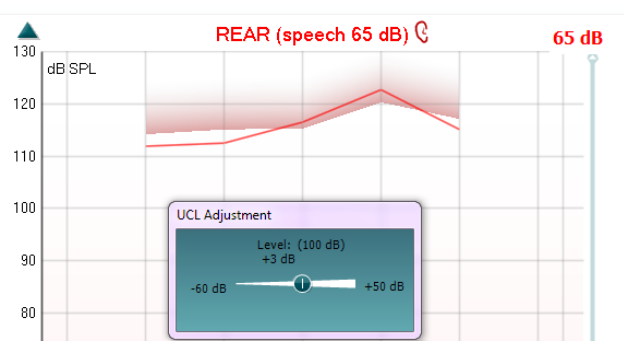

Tlačítko **On Top Mode** (Vždy nahoře) způsobí, že modul REM440 se zobrazuje ve zmenšeném okně, které obsahuje pouze nejdůležitější data REM. Okno automaticky překrývá ostatní aktivní okna aplikací, například program pro nastavení sluchadel.

Během nastavování zesílení v okně nastavovacího programu sluchadel REM440 stále překrývá okno nastavovacího programu, což umožňuje snadné porovnávání křivek.

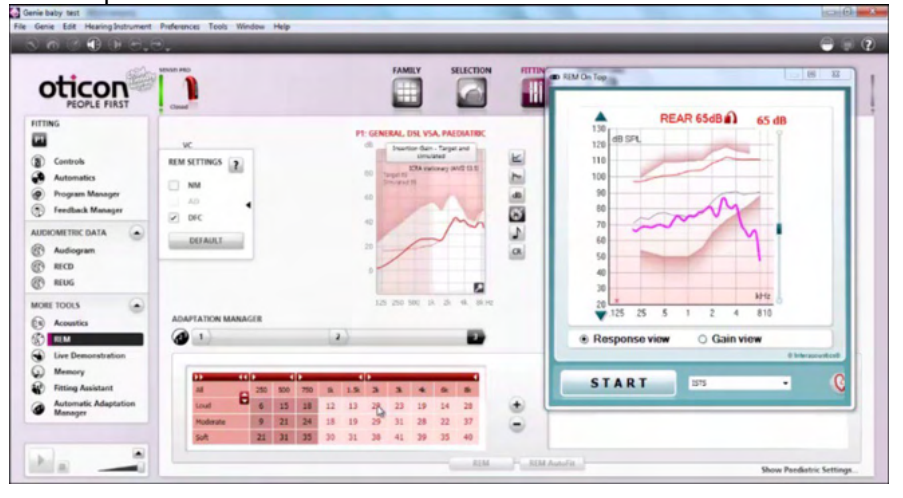

Chcete-li obnovit původní nastavení okna modulu REM440, stiskněte

červený křížek v pravém horním rohu okna REM440. $\boxed{\times}$ 

Tlačítkem **Tube calibration** (Kalibrace hadičky měřícího mikrofonu) se spouští kalibrace hadičky. Před měřením se doporučuje provést kalibraci hadičky sondy. To se provádí stlačením tlačítka kalibrace. Postupujte podle pokynů uvedených na obrazovce (viz obr. níže) a stiskněte OK. Kalibrace se poté provede automaticky a vykreslí se níže uvedená křivka. Upozorňujeme, že kalibrace je citlivá na hluk, proto by obsluha měla během kalibrace zajistit v místnosti ticho.

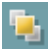

### whenhand

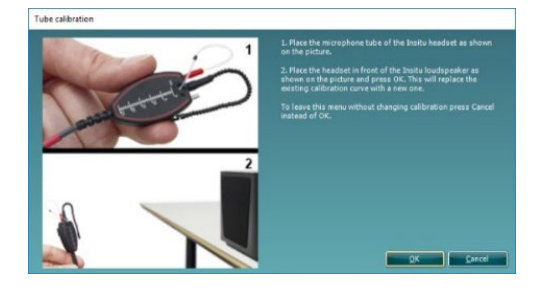

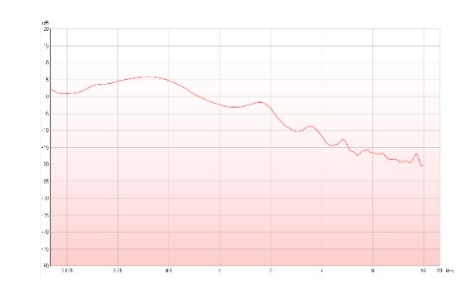

Tlačítky **Simple View/Advanced View** (Jednoduché/Pokročilé zobrazení) se přepíná mezi pokročilým zobrazením (včetně informací o parametrech a konfiguraci měření na pravé straně) a jednodušším zobrazením (pouze větší graf).

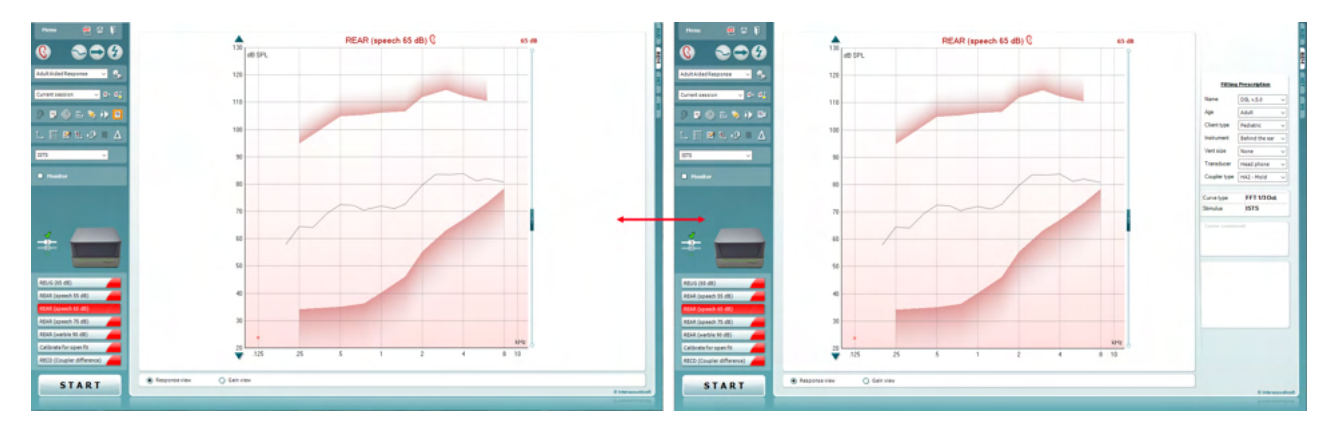

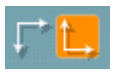

9 Pr

#### Tlačítka **Normal and Reversed Coordinate System**

(Normální/Převrácené osy) umožňují přepínat mezi normálním a převráceným zobrazením grafu.

To může být užitečné při poradenství, protože obrácené křivky se více blíží zobrazení audiogramu, a proto mohou být pro pacienta srozumitelnější při vysvětlování výsledků vyšetření.

Tlačítko **Insert/Edit Target** (Vložit/Upravit cíl) umožňuje vložit nebo upravit stávající cílovou hodnotu. Po stisku tlačítka vložte požadované cílové hodnoty do tabulky podle následujícího obrázku. Po zadání požadovaných hodnot klepněte na *OK.*

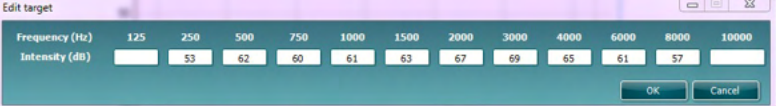

Tlačítko **Table View** (Tabelární zobrazení) slouží k zobrazení změřené i cílové hodnoty v tabulce.

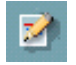

罬

## whenhout

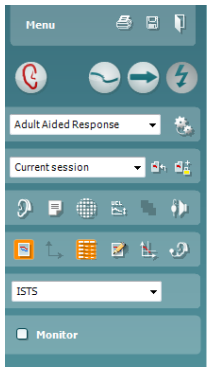

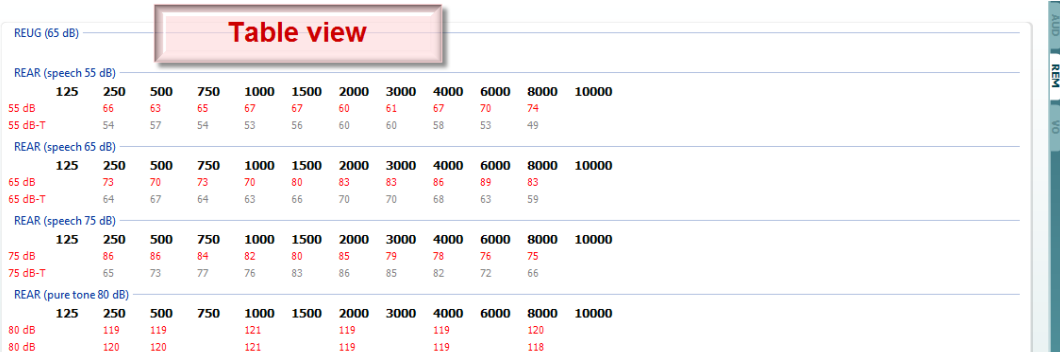

s.

Tlačítkem **Show Cursor on Graph** (Zobrazovat kurzor v grafu) se trvale zobrazuje na křivce kurzor a zobrazuje frekvenci a intenzitu v libovolném bodě křivky naměřených hodnot.

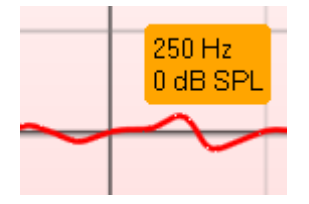

Položka **Use Opposite Reference Microphone** (Použít opačný referenční mikrofon) umožňuje vyšetřujícímu použít referenční mikrofon na opačné straně, než je mikrofon sondy. Má-li se tato funkce použít, umístěte hadičku sondy do ucha pacienta s nasazeným sluchadlem. Druhý referenční mikrofon umístěte na druhé ucho pacienta. Stiskem tohoto tlačítka se jako referenční mikrofon během měření použije ten, který je na opačné straně. Tento typ scénáře se často používá u nastavování CROS a BiCROS.

Položka **Single Graph** (Jediný graf) umožňuje vyšetřujícímu zobrazit binaurální měření v jednom grafu, kde se překrývají křivky z levého a pravého ucha.

**Povolením/zakázáním hodnot odchylek (delta)** lze zobrazit výpočtový rozdíl mezi křivkou měření a cílovým stavem.

Tlačítkem **Stimulus Selection** (Výběr stimulu) se vybírá stimul testu.

**Monitor:** Chcete-li slyšet zesílený stimul přes odposlech. Připojte monitorovací náhlavní soupravu do výstupu Monitor v hardware. Doporučujeme používat monitorovací sluchátka schválená společností Interacoustics. Zatrhněte pole Monitor. Ke zvýšení a snížení hlasitosti použijte posuvník.

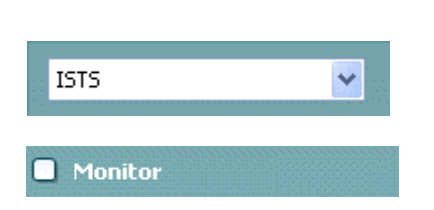

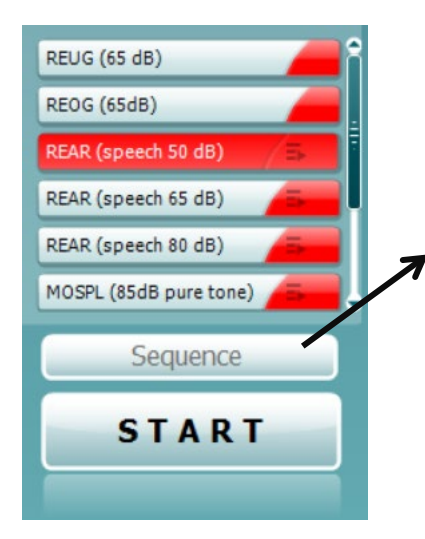

**Current Protocol** (Aktuální protokol) je uveden v levém dolním rohu. Zde je zvýrazněn právě prováděný test a ostatní testy v baterii. Zaškrtnutím se označují již změřené křivky. Protokoly testů lze vytvářet a upravovat v nastavení REM440.

**Color** (Barva) na každém testovacím tlačítku označuje barvu zvolenou pro příslušnou křivku.

Tato sekvenční ikona umožňuje uživateli provádět pomocná měření postupně. Ikonu lze vybrat, čímž se následně ikona zvýrazní

tučně: Uživatel vybere, které vstupní úrovně jsou v sekvenci požadovány.

Sequence Stisknutím tohoto tlačítka se pak vybraná měření spustí v automatické sekvenci shora dolů.

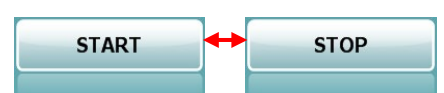

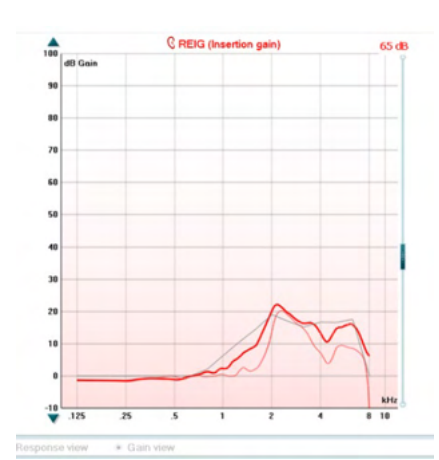

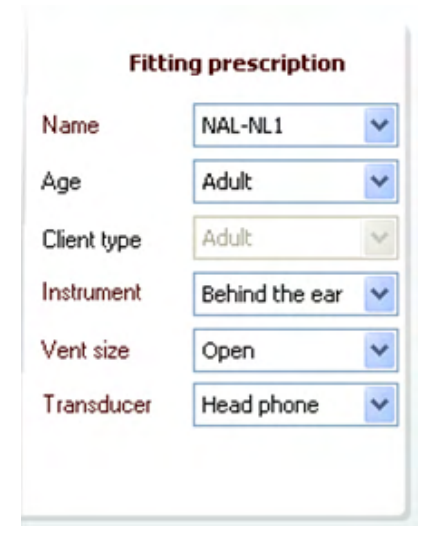

Tlačítkem **Start/Stop** se spouští a ukončují všechny testy. Upozorňujeme, že po stisku tlačítka *START* se text na tlačítku změní na *STOP*.

Tlačítko **Graph**(Graf) zobrazí změřené křivky REM. Osa X zobrazuje frekvenci a osa Y intenzitu zkušebního signálu. Tlačítko **Gain/Response View** (Zobrazení zesílení/změřené intenzity) umožňuje přepínat mezi křivkami zesílení a změřené intenzity. Pamatujte, že pro křivky REIG není tato možnost aktivní.

Údaj **Measurement Type** (Typ měření) je uveden v názvu grafu společně s pravou/levou indikací. V tomto příkladu je zobrazena REIG křivka pravého ucha.

Posuvník **Change the Input Level** (Změna vstupní úrovně) je zobrazen vpravo.

Prvkem **Scroll Graph Up/Down** (Posun grafu nahoru/dolů) vlevo od grafu lze posouvat graf nahoru nebo dolů tak, aby byla křivka zobrazena uprostřed obrazovky.

V oddíle **Fitting Prescription** (Nastavovací pravidlo) vpravo na obrazovce lze volit související parametry. Vyberte požadované nastavovací pravidlo z rozbalovacího seznamu výše.

K dispozici jsou možnosti: Berger, DSL v.5.0, poloviční zisk, NAL-NL1, NAL-NL2, NAL-R, NAL-RP, POGO1, POGO2, třetinový zisk nebo vlastní pravidlo (Custom), pokud jste cílovou hodnotu upravili editorem.

Cílové hodnoty spočtené na základě vybraného nastavovacího pravidla se zobrazí na obrazovce REIG a/nebo REAR. **Nebyl-li zadán audiogram, nezobrazí se žádné cílové hodnoty.**  Upozorňujeme, že parametry nastavovacího pravidla (například *Age* (Věk) nebo *Client type* (Typ pacienta) se budou lišit v závislosti na vybraném nastavovacím pravidlu.

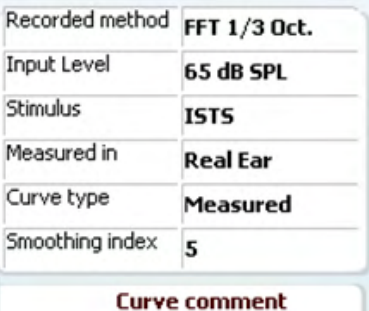

**▽ 65 dB**  $\nabla$  65 dB

 $\triangledown$  5

 $\sqrt{5}$ 

**Measurement Details** (Podrobnosti měření) vybrané křivky jsou zobrazeny v tabulce na pravé straně obrazovky.

Ke každé křivce lze zapsat **A Curve Comment** (Komentář ke křivce) do pole komentáře (Curve comment) vpravo. Zaškrtávacími políčky v části Curve display options (Možnosti zobrazení křivky) vyberte křivku a vepište komentář do pole komentáře.

Komentář se bude zobrazovat v poli komentáře při každém výběru křivky.

Nabídka **Curve Display Options** (Možnosti zobrazení křivky) se nachází v pravém dolním rohu.

Při naměření několika křivek stejného typu (např. křivky REIG) budou seřazeny podle vstupní úrovně. Zaškrtněte křivky, které mají být zobrazeny v grafu.

Klepnutím pravým tlačítkem myši na úroveň vstupu na zobrazení křivky získá vyšetřující různé možnosti**.** 

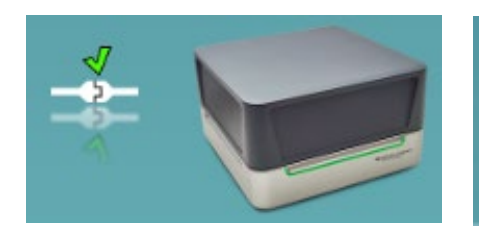

Change curve color

Delete

Delete all

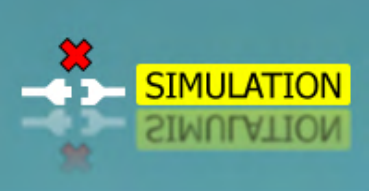

**Obrázek indikace hardware:** Tento obrázek signalizuje připojení hardwaru .

Při otevírání Suite systém automaticky vyhledá hardware. Pokud neproběhne detekce hardware, systém bude automaticky pokračovat v simulačním režimu a místo obrázku připojeného hardware (vlevo nahoře) se zobrazí ikona simulace (vpravo nahoře).

# unne

#### **3.3.1 REM software - Technical specifications**

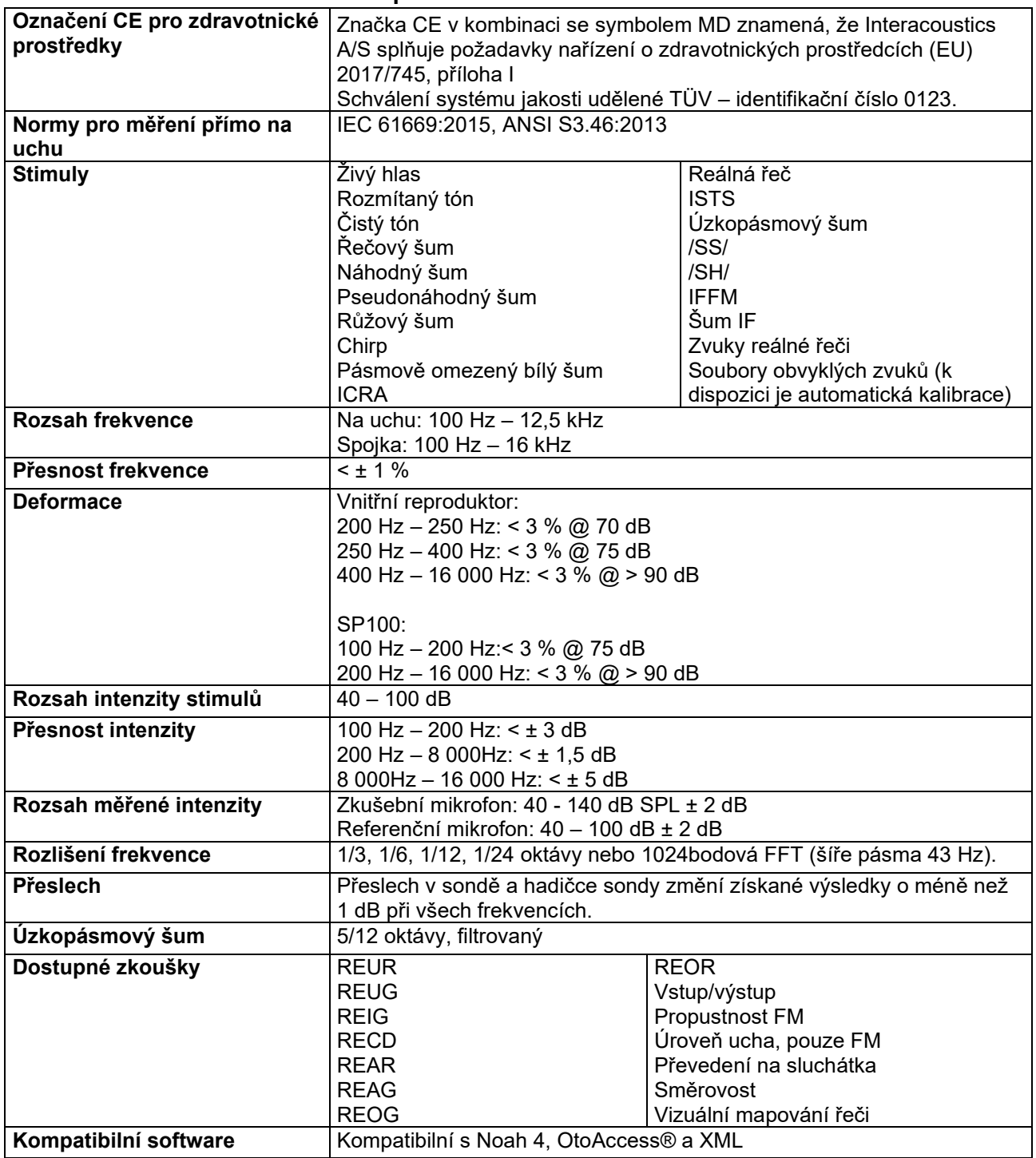

#### **3.4 Obrazovka modulu HIT440**

**Následující část popisuje prvky na obrazovce HIT.** 

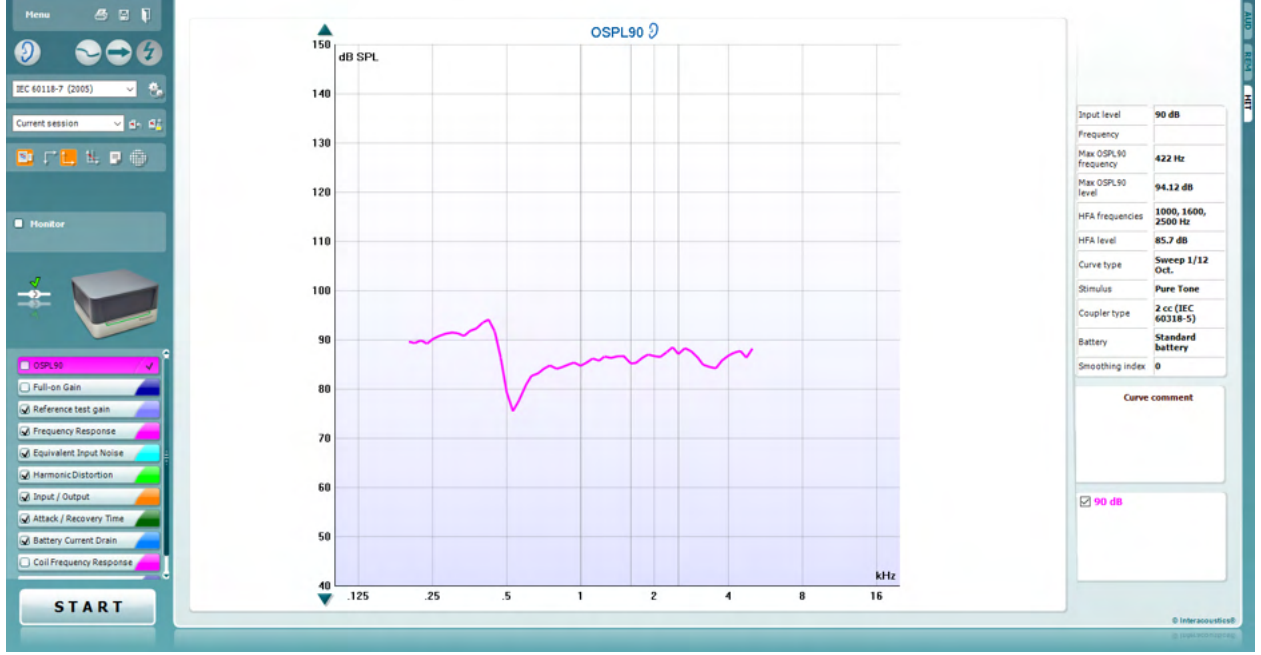

Menu

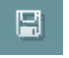

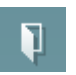

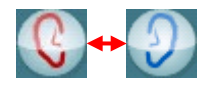

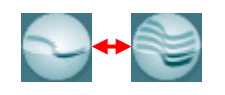

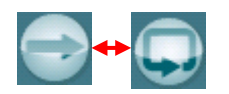

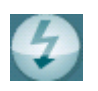

Pod nabídkou **Menu** jsou k dispozici možnosti Print (Tisk), Edit (Úpravy), View (Zobrazit), Mode (Režim), Setup (Nastavení) a Help (Nápověda).

Tlačítko **Print** (Tisk) je určeno k tisku výsledků testu aktuálně zobrazeného na obrazovce. Chcete-li vytisknout více testů na jedné straně, zvolte Print (Tisk) a pak Print Layout (Rozvržení tisku).

Tlačítko **Save & New Session** (Uložit a nové sezení) – slouží k uložení aktuální ho sezení do systému Noah nebo OtoAccess® a otevření nového sezení.

Tlačítko **Save & Exit** (Uložit a ukončit) – slouží k uložení aktuálního sezení do systému Noah nebo OtoAccess® a ukončení chodu programu.

Tlačítko **Change Ear** (Změnit ucho) umožní přepínat mezi pravým a levým uchem. Klepnutím pravým tlačítkem myši na ikonu vyberte *obě uši*.

Možnost **Toggle between single and combined screen** (Přepínání mezi jednoduchou a kombinovanou obrazovkou) slouží k přepínání mezi zobrazením jednoho nebo několika měření v jednom grafu HIT.

Tlačítkem **Toggle between Single and Continuous Measurement** (Přepnutí mezi jedním a nepřetržitým měřením) se přepíná mezi jedním změřením celé frekvenční charakteristiky nebo stále se opakujícím měřením až do stisknutí STOP.

Tlačítkem **Freeze curve** (Zmrazení křivky) lze pořídit snímek křivky HIT během měření širokopásmovým stimulem. Jinými slovy se křivka při probíhající zkoušce v určitém okamžiku zmrazí.

**POZNÁMKA:** Možnost Freeze Curve (Zmrazení křivky) je funkční pouze v protokolech vytvořených konečným uživatelem pro širokopásmové signály (např. ISTS) v nepřetržitém režimu.

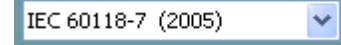

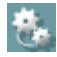

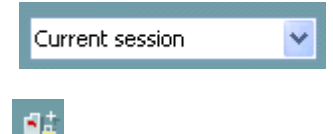

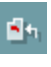

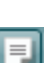

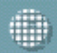

V poli **List of Protocols** (Seznam protokolů) vyberte měřící protokol (standardní nebo uživatelský), který bude použit během aktuálního sezení.

Tlačítkem **Temporary Setup** (Dočasné nastavení) dočasně se mění parametry vybraného měřícího protokolu. Tyto změny budou platné pouze pro aktuální sezení. Po provedení změn a návratu na hlavní obrazovku se za názvem protokolu zobrazí hvězdička (\*). **POZNÁMKA: Protokoly ANSI a IEC nelze dočasně upravovat.** 

**List of historical sessions** (Seznam historických sezení) – poskytuje přístup k historickým sezením za účelem srovnání.

Tlačítkem **Toggle between Lock and Unlock the Selected Session**  (Přepnout mezi zamknutím a odemknutím vybraného sezení) se zmrazí aktuální nebo minulé sezení na obrazovce pro účely srovnání s jiným sezením.

Tlačítkem **Go to Current Session** (Přejít na aktuální sezení) se vrátíte do aktuálního sezení.

Tlačítkem **Report Editor** (Editor zpráv) se otevírá samostatné okno k přidání poznámek k aktuální relaci. Upozorňujeme, že po uložení relace nelze zprávu jakkoliv měnit.

Tlačítko Single Frequency (Jediná frekvence) představuje volitelnou manuální zkoušku, během které můžete hrubě nastavit zesílení sluchadla před jeho měřením HIT. Vložte sluchadlo do měřící komůrky a stiskněte tlačítko Single Frequency. Poté se zpustí tón o frekvenci 1000 Hz, který umožňuje zobrazit přesný

vstup a výstup sluchadla. Měření ukončíte

opětovným stiskem tlačítka.

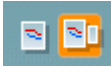

Tlačítky **Simple view/Advanced view** (Jednoduché/Pokročilé zobrazení) se přepíná mezi pokročilým zobrazením (včetně informací o parametrech a konfiguraci měření a zavedení na pravé straně) a jednodušším zobrazením pouze s větším grafem.

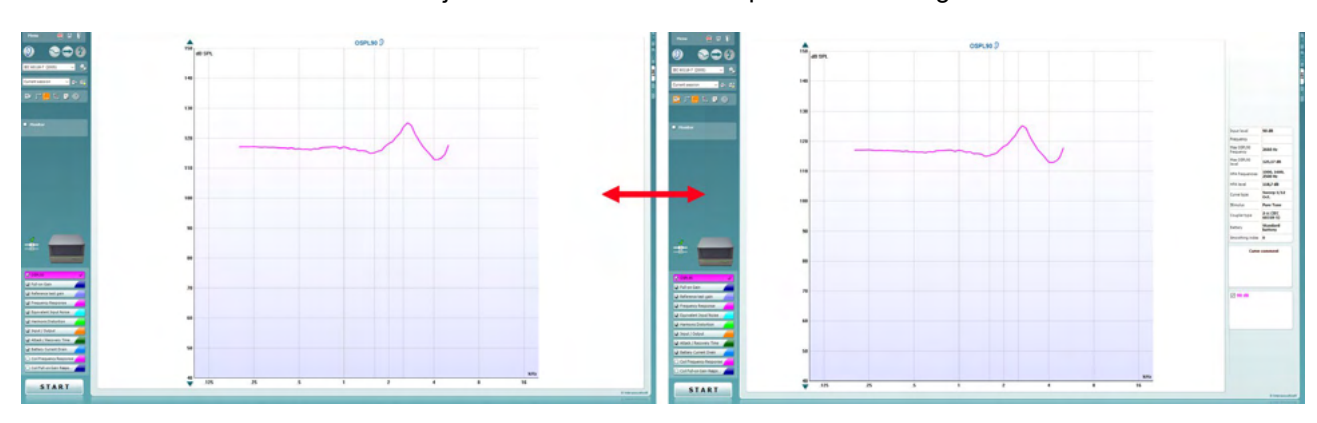

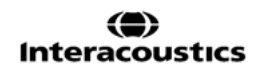

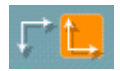

#### Tlačítka **Normal and reversed coordinate system**

(Normální/Převrácené osy) umožňují přepínat mezi normálním a převráceným zobrazením grafu.

Tlačítko **Show curser on graph** (Zobrazit kurzor na grafu) poskytuje informace o každém specifickém naměřeném bodu křivky. Kurzor je "uzamčen" ke křivce a v poloze kurzoru se zobrazí označení frekvence a intenzity, jak je znázorněno níže:

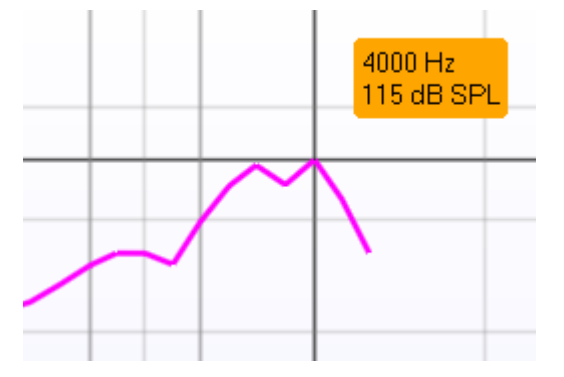

Tlačítkem **Stimulus Selection** (Výběr stimulu) se vybírá stimul testu. Rozbalovací menu je dostupné pouze pro uživatelské protokoly. Standardy (např. ANSI a IEC) mají pevné stanovené stimuly.

**Monitor:** Chcete-li slyšet zesílený stimul přes odposlech.

- 1. Připojte monitorovací náhlavní soupravu do výstupu Monitor v hardware.
- 2. Zatrhněte pole Monitor.
- 3. Ke zvýšení a snížení hlasitosti použijte posuvník.

Položka **Current Protocol** (Aktuální protokol) se zobrazuje vlevo dole.

označuje, že zkouška je součástí průběhu automatické zkoušky (Auto Run). Po stisku START se změří všechny zaškrtnuté zkoušky. Pokud si přejete pouze jedno měření, označte jej kliknutím myši.

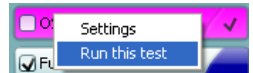

Poté pravým tlačítkem myši klikněte na *Run this test* (Spustit tento test).

Při měření systém automaticky pokračuje

další položkou zvoleného zkušebního protokolu. V signalizuje, že křivka již byla změřena.

**Barevné odlišení** odpovídá barvě zvolené pro příslušnou křivku.

Zkušební protokoly lze vytvářet a upravovat v nastavení HIT440.

Tlačítkem **Start/Stop** se spouští a ukončují všechny testy. Po stisku tlačítka *START* se text na tlačítku změní na *STOP*.

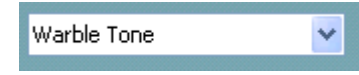

Monitor

**START** 

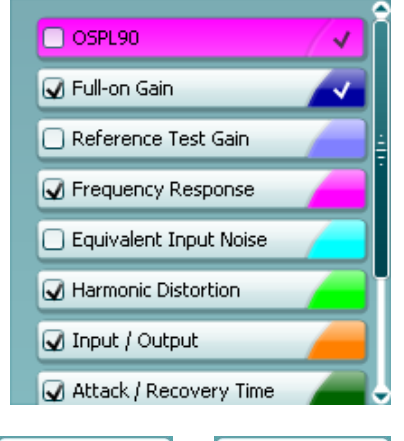

**STOP** 

D-0123664-L – 2024/01 Affinity Compact - Návod k použití - CS **Strana 46 Strana 46 Strana 46 Strana 46 Strana 46 Strana 46 Strana 46** 

### Manhool

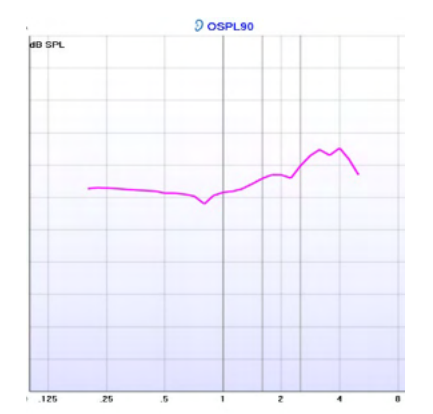

Tlačítkem **Graph** (Graf) se zobrazují změřené křivky HIT. Osa X ukazuje frekvenci a osa Y ukazuje výkon nebo zesílení, podle toho, jaké měření se provádí.

Údaj **Measurement type** (Typ měření) je uveden v názvu grafu společně s pravou/levou indikací. V tomto příkladu je zobrazen OSPL90 pro levé ucho.

Posuvník **Change the Input Level** (Změna vstupní úrovně) je zobrazen vpravo.

POZNÁMKA: u standardních protokolů v oboru (ANSI a IEC) je úroveň vstupu dána podle normy a nelze ji nijak měnit.

Prvkem **Scroll Graph Up/Down** (Posun grafu nahoru/dolů) vlevo od grafu lze posouvat graf nahoru nebo dolů tak, aby byla křivka zobrazena uprostřed obrazovky.

**Measurement details (Podrobnosti měření):** V této tabulce lze vždy zobrazit údaje o křivce. Tímto způsobem má odborník vždy přehled o tom, co se měří. Lze si přečíst například následující informace: vstupní úroveň, Max SPL, typ křivky, podnět a typ křivky.

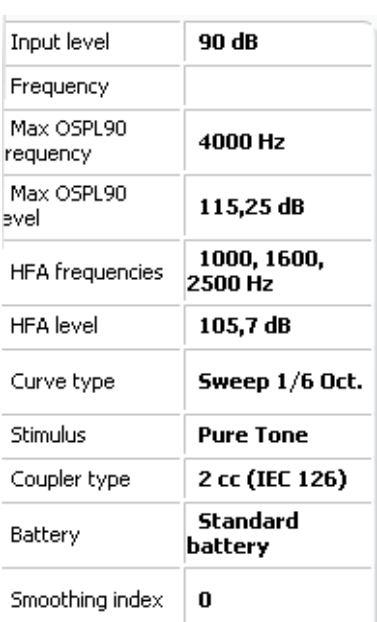

#### **Curve comment**

Here curve comments can be added...

Ke každé křivce lze zapsat **A Curve Comment** (Komentář ke křivce) do pole komentáře (Curve comment) vpravo. Zaškrtávacími políčky v části Curve display options (Možnosti zobrazení křivky) vyberte křivku a vepište komentář do pole komentáře.

Komentář se bude zobrazovat v poli komentáře při každém výběru křivky.

#### **☑ 90 dB**

Nabídka **Curve Display Options** (Možnosti zobrazení křivky) se nachází v pravém dolním rohu.

Při naměření několika křivek stejného typu (např. křivky REIG) budou seřazeny podle vstupní úrovně. Zaškrtněte křivky, které mají být zobrazeny v grafu.

# Munne

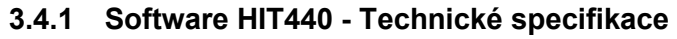

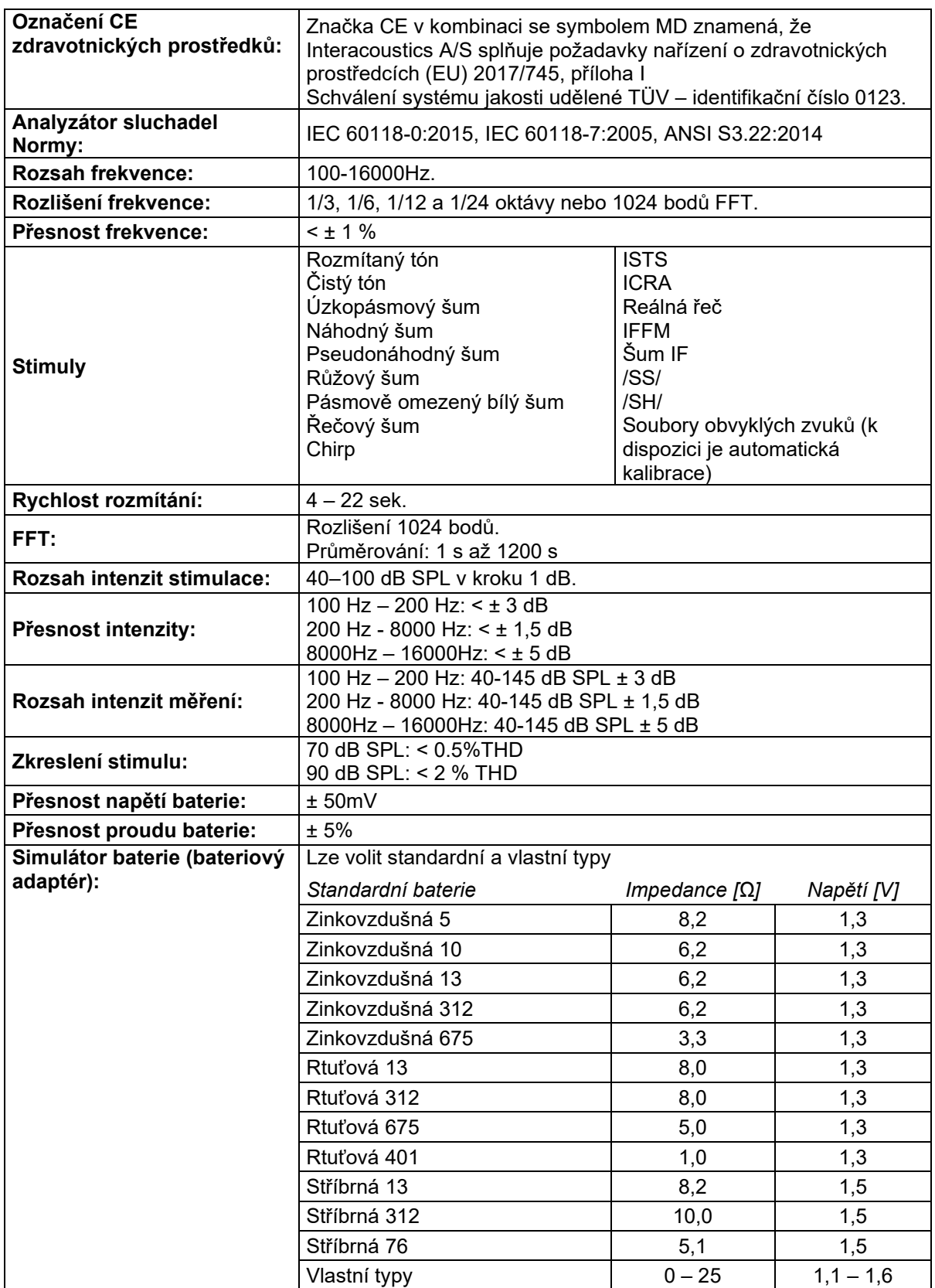

# Munne

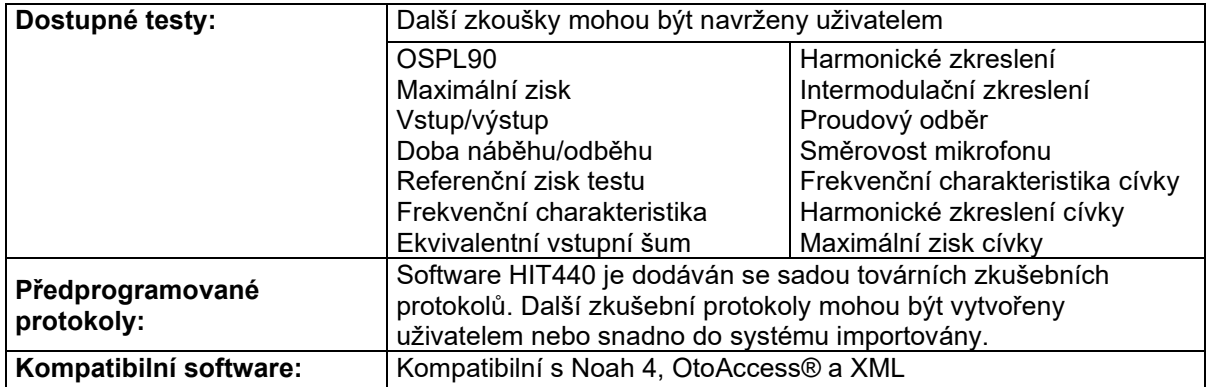

#### **3.5 Použití průvodce tiskem**

V Průvodci tiskem (Print Wizard) máte možnost vytváření vlastních tiskových šablon, které lze propojit s jednotlivými protokoly pro rychlý tisk. Průvodce tiskem je přístupný dvěma způsoby.

- a. Pokud chcete vytvořit šablonu pro obecné použití nebo vybrat stávající šablonu pro tisk: Přejděte na **Menu/ File/Print Layout…** (Nabídka/Soubor/Rozvržení pro tisk) v libovolné záložce Affinity Suite (AUD, REM nebo HIT)
- b. Pokud chcete vytvořit šablonu nebo vybrat stávající šablonu a propojit ji s konkrétním protokolem: Vyberte záložku Module (Modul) (AUD, REM nebo HIT), která se týká konkrétního protokolu, a vyberte **Menu/Setup/AC440 setup** (Nabídka/Nastavení/Nastavení AC440), **Menu/Setup/REM440 setup** (Nabídka/Nastavení/Nastavení REM440) nebo **Menu/Setup HIT440 setup** (Nabídka/Nastavení/Nastavení HIT440). Zvolte příslušný protokol z rozbalovací nabídky a zvolte **Print Wizard** (Průvodce tiskem) v dolní části okna.

Nyní se otevře okno **Print Wizard** (Průvodce tiskem) a zobrazí následující informace a funkce:

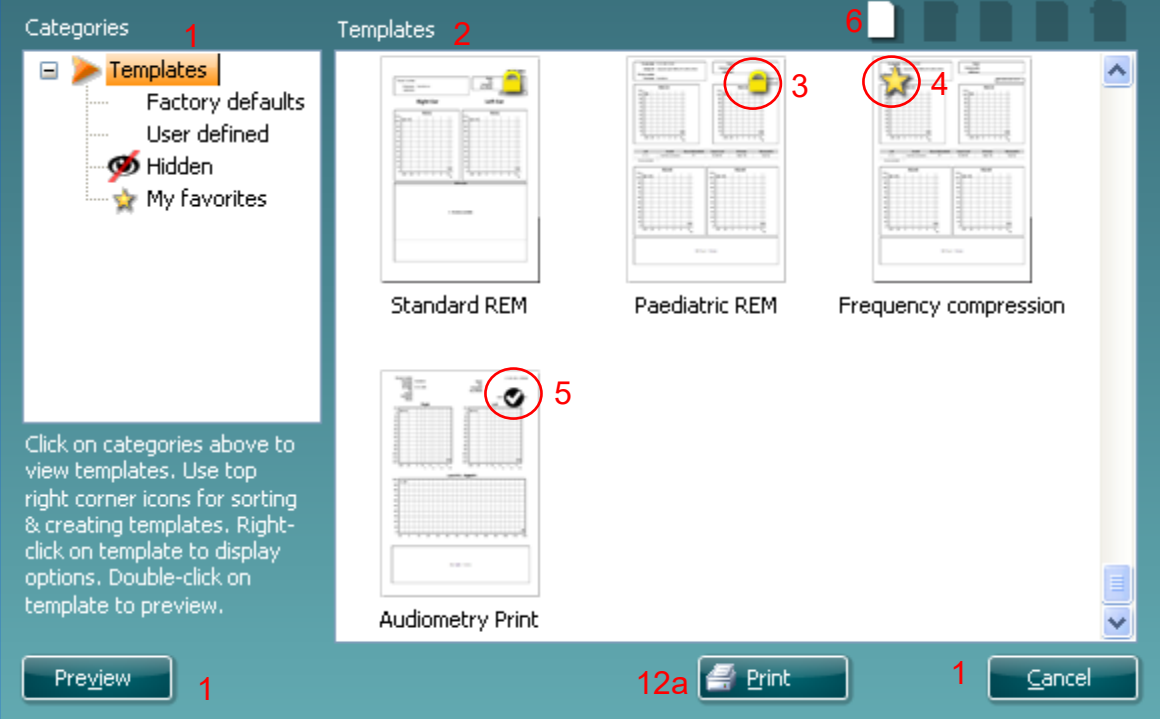

1. V záložce **Categories** (Kategorie) lze vybrat

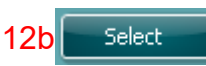

- **Templates** (Šablony) k zobrazení všech dostupných šablon
- **Factory defaults** (Výchozí nastavení) k zobrazení pouze standardních šablon
- **User defined** (Uživatelsky definované)k zobrazení pouze přizpůsobených šablon
- **Hidden** (Skryté) k zobrazení skrytých šablon
- **My favorites** (Moje oblíbené) k zobrazení pouze šablon označených jako oblíbené
- 2. Dostupné šablony ze zvolené kategorie jsou zobrazeny v náhledu **Templates** (Šablony) .
- 3. Tovární předdefinované šablony jsou označeny ikonou zámku. Tím je zajištěno, že standardní šablona je vždy k dispozici a není nutné vytvářet přizpůsobenou šablonu. Nelze ji však upravovat dle osobních preferencí bez uložení pod novým názvem. **User defined/created** (Uživatelem definované/vytvořené) šablony lze nastavit na **Read-only** (Pouze pro čtení) (se zobrazením ikony zámku) klepnutím pravým tlačítkem myši na šablonu a volbou **Read-only** (Pouze pro čtení) z rozevíracího seznamu. Stav **Read-only** (Pouze pro čtení) lze z šablon **User defined** (Uživatelsky definovaných) odstranit stejným postupem.

# MIMMM

- 4. Šablony přidané do **My favorites** (Moje oblíbené) jsou označeny hvězdičkou. Přidání šablon do **My favorites** (Moje oblíbené) umožňuje rychlé prohlížení nejčastěji používaných šablon.
- 5. Šablona, která je připojena k vybranému protokolu při vstupu do Průvodce tiskem přes okno **AC440** nebo **REM440**, je odlišena zaškrtnutím.
- Nová prázdná šablona se otevře po stisknutí tlačítka **New Template** (Nová šablona). 6. K upravení vybraného rozvržení zvolte jednu z existujících šablon a stiskněte tlačítko **Edit Template** (Upravit šablonu).
- 7. K odstranění vybrané šablony zvolte jednu z existujících šablon a stiskněte tlačítko **Delete Template** (Odstranit šablonu). Budete vyzváni k potvrzení, zda si přejete šablonu odstranit.
- 8. Ke skrytí vybrané šablony zvolte jednu z existujících šablon a stiskněte tlačítko **Hide Template** (Skrýt šablonu). Šablona se nyní zobrazí, pouze pokud bylo zvoleno **Hidden** (Skryté) v části **Categories** (Kategorie). Ke zrušení skrytí šablony zvolte **Hidden** (Skryté) v části **Categories** (Kategorie), klikněte pravým tlačítkem na požadovanou šablonu a zvolte **View/Show** (Zobrazit).
- 9. Zvolte jednu z existujících šablon a stiskněte tlačítko **My Favorites** (Moje oblíbené) a šablona bude označena jako oblíbená. Šablonu lze nyní rychle vyhledat, pokud vyberete **My Favorites** (Moje oblíbené) v záložce **Categories** (Kategorie). Chcete-li odstranit šablonu označenou hvězdičkou ze záložky My Favorites (Moje oblíbené), zvolte šablonu a stiskněte tlačítko **My Favorites** (Moje oblíbené).
- 10. K zobrazení náhledu šablony na obrazovce zvolte jednu z šablon a stiskněte tlačítko **Preview** (Náhled).
- 11. Podle způsobu přístupu k Průvodci tiskem můžete stisknout
	- a. **Print** (Tisk) a vybraná šablona bude vybrána pro tisk, nebo
	- b. **Select** (Zvolit) a příslušná šablona bude zvolena pro protokol, z něhož jste přistoupili k Průvodci tiskem.
- 12. Chcete-li opustit Průvodce tiskem bez výběru či změny šablony, stiskněte tlačítko **Cancel** (Storno).

Po klepnutí pravým tlačítkem myši na určitou šablonu se otevře rozbalovací nabídka s alternativní metodou provedení výše uvedených možností:

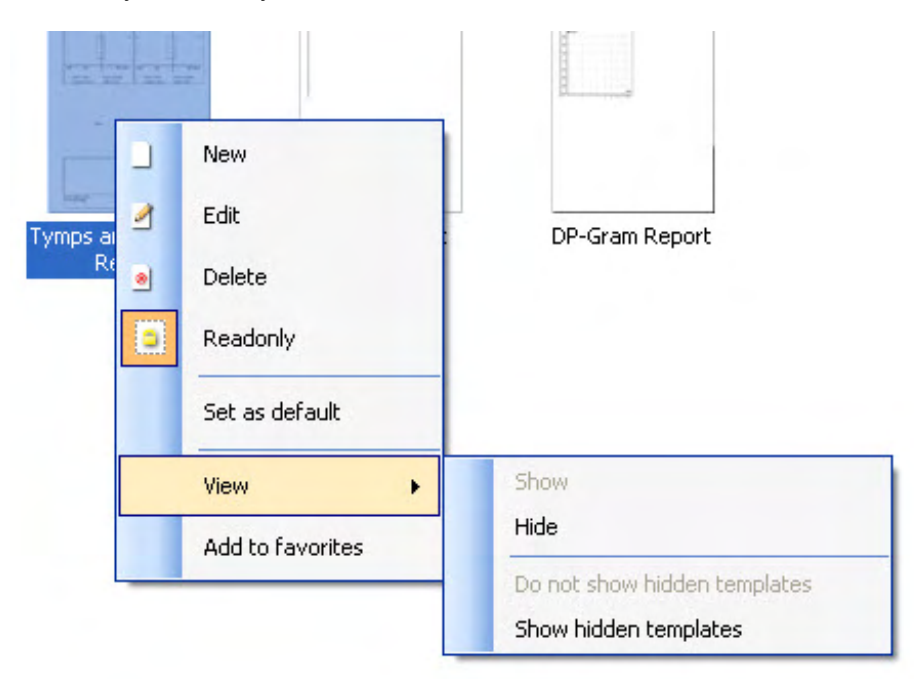

Další informace vztahující se k tisku zpráv a k průvodci tiskem naleznete v dokumentu Dodatečné informace k systému Affinity Compact nebo ve Stručném průvodci tisku zpráv n[awww.interacoustics.com](http://www.interacoustics.com/)

# MIMMM

## 4 Údržba

#### **4.1 Obecné postupy údržby**

Funkčnost a bezpečnost přístroje bude zachována, pokud budou dodržována následující doporučení k péči a údržbě:

- Přístroj musí být nejméně jednou ročně důkladně odborně prohlédnut, aby bylo zajištěno, že jsou jeho akustické, elektrické a mechanické parametry správné. Tento úkon by měl provádět autorizovaný technik tak, aby byla zaručena odpovídající odbornost práce. Těmto technikům totiž společnost Interacoustics poskytuje potřebná schémata obvodů atd.
- V zájmu ověření spolehlivost přístroje doporučujeme v krátkých intervalech (např. jednou denně/týdně/měsíčně) změřit osobu se známými hodnotami. Takovou osobou může být obsluhující pracovník sám.
- Po každém vyšetření pacienta je nutno se ujistit, zda nedošlo ke znečištění zařízení a příslušenství, které bylo v kontaktu s pacientem. Musí být dodržována obecná bezpečnostní opatření, aby nedošlo k přenosu infekce a onemocnění z jednoho pacienta na jiné. Pokud jsou náušníky nebo ušní koncovky znečištěny, důrazně doporučujeme, aby byly před čištěním sejmuty z měniče. Aby se zabránilo šíření infekcí, doporučuje se použití dezinfekčních prostředků. Je nutno se vyhnout použití organických rozpouštědel a aromatických olejů.

#### POZNÁMKA

Při manipulaci se sluchátky a jinými měniči je nutno postupovat velmi opatrně, protože mechanický náraz by mohl ovlivnit kalibraci.

#### **4.2 Jak čistit výrobky společnosti Interacoustics**

Je-li povrch přístroje nebo jeho příslušenství znečištěno, lze jej očistit měkkým hadříkem navlhčeným slabým roztokem prostředku na mytí nádobí nebo podobného prostředku ve vodě. Je nutno se vyhnout použití organických rozpouštědel a aromatických olejů. Při čištění vždy odpojte kabel USB a dbejte, aby dovnitř přístroje či do příslušenství nevnikla žádná tekutina.

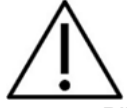

- Před čištěním přístroj vždy vypněte a odpojte ze sítě
- K čištění všech exponovaných povrchů používejte měkkou tkaninu lehce navlhčenou čisticím přípravkem
- Nedopusťte, aby se do kontaktu s kovovými částmi uvnitř sluchátek / náhlavní soupravy dostala tekutina
- Nevkládejte přístroj ani příslušenství do autoklávu, nesterilizujte jej ani jej neponořujte do žádné tekutiny
- K čištění přístroje či jeho příslušenství nikdy nepoužívejte tvrdé či špičaté předměty
- Díly, které přišly do kontaktu s tekutinami, nenechávejte před čištěním zaschnout
- Gumové nebo pěnové ušní koncovky jsou součásti určené k jednorázovému použití

#### **Doporučené čisticí a dezinfekční roztoky:**

• Teplá voda s jemným, neabrazivním čisticím roztokem (mýdlem)

#### **Postup:**

- Otřete skříňku přístroje bezotřepovým hadříkem, který jste předtím slabě navlhčili čisticím roztokem
- Očistěte náušníky a pacientské tlačítko a ostatní součásti hadříkem bezotřepovým hadříkem navlhčeným čisticím roztokem
- Zajistěte, aby se do měničů sluchátek a podobných částí nedostala vlhkost

## Manhol

#### **4.3 Informace o opravách**

Společnost Interacoustics je zodpovědná za platnost značení CE a za vliv na bezpečnost, spolehlivost a vlastnosti zařízení, pouze pokud jsou splněny následující podmínky:

- 1. montážní úkony, rozšíření, opětné seřízení, úpravy nebo opravy byly prováděny oprávněnými osobami,
- 2. je dodržen jednoroční servisní interval,
- 3. elektrická instalace v dotyčné místnosti splňuje příslušné požadavky a
- 4. zařízení používá oprávněný personál v souladu s dokumentací dodanou společností Interacoustics.

K získání informací o možnostech provedení servisu/opravy včetně provedení servisu/opravy na pracovišti se má zákazník obrátit na místního distributora. Je důležité, aby zákazník (prostřednictvím místního distributora) vyplnil **ZPRÁVU O VRÁCENÍ (Return Report)** pokaždé, když se součást/produkt odesílá společnosti Interacoustics k provedení servisu/opravy.

#### **4.4 Záruka**

Společnost Interacoustics zaručuje, že:

- přístroj Affinity Compact bude bez vad materiálů a řemeslného zpracování za předpokladu běžného používání a řádného servisu, a to po dobu 24 měsíců ode dne dodání prvnímu kupujícímu společností Interacoustics.
- Příslušenství bude bez vad materiálů a řemeslného zpracování za předpokladu běžného používání a řádného servisu, a to po dobu devadesáti (90) dnů ode dne dodání prvnímu kupujícímu společností Interacoustics.

Pokud v průběhu platné záruční lhůty bude kterýkoli produkt vyžadovat servis, musí kupující oznámit tuto skutečnost přímo místnímu servisnímu středisku společnosti Interacoustics, které rozhodne o dalších krocích opravy. Oprava nebo výměna bude provedena na náklady společnosti Interacoustics, a to podle podmínek této záruky. Produkt vyžadující servis je nutné okamžitě vrátit řádně zabalený a odeslat jej vyplaceně. Ztráty nebo škody způsobené při zasílání společnosti Interacoustics jsou rizikem kupujícího.

Společnost Interacoustics neodpovídá v žádném případě za žádné náhodné, nepřímé či následné škody vzniklé ve spojení s nákupem nebo používáním kteréhokoli produktu společnosti Interacoustics.

Tato ustanovení platí výhradně pro prvního kupujícího. Tato záruka neplatí pro žádné následné majitele nebo držitele produktu. Dále se tato záruka nevztahuje a společnost Interacoustics neodpovídá za žádné ztráty vzniklé ve spojení s nákupem nebo používáním kteréhokoli produktu společnosti Interacoustics, který byl:

- opraven jinou osobou než autorizovaným servisním zástupcem společnosti Interacoustics;
- změněn jakýmkoli způsobem tak, že to dle úsudku společnosti Interacoustics ovlivňuje jeho stabilitu nebo spolehlivost
- nesprávně používán nebo poškozen v důsledku nedbalosti či nehody, nebo jeho výrobní číslo či číslo šarže bylo změněno, smazáno či odstraněno; nebo
- nesprávně udržován nebo používán jakýmkoli jiným způsobem než takovým, který je v souladu s pokyny vydanými společností Interacoustics.

Tato záruka nahrazuje všechny ostatní záruky, výslovné či mlčky předpokládané, i všechny ostatní závazky nebo povinnosti společnosti Interacoustics, a společnost Interacoustics nedává ani neposkytuje, ať přímo či nepřímo, pravomoci žádnému zástupci nebo jiné osobě, aby převzala v zastoupení Interacoustics jakýkoli jiný závazek v souvislosti s prodejem produktů Interacoustics.

SPOLEČNOST INTERACOUSTICS ODMÍTÁ VŠECHNY OSTATNÍ ZÁRUKY, VÝSLOVNÉ NEBO MLČKY PŘEDPOKLÁDANÉ, VČETNĚ JAKÉKOLI ZÁRUKY PRODEJNOSTI NEBO VHODNOSTI PRO URČITÝ ÚČEL NEBO POUŽITÍ.

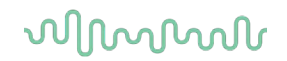

#### **4.5 Výměna spotřebního materiálu**

#### **4.5.1 Pěnové koncovky**

Pěnové koncovky používané pro audiometrické měniče vložných sluchátek lze snadno měnit. Jsou připojeny k hadičce vložného sluchátka pomocí výstupku hadičky, jak je znázorněno na obrázku níže. Vyměňují se jejich zatlačením na výstupek hadičky nebo jejich stažením.

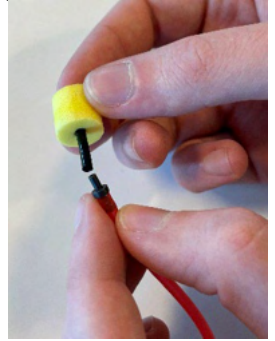

Jedná se o jednorázový spotřební materiál. Pro objednání nových dílů se obraťte na místního distributora společnosti Interacoustics.

#### **4.5.2 Trubičky sondy**

Trubičky sondy REM se používají společně s náhlavní soupravou IMH60/IMH65. Jsou připojeny k tenké hadičce v horní části náhlavní soupravy IMH60/65, jak je znázorněno na obrázku níže. Vyměňují se jejich zatlačením na hadičku nebo jejich stažením.

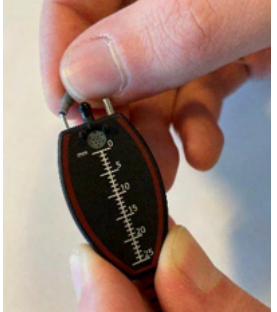

Trubičky sondy REM jsou určeny k jednorázovému použití. Pro objednání nových dílů se obraťte na místního distributora společnosti Interacoustics.

#### **4.5.3 Trubičky sondy SPL60**

Trubičky sondy SPL60 se používají společně se sondou SPL60. Jsou připojeny k tenké hadičce na konci sondy SPL60, jak je znázorněno na obrázku níže. Vyměňují se jejich zatlačením na hadičku nebo jejich stažením.

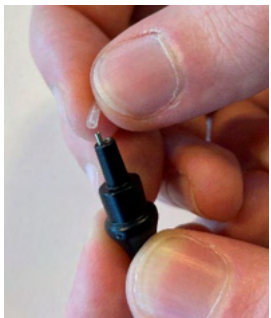

Trubičky sondy SPL60 jsou určeny k jednorázovému použití. Pro objednání nových dílů se obraťte na místního distributora společnosti Interacoustics.

### whomove

#### **4.5.4 Ušní koncovky**

Ušní koncovky se používají společně se sondou SPL60. Jsou připojeny ke konci sondy SPL60, jak je znázorněno na obrázku níže. Vyměňují se jejich zatlačením na sondu SPL60 nebo jejich stažením.

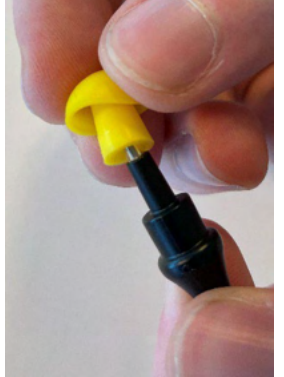

Ušní koncovky jsou určeny k jednorázovému použití.

Pro objednání nových dílů se obraťte na místního distributora společnosti Interacoustics.

# 5 Obecné technické specifikace

#### **5.1 Affinity Compact Hardware - Technické specifikace**

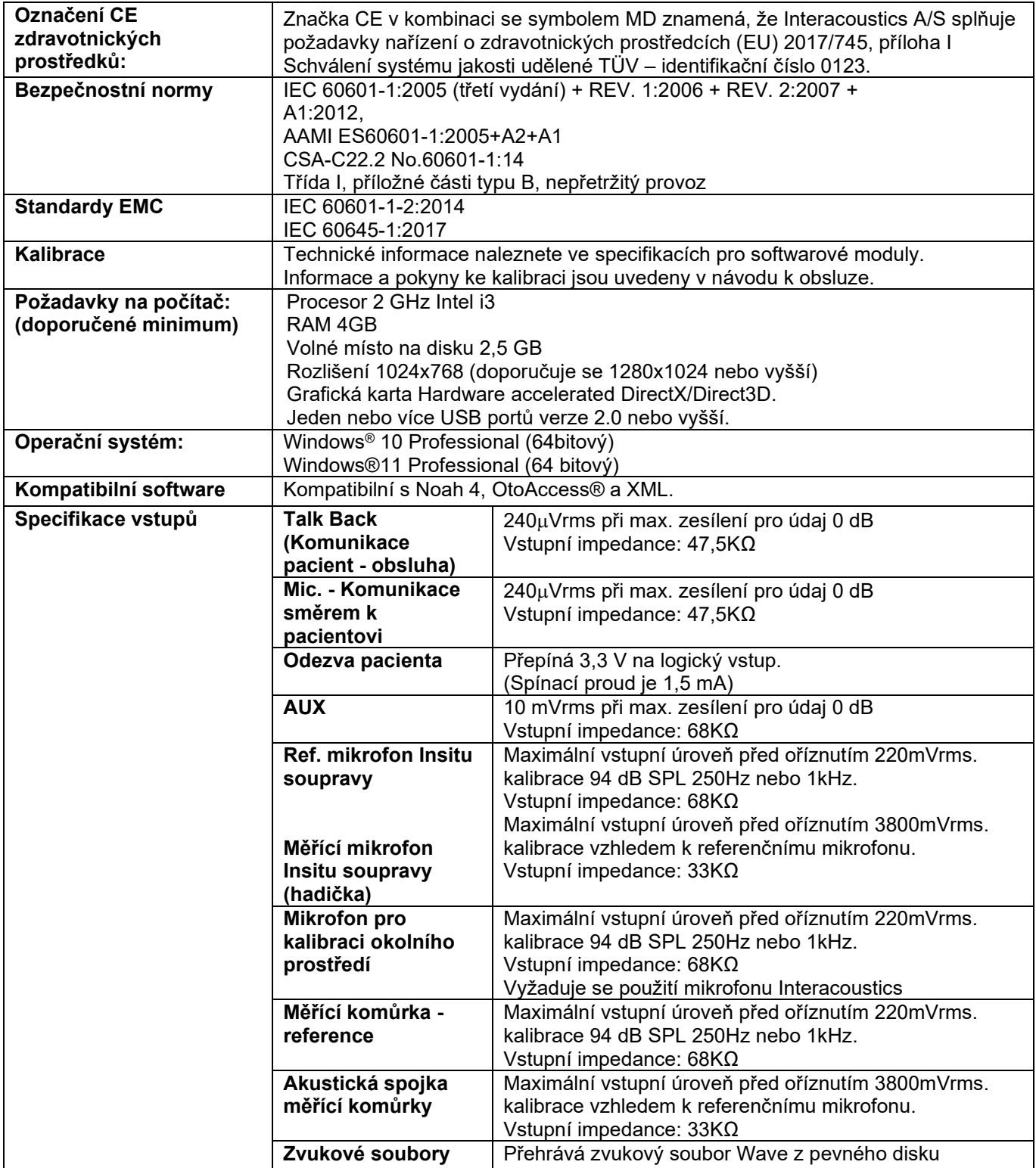

# monde

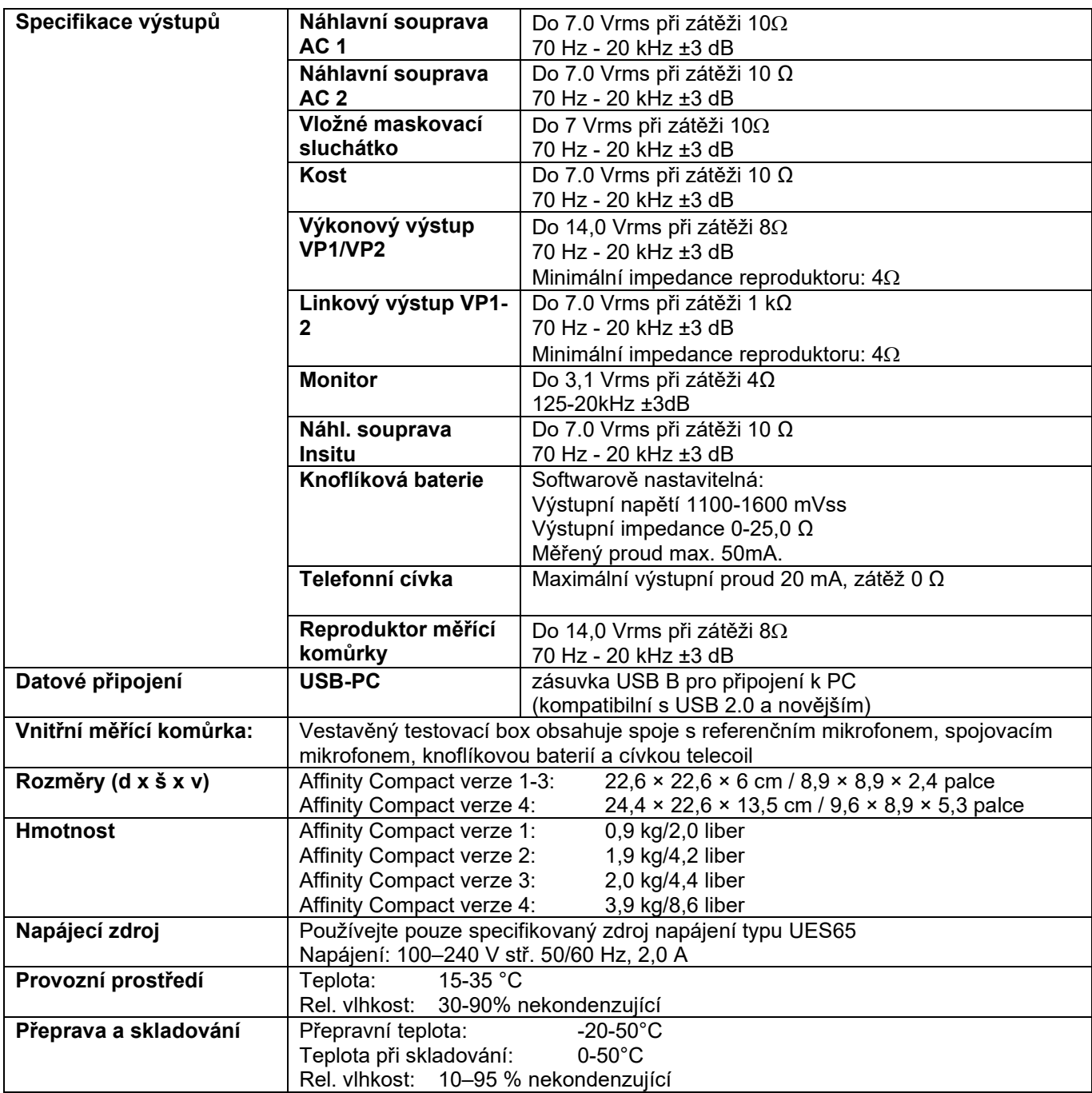

## ulfunne

#### **5.2 Tónové referenční ekvivalentní prahové hodnoty pro měniče**

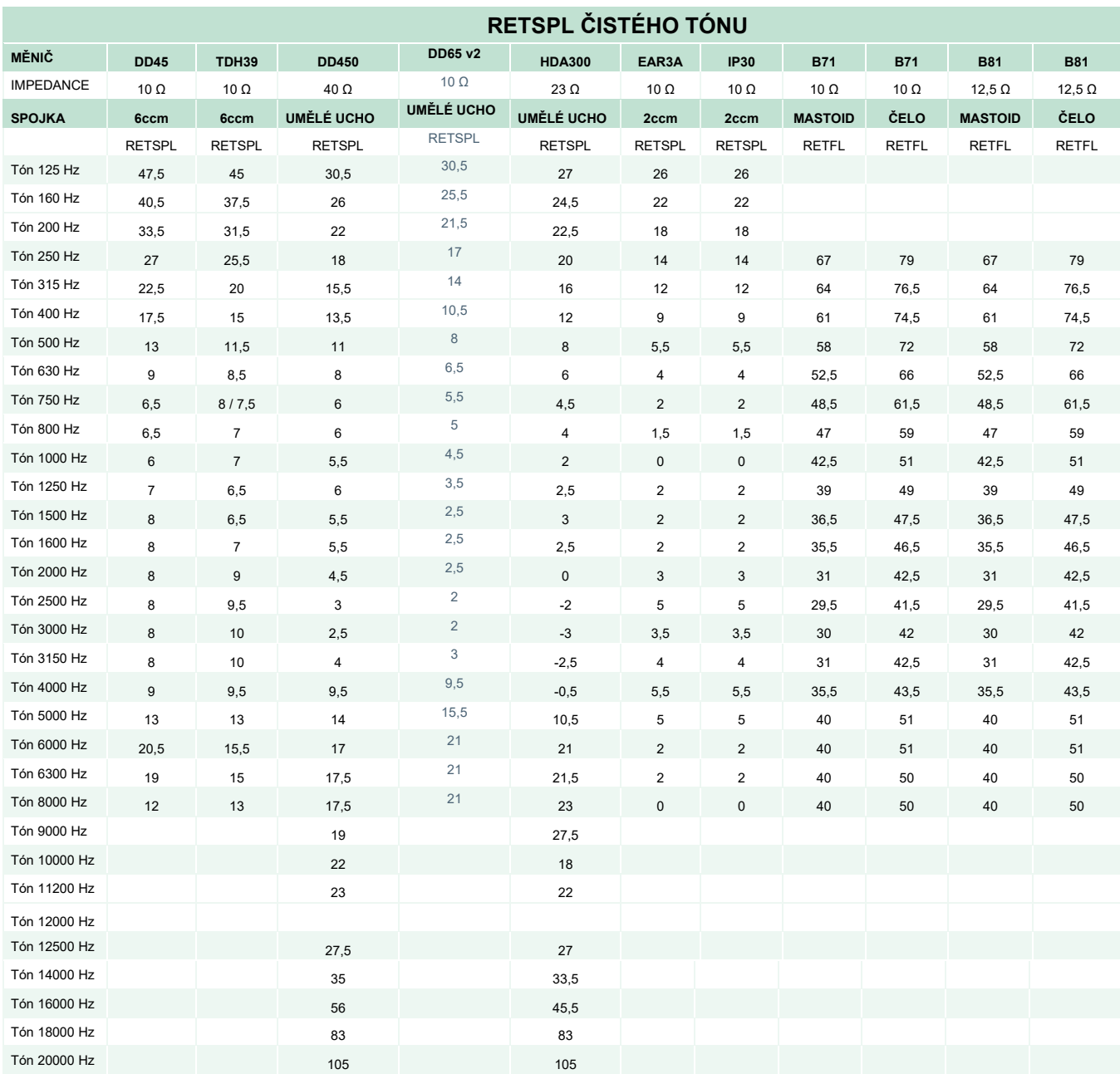

DD45 6ccm využívá spojku IEC60318-3 nebo NBS 9A a RETSPL je převzato ze zprávy PTB – DTU 2009- 2010, ANSI S3.6 2018 a ISO389-1 2017. Síla 4,5N ±0,5 N

TDH39 6ccm využívá spojku IEC60318-3 nebo NBS 9A a RETSPL je převzato z ANSI S3.6 2018 a ISO 389-1 2017. Síla 4,5N ±0,5 N

Umělé ucho DD450 využívá spojku IEC60318-1 s adaptérem typu 1 a RETSPL je převzato z ANSI S3.6 2018 a ISO 389-8 2004. Síla 9N ±0,5 N

Umělé ucho DD65V2 využívá spojku podle normy IEC60318-1 s adaptérem typu 1 a hodnoty RETSPL jsou převzaty z PTB 1.61-4091606 2018 a AAU 2018, přítlačná síla 11,5 N ± 0,5 N.

### whenhave

Umělé ucho HDA300 využívá spojku IEC60318-1 s adaptérem typu 1 a RETSPL je převzato ze zprávy PTB 2012. Síla 8,8N ±0,5 N

IP30 / EAR3A 2ccm využívá spojku ANSI S3.7-1995 IEC60318-5 (HA-2 s 5mm tuhou hadičkou) a RETSPL je převzato z ANSI S3.6 2018 a ISO 389-2 1994.

B71 / B81 využívá mechanickou spojku ANSI S3.13 nebo IEC60318-6 2007 a RETFL je převzato z ANSI S3.6 2018 a ISO 389-3 2016 Síla 5,4 N ±0,5 N

# monde

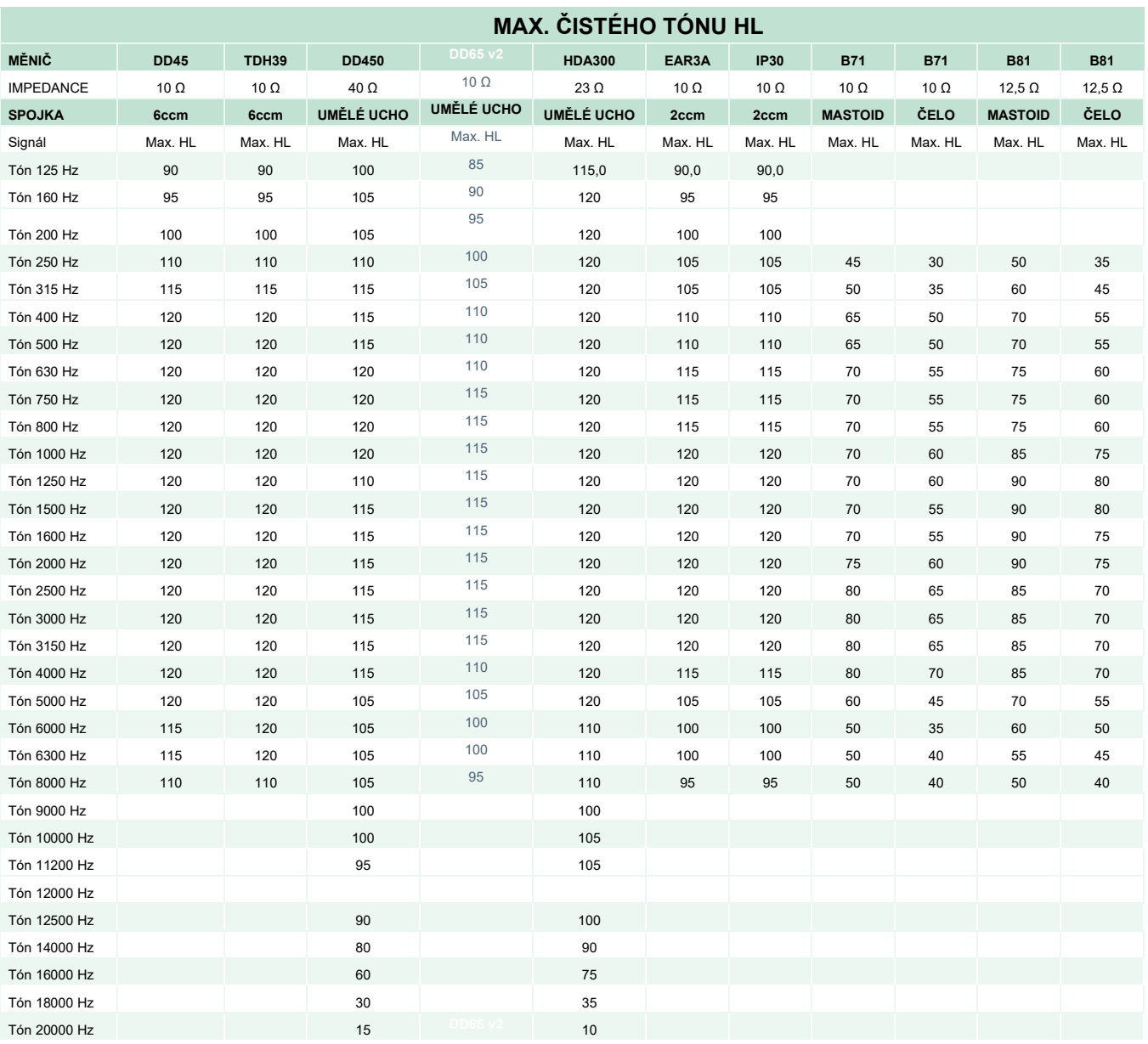

## ulluvuul

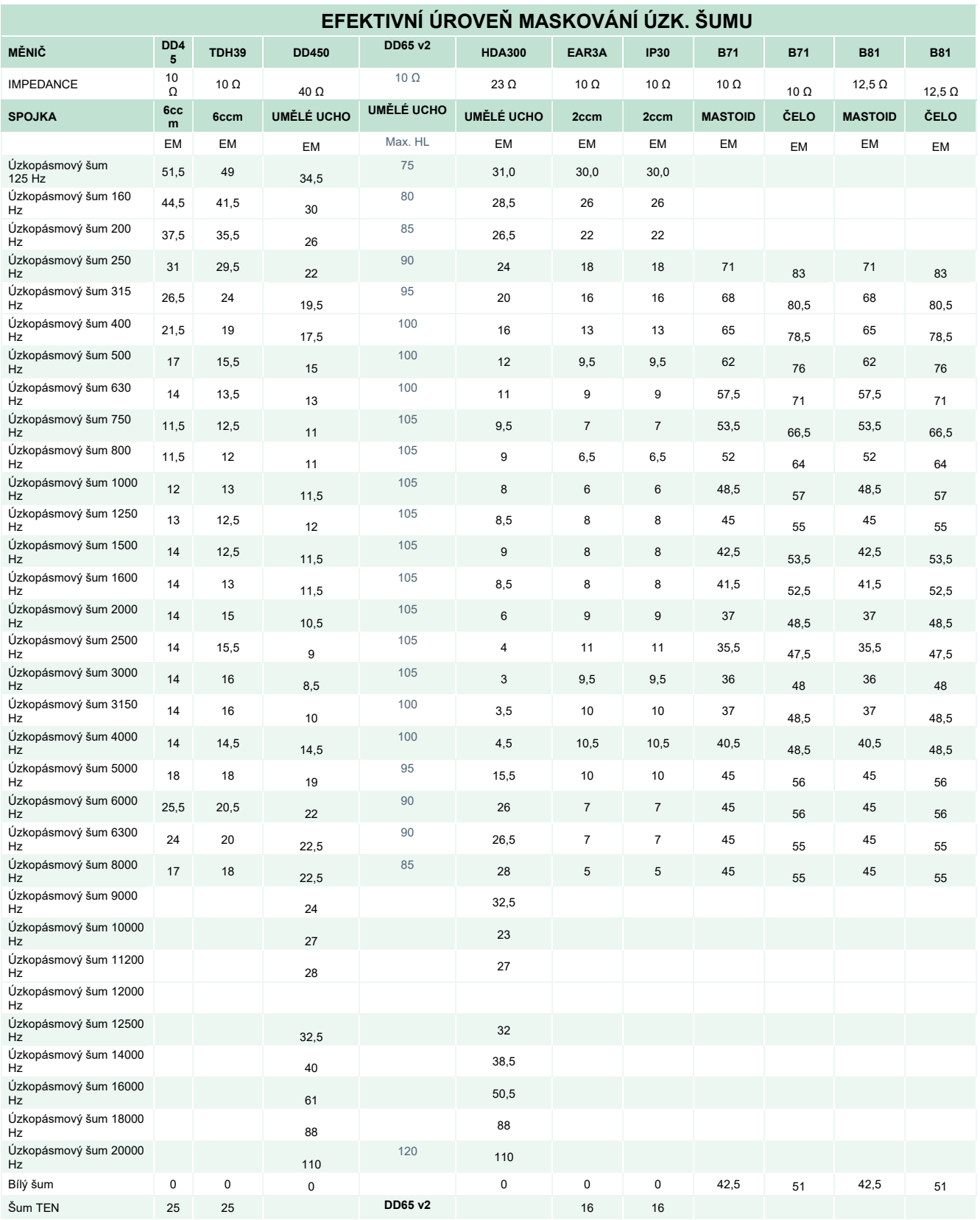

Hodnota efektivního maskování je RETSPL / RETFL plus 1/3 okt. korekce pro úzkopásmový šum z ANSI S3.6 2018 nebo ISO389-4 1994.

# monde

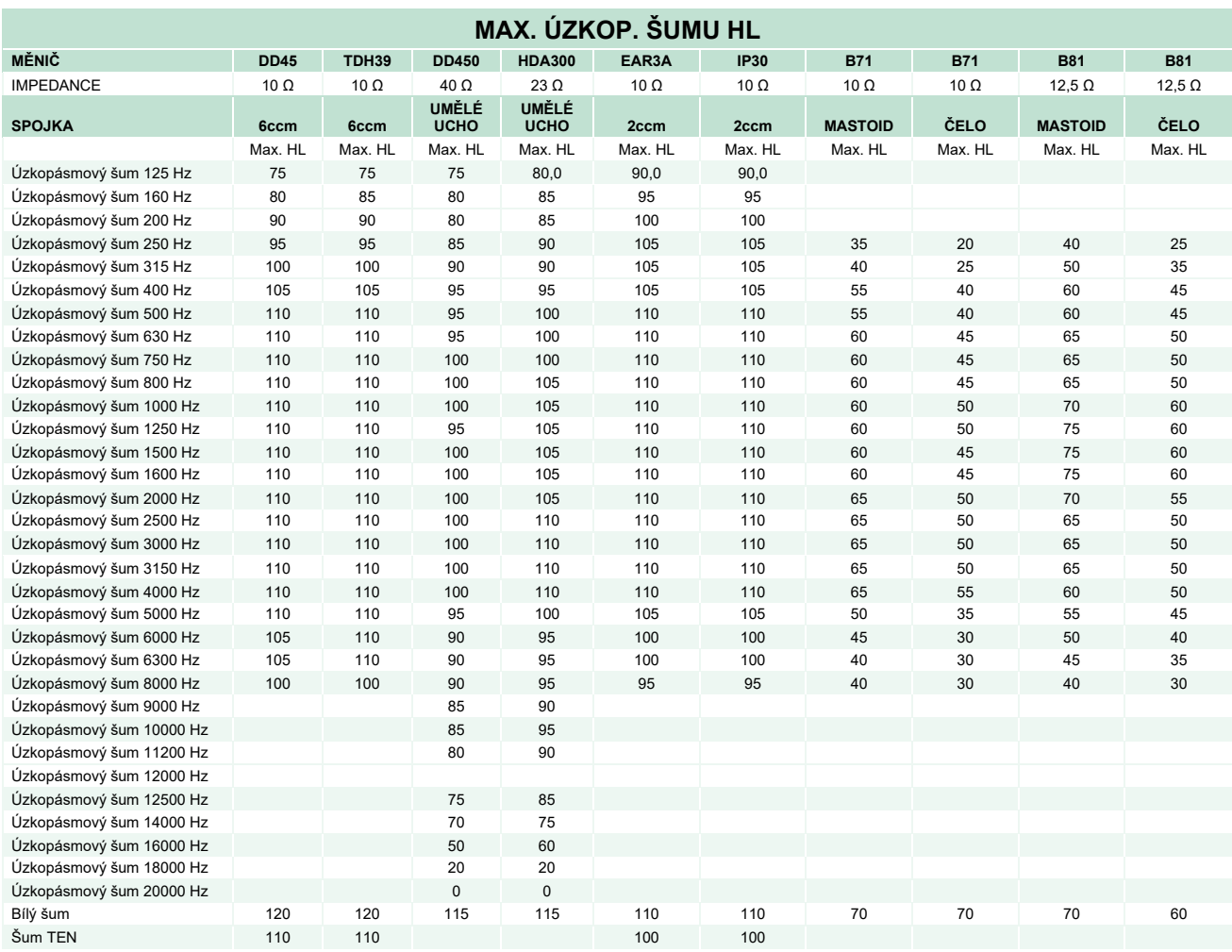

## ullumul

#### **Řečové referenční ekvivalentní prahové hodnoty pro měniče**

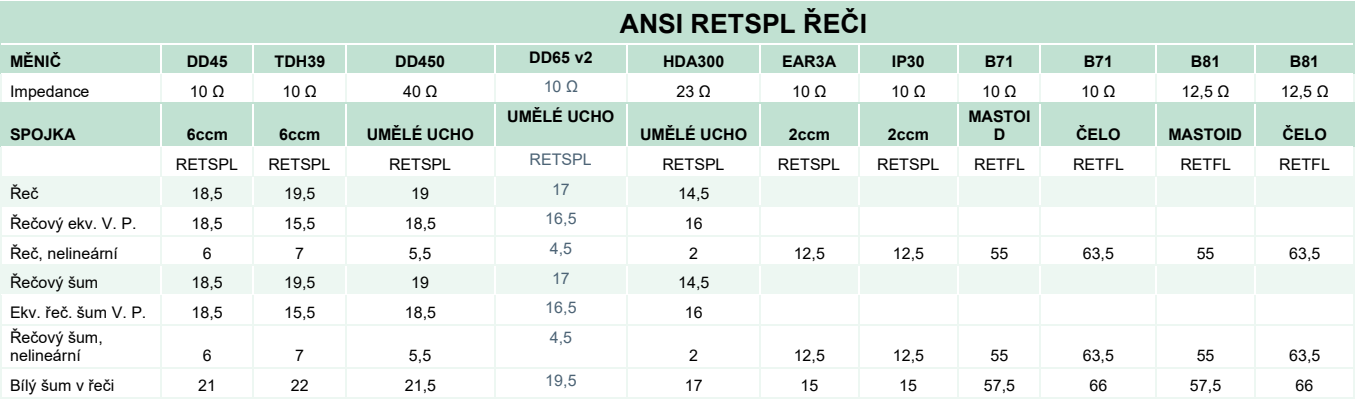

DD45 (GF-GC) zpráva PTB-DTU 2009–2010.

TDH39 (GF-GC) ANSI S3.6 2018.

DD450 (GF-GC) ANSI S3.6 2018 a ISO 389-8 2004.

DD65V2 (GF-GC) zpráva PTB-AAU 2018.

HDA300 (GF-GC) zpráva PTB 2013.

Úroveň řeči ANSI 12,5 dB + 1 kHz RETSPL ANSI S3.6 2018 (akustické lineární váhování)

ANSI Ekvivalentní řečové hodnoty volného pole 12,5 dB + 1 kHz RETSPL – (GF-Gc) z ANSI S3.6 2018 (váhování akusticky ekvivalentní citlivostí)

ANSI řeč, nelineární úroveň 1 kHz RETSPL ANSI S3.6 2018 (DD45, TDH39, DD450, HDA300) a EAR 3A, IP30, B71 a B81 12.5 dB + 1 kHz RETSPL ANSI S3.6 2018 (bez váhování).

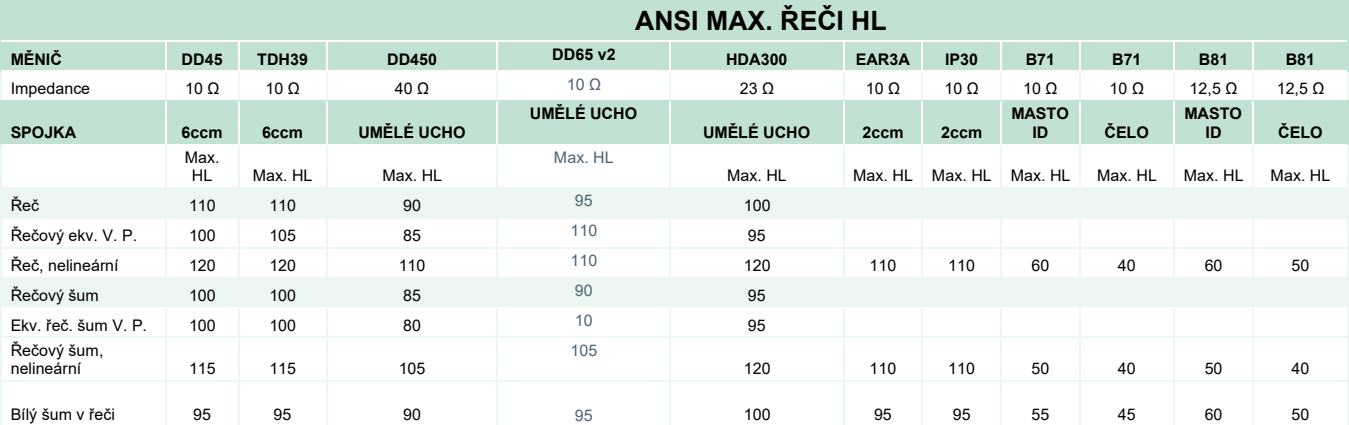

## whenhand

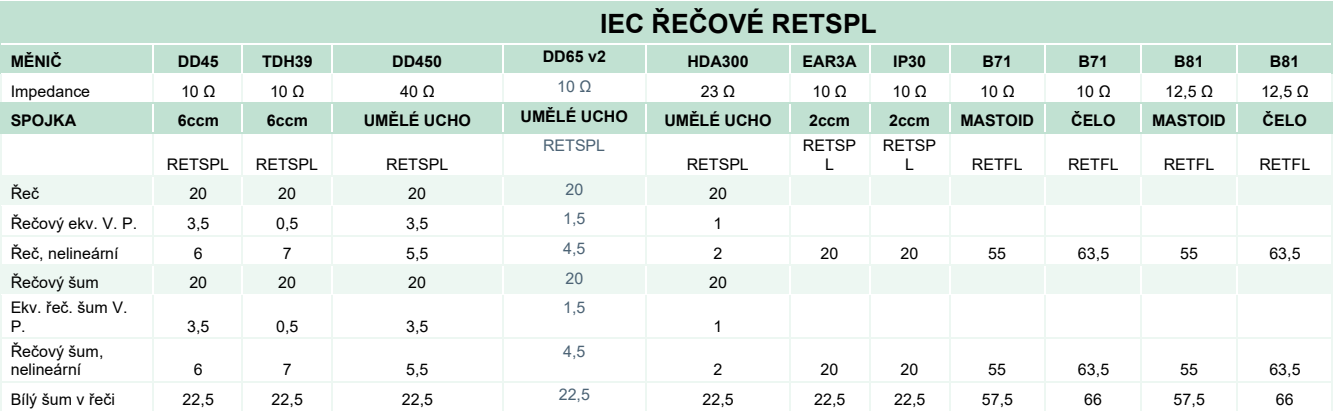

DD45 (GF-GC) zpráva PTB-DTU 2009–2010.

TDH39 (GF-GC) IEC60645-2 1997.

DD450 (GF-GC) ANSI S3.6 2018 a ISO 389-8 2004.

DD65V2 (GF-GC) PTB-AAU report 2018.

HDA300 (GF-GC) zpráva PTB 2013.

IEC úroveň řeči IEC60645-2 1997 (akustické lineární váhování)

IEC Ekvivalentní řečové hodnoty volného pole (GF-GC) od IEC60645-2 1997 (váhování akusticky ekvivalentní citlivostí)

IEC řeč, nelineární úroveň 1 kHz RETSPL (DD45, TDH39, DD450, HDA300) a EAR3A, IP30, B7 a B81 IEC60645-2 1997 (bez váhování).

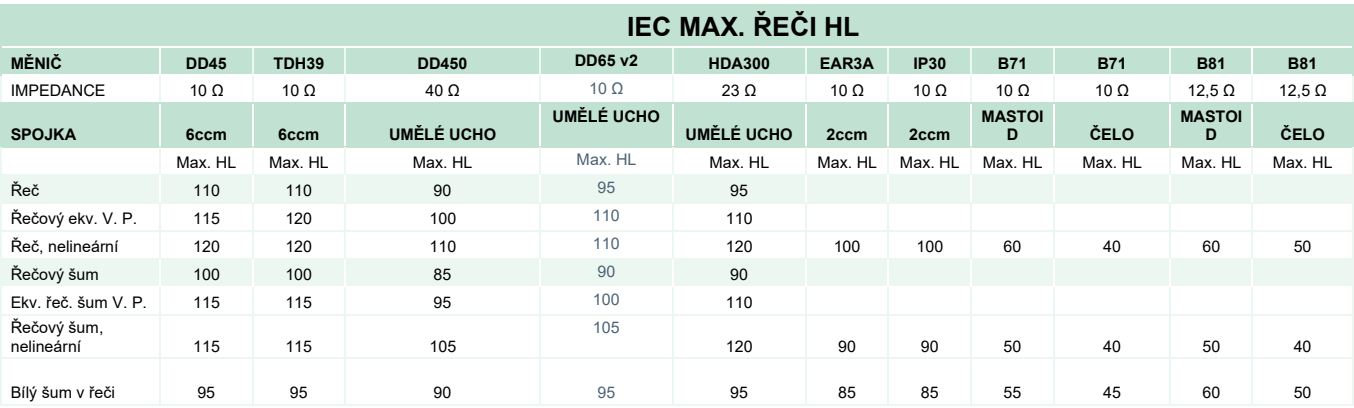

## whenhand

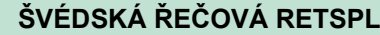

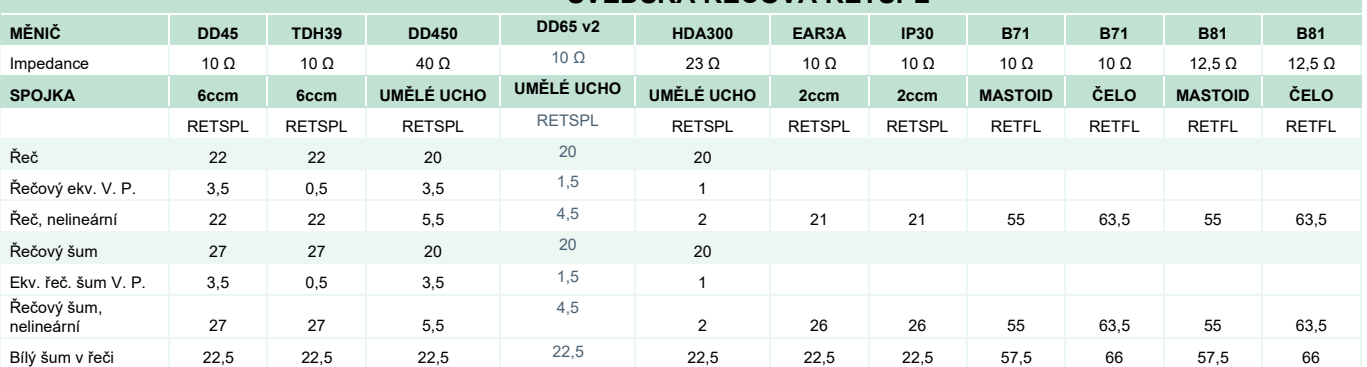

DD45 (GF-GC) zpráva PTB-DTU 2009–2010.

TDH39 (GF-GC) IEC60645-2 1997.

DD450 (GF-GC) ANSI S3.6 2018 a ISO 389-8 2004.

DD65V2 (GF-GC) zpráva PTB-AAU 2018.

HDA300 (G<sub>F</sub>-G<sub>c</sub>) zpráva PTB 2013.

Švédská řeč, úroveň STAF 1996 a IEC60645-2 1997 (akustické lineární váhování)

Ekvivalentní úroveň švédské řeči ve volném poli (GF-GC) od IEC60645-2 1997 (váhování akusticky ekvivalentní citlivostí)

Švédská řeč, nelineární úroveň 1 kHz RETSPL (DD45, TDH39, DD450, HDA300) a EAR 3A, IP30, B71 a B81 STAF 1996 a IEC60645-2 1997 (bez váhování).

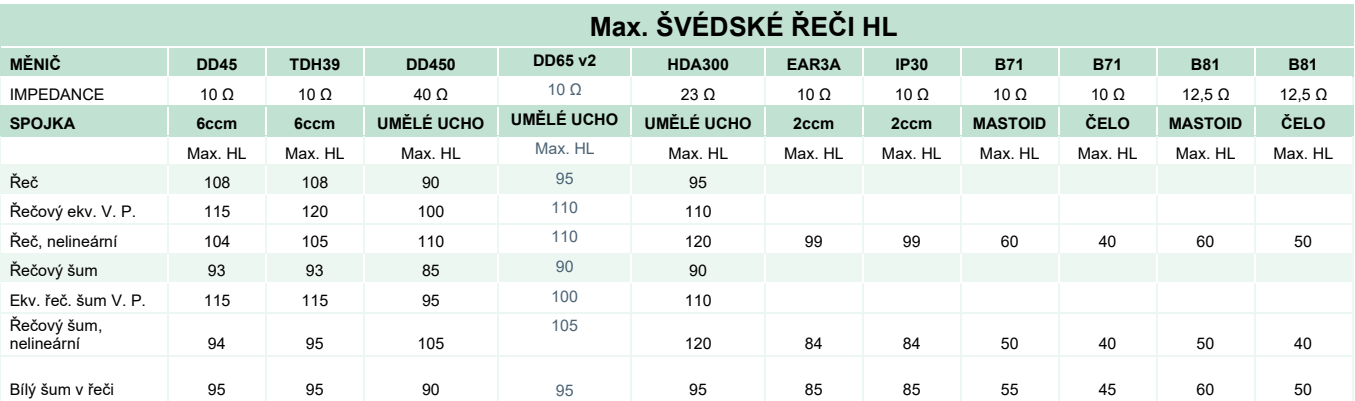

## whenhave

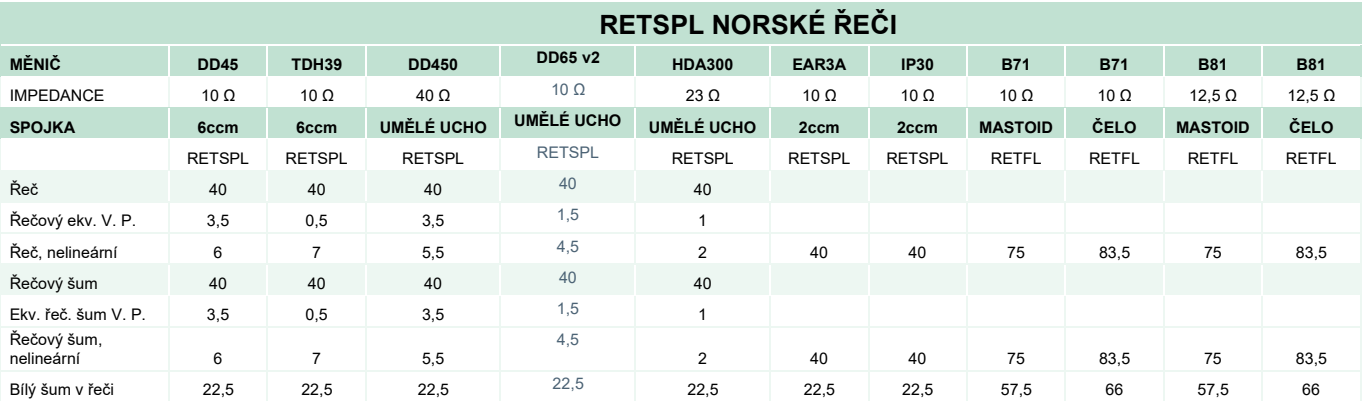

DD45 (GF-GC) zpráva PTB-DTU 2009–2010.

TDH39 (GF-GC) IEC60645-2 1997.

DD450 (GF-GC) ANSI S3.6 2018 a ISO 389-8 2004.

DD65V2 (GF-GC) zpráva PTB-AAU 2018.

HDA300 (GF-GC) zpráva PTB 2013.

Norská řeč, úroveň IEC60645-2 1997 + 20 dB (akustické lineární váhování)

Ekvivalentní úroveň norské řeči ve volném poli (GF-GC) od IEC60645-2 1997 (váhování akusticky ekvivalentní citlivostí)

Norská řeč, nelineární úroveň 1 kHz RETSPL (DD45, TDH39, DD450, HDA300) a EAR 3A, IP30, B71 a B81 IEC60645-2 1997 + 20dB (bez váhování).

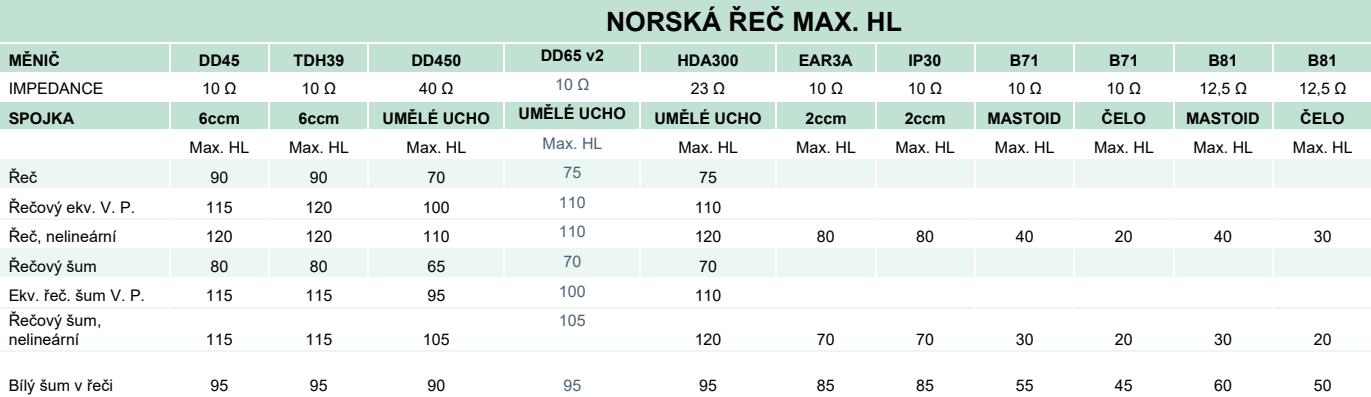

### whenhand

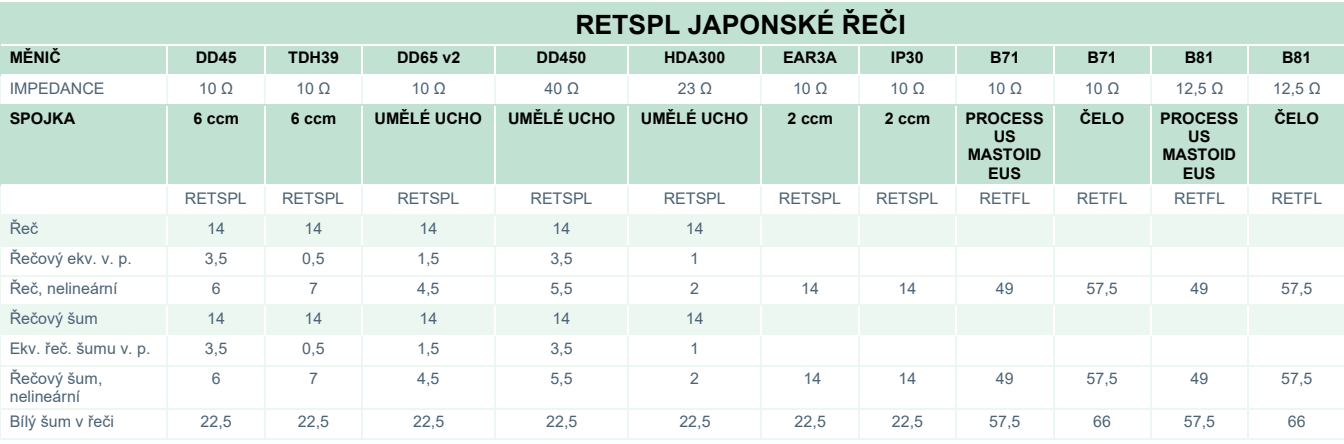

DD45 (GF-GC) zpráva PTB-DTU 2009–2010.

TDH39 (GF-GC) IEC60645-2 1997.

DD65V2 (GF-GC) zpráva PTB-AAU 2018.

DD450 (GF-GC) ANSI S3.6 2018 a ISO 389-8 2004.

HDA300 (GF-GC) zpráva PTB 2013.

Japonská řeč, hladina podle normy JIS T1201-2:2000 (akustické lineární váhování).

Ekvivalentní hladina japonské řeči ve volném poli (GF-GC) podle normy IEC60645-2 1997 (váhování akusticky ekvivalentní citlivostí)

Japonská řeč, nelineární hladina 1 kHz RETSPL (DD45, TDH39, DD65V2, DD450, HDA300) a EAR 3A, IP30, B71 a B81 IEC60645-2 1997 (bez váhování).

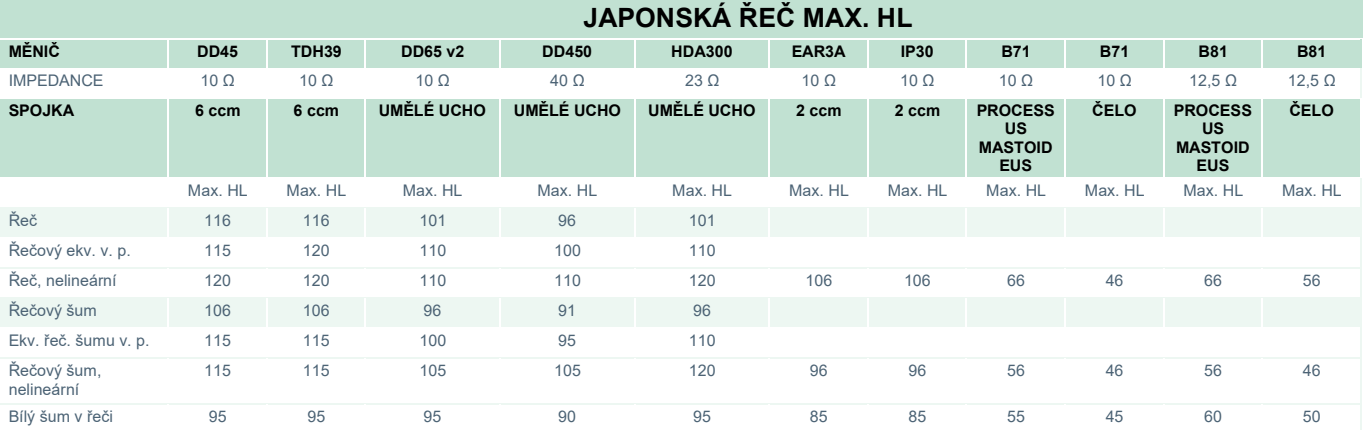

## whenhand

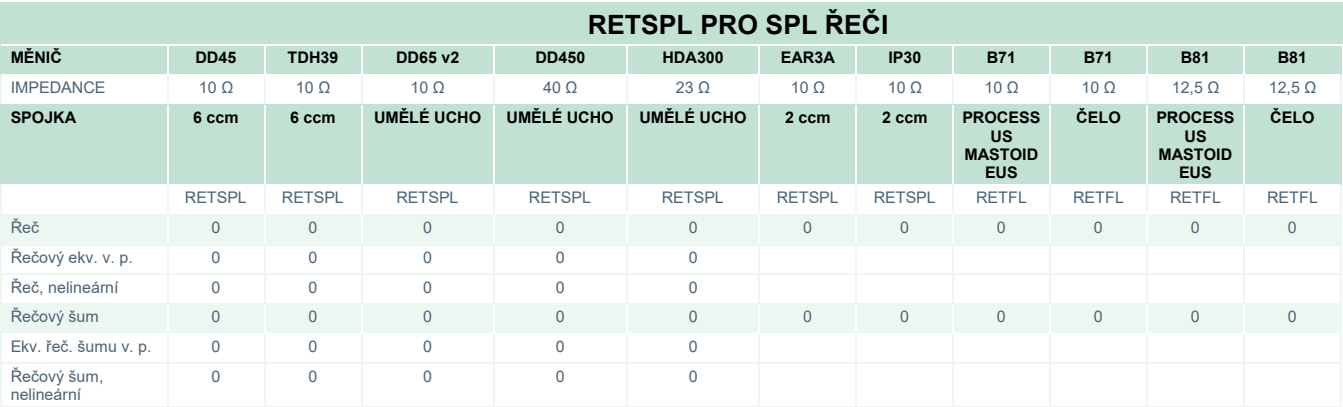

DD45 (GF-GC) zpráva PTB-DTU 2009–2010.

TDH39 (GF-Gc) IEC60645-2 1997.

DD65V2 (GF-GC) zpráva PTB-AAU 2018.

DD450 (GF-GC) ANSI S3.6 2018 a ISO 389-8 2004.

HDA300 (G<sub>F</sub>-G<sub>C</sub>) zpráva PTB 2013.

# unne

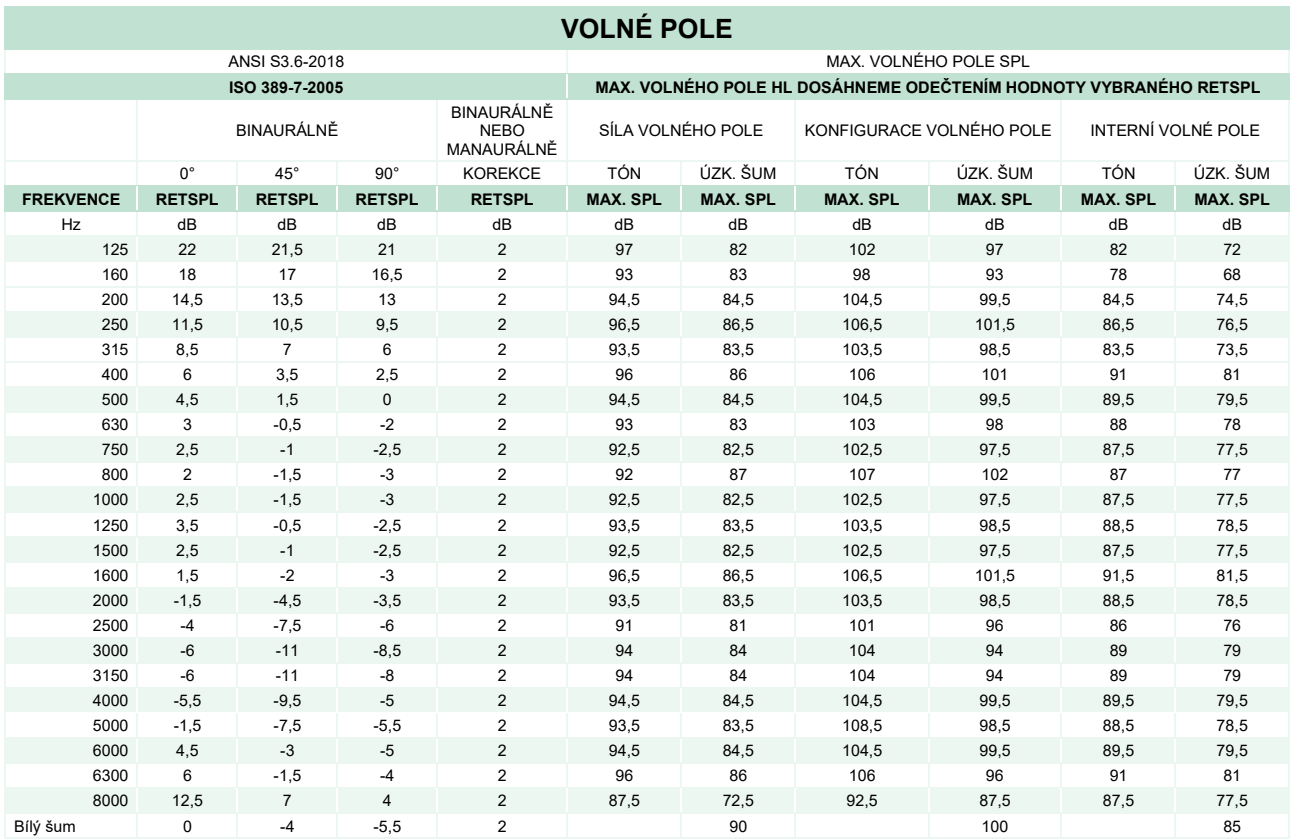

#### **VOLNÉ POLE ANSI**

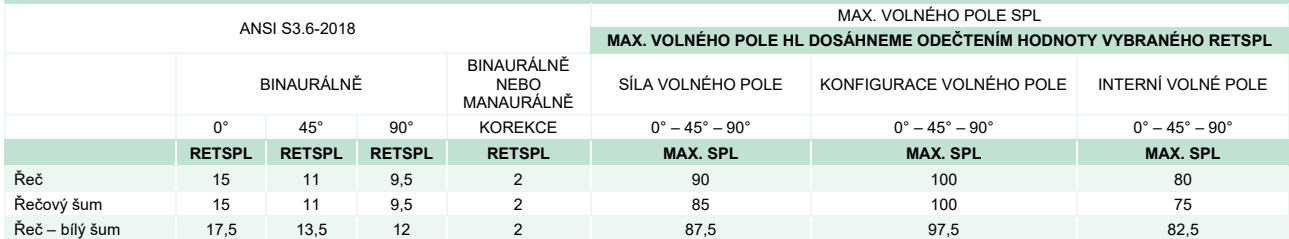

#### **VOLNÉ POLE IEC**

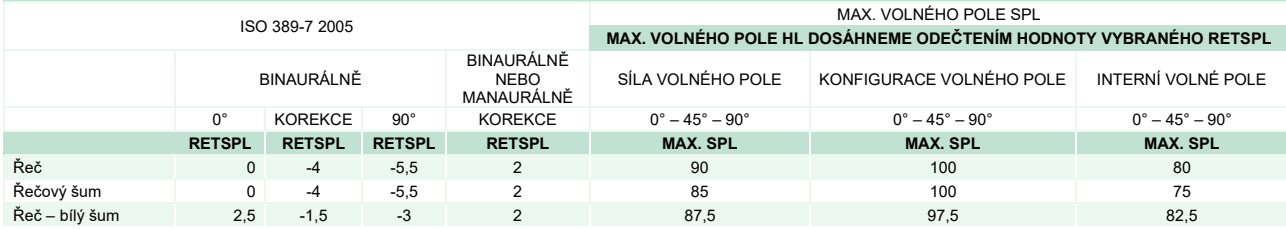
# Munne

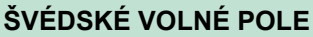

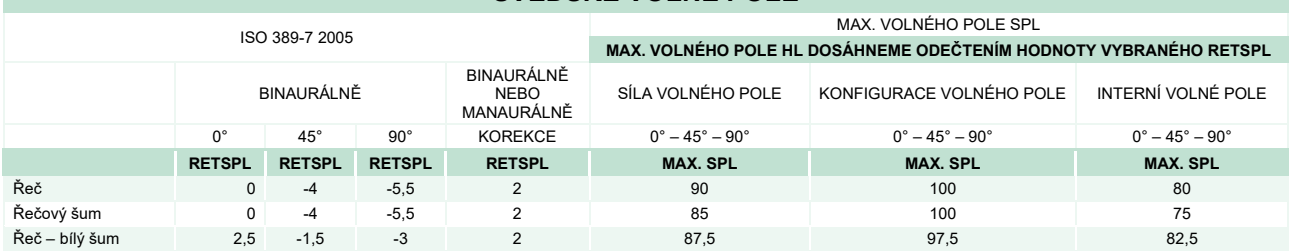

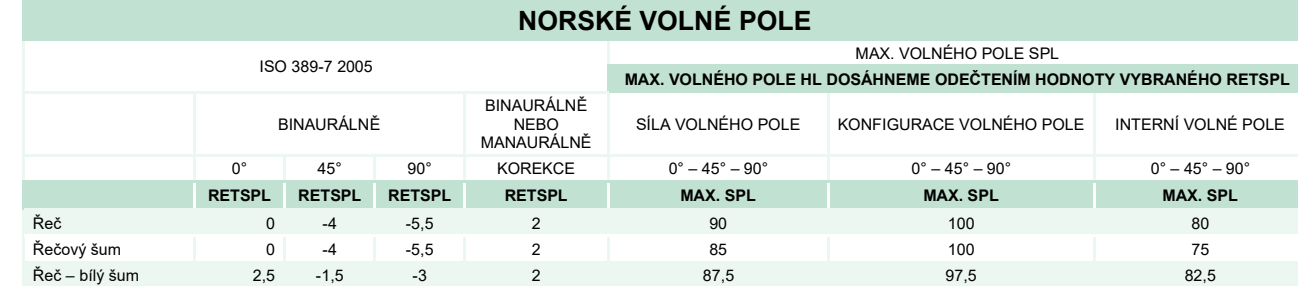

#### **JAPONSKÉ VOLNÉ POLE**

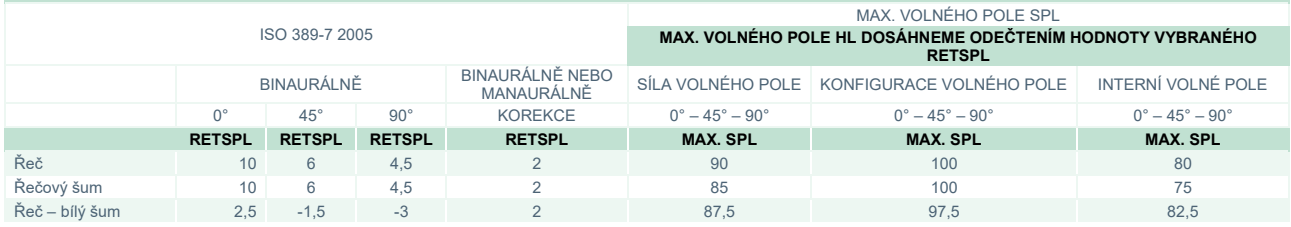

#### **VOLNÉ POLE SPL**

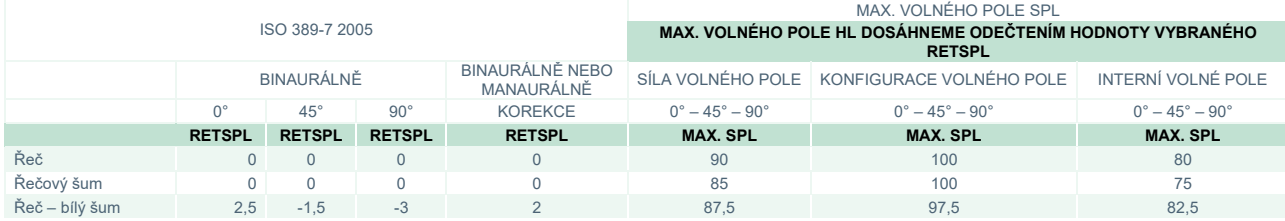

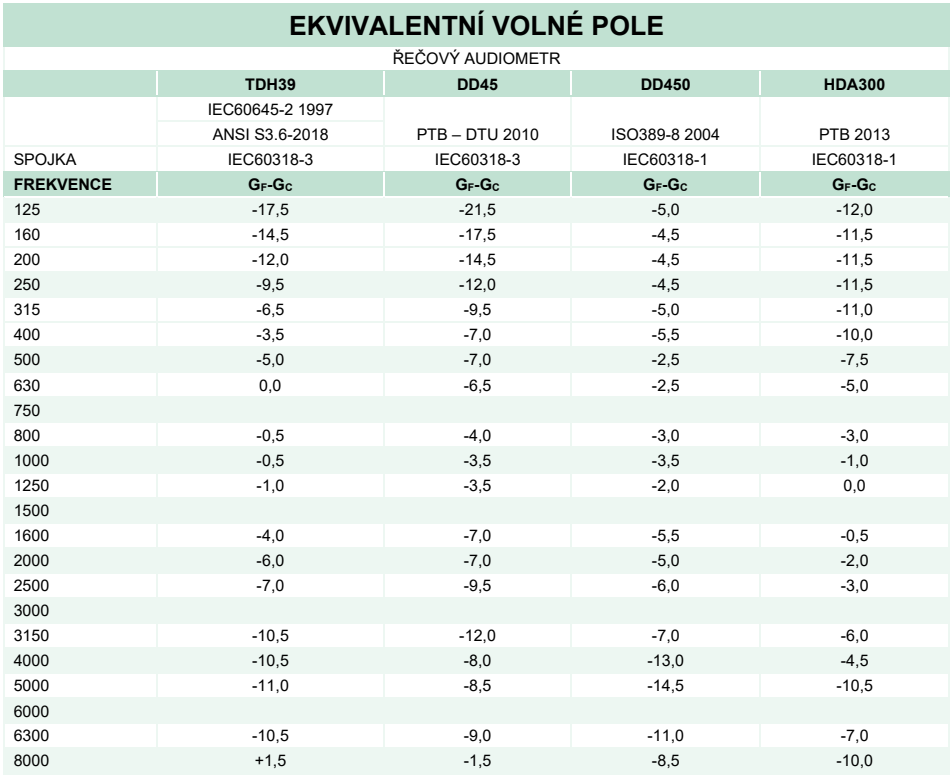

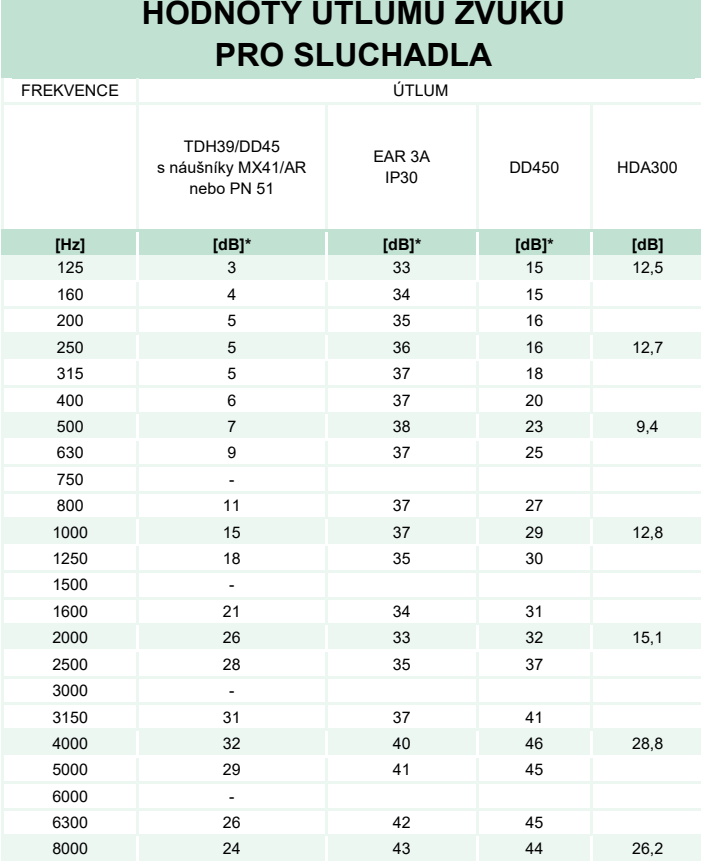

\*ISO 8253-1 2010

# ummun

### **5.3 Přiřazení kontaktů**

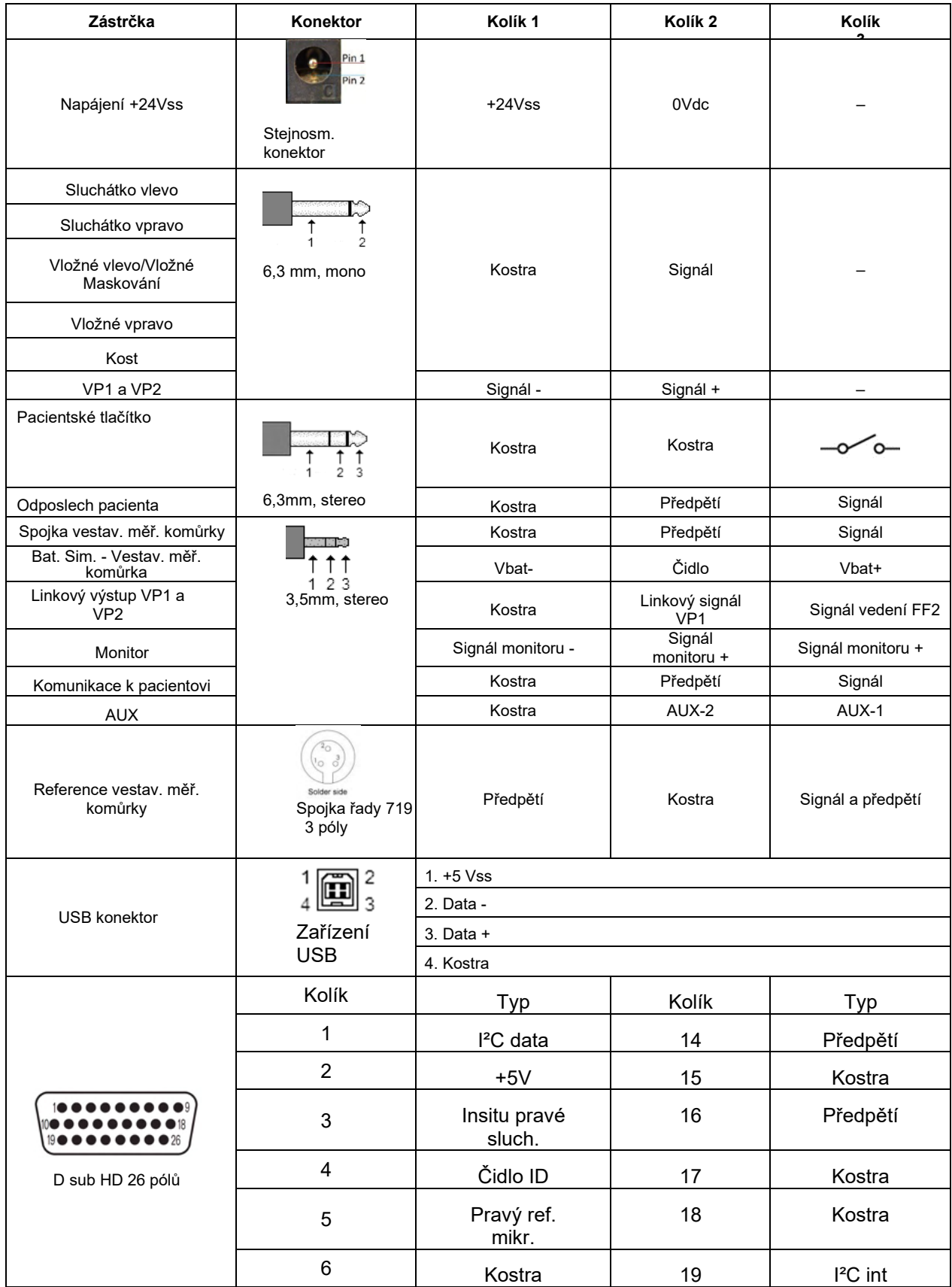

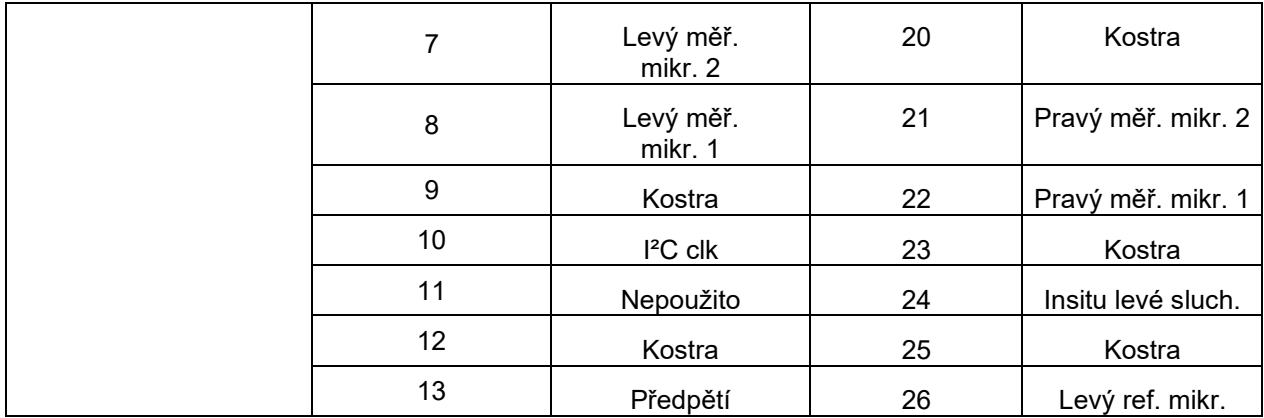

### whenhand

### **5.4 Elektromagnetická kompatibilita (EMC)**

Tento přístroj je vhodný pro použití ve zdravotnických zařízeních kromě použití v blízkosti aktivního vysokofrekvenčního chirurgického vybavení a RF stíněných místností systémů pro zobrazování pomocí magnetické rezonance, kde je intenzita elektromagnetického rušení příliš vysoká.

UPOZORNĚNÍ: ZÁKLADNÍ VÝKON tohoto přístroje je výrobcem definován jako: U tohoto přístroje není stanovena ZÁKLADNÍ FUNKCE. Nepřítomnost nebo ztráta ZÁKLADNÍHO VÝKONU nemůže vést k nepřijatelnému okamžitému riziku. Konečná diagnóza musí být vždy stanovena na základě klinických znalostí.

Zabraňte, aby byl tento přístroj umístěn vedle jiného přístroje, mohlo by dojít k nesprávnému provozu. Pokud je takovéto umístění nezbytné, musí být tento přístroj a další vybavení sledováno, aby se ověřil jejich správný provoz.

Použití jiného příslušenství a kabelů, než které bylo specifikováno nebo dodáno výrobcem tohoto přístroje, může vést ke zvýšení elektromagnetických emisí nebo snížení elektromagnetické imunity a v důsledku toho k nesprávnému provozu. V této příloze najdete seznam příslušenství a kabelů.

Přenosné radiofrekvenční komunikační vybavení (včetně periferních zařízení, jako jsou anténní kabely a externí antény) nesmí být použity ve vzdálenosti menší než 30 cm (12 palců) od jakékoli části přístroje, včetně kabelů specifikovaných výrobcem. V opačném případě může dojít ke zhoršení vlastností přístroje.

Tento přístroj splňuje požadavky IEC60601-1-2:2014+AMD1:2020, emisní třída B skupina 1.

UPOZORNĚNÍ: Neexistují žádné odchylky od standardního zajištění a použití tolerancí.

UPOZORNĚNÍ: Veškeré nutné pokyny pro údržbu splňují požadavky na elektromagnetickou kompatibilitu (EMC) a najdete je v části obecné údržby uvedené v tomto návodu. Žádné další kroky nejsou vyžadovány.

Aby bylo zajištěno splnění požadavků na EMC specifikovaných v normě IEC 60601-1-2, je důležité používat pouze příslušenství specifikovaná v části 1.4

Každý, kdo připojuje další zařízení, odpovídá za zajištění, že systém vyhovuje normě IEC 60601-1-2.

Shoda s požadavky na EMC, jak jsou specifikovány v normě IEC 60601-1-2, je zajištěn, pokud jsou typy a délky kabelů podle níže uvedených specifikací:

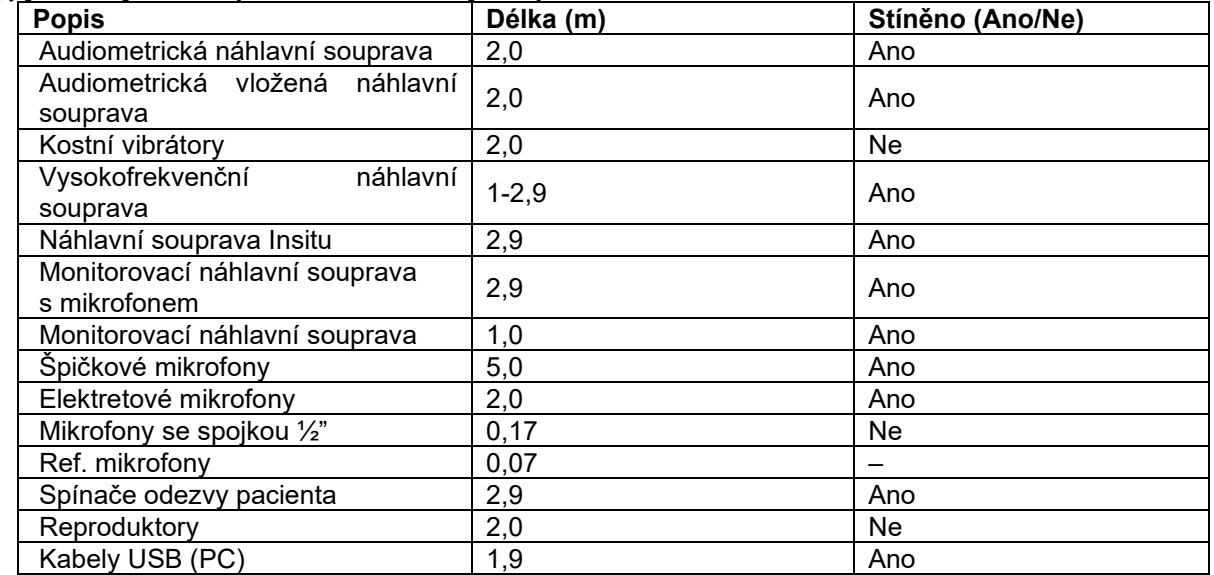

. **Shoda s požadavky na EMC, jak jsou specifikovány v normě IEC 60601-1-2, je zajištěn, pokud jsou typy a délky kabelů podle níže uvedených specifikací:**

### whenhand

Přenosné a mobilní VF komunikační zařízení může ovlivnit výkon přístroje **AFFINITY COMPACT** . Přístroj **AFFINITY COMPACT** nainstalujte a provozujte podle informací o EMC uvedených v této kapitole. Přístroj **AFFINITY COMPACT** byl testován na EMC emise a odolnost jako samostatný přístroj **AFFINITY COMPACT**. Přístroj **AFFINITY COMPACT** nepoužívejte, pokud sousedí s jiným elektronickým zařízením nebo je na ně položen. Pokud je použití v blízkosti nebo při uložení na jiném elektronickém zařízení nutné, uživatel musí ověřit, zda je provoz v dané konfiguraci normální.

Použití příslušenství, snímačů a kabelů jiných než jsou specifikovány, s výjimkou součástí pro opravu prodávaných společností Interacoustics jako náhradní díly pro vnitřní komponenty, může mít za následek zvýšené EMISE nebo sníženou ODOLNOST přístroje.

Každý, kdo připojuje další zařízení, odpovídá za zajištění, že systém vyhovuje normě IEC 60601-1-2.

### ulfunne

#### **Směrnice a prohlášení výrobce - elektromagnetické záření**

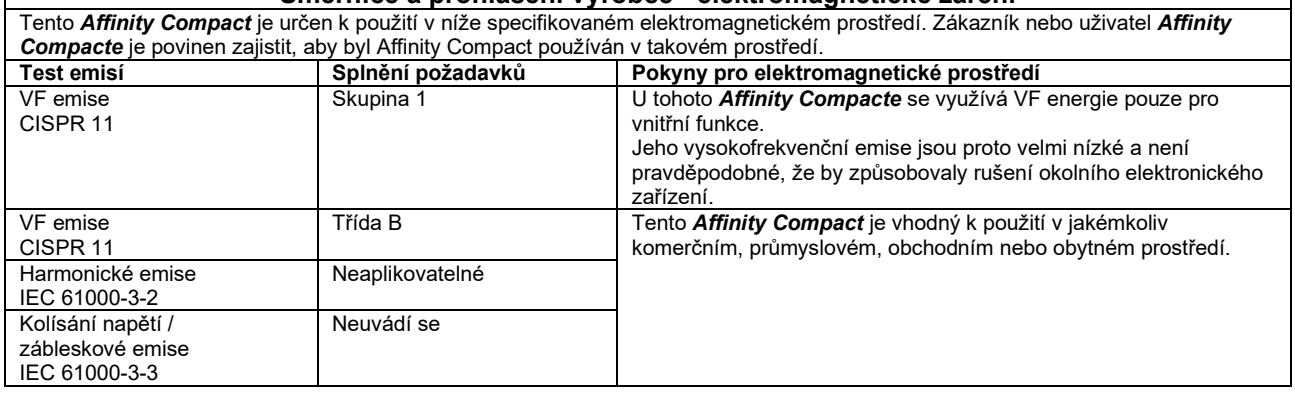

#### **Doporučené rozestupy mezi přenosným a mobilním komunikačním VF zařízením a tímto** *Affinity Compactem***.**

Tento *Affinity Compact* je určen k použití v elektromagnetickém prostředí, ve kterém jsou kontrolovány vyzařované rušivé jevy. Zákazník nebo uživatel *Affinity Compacte* může pomoci zabránit elektromagnetické interferenci udržováním minimální vzdálenosti mezi přenosným a mobilním VF komunikačním zařízením (vysílači) a *Affinity Compactem* dle níže uvedených doporučení, podle maximálního výstupního výkonu komunikačního zařízení.

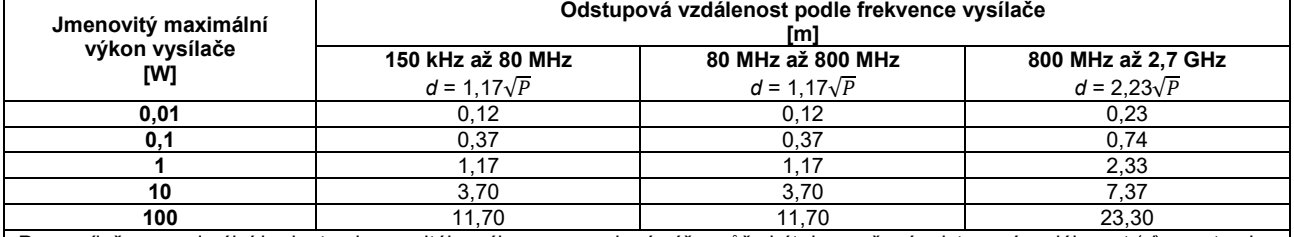

Pro vysílače s maximální hodnotou jmenovitého výkonu neuvedené výše může být doporučená odstupová vzdálenost (*d*) v metrech (m) odhadnuta pomocí rovnice příslušné pro frekvenci vysílače, kde *P* je maximální jmenovitý výstupní výkon vysílače ve wattech (W) udávaný výrobcem vysílače.

**Poznámka 1** Při 80 MHz a 800 MHz platí vyšší rozsah frekvence.

**Poznámka 2** Tyto pokyny nemusí platit pro všechny situace. Šíření elektromagnetického pole je ovlivněno absorpcí a odrazem od struktur, předmětů a osob.

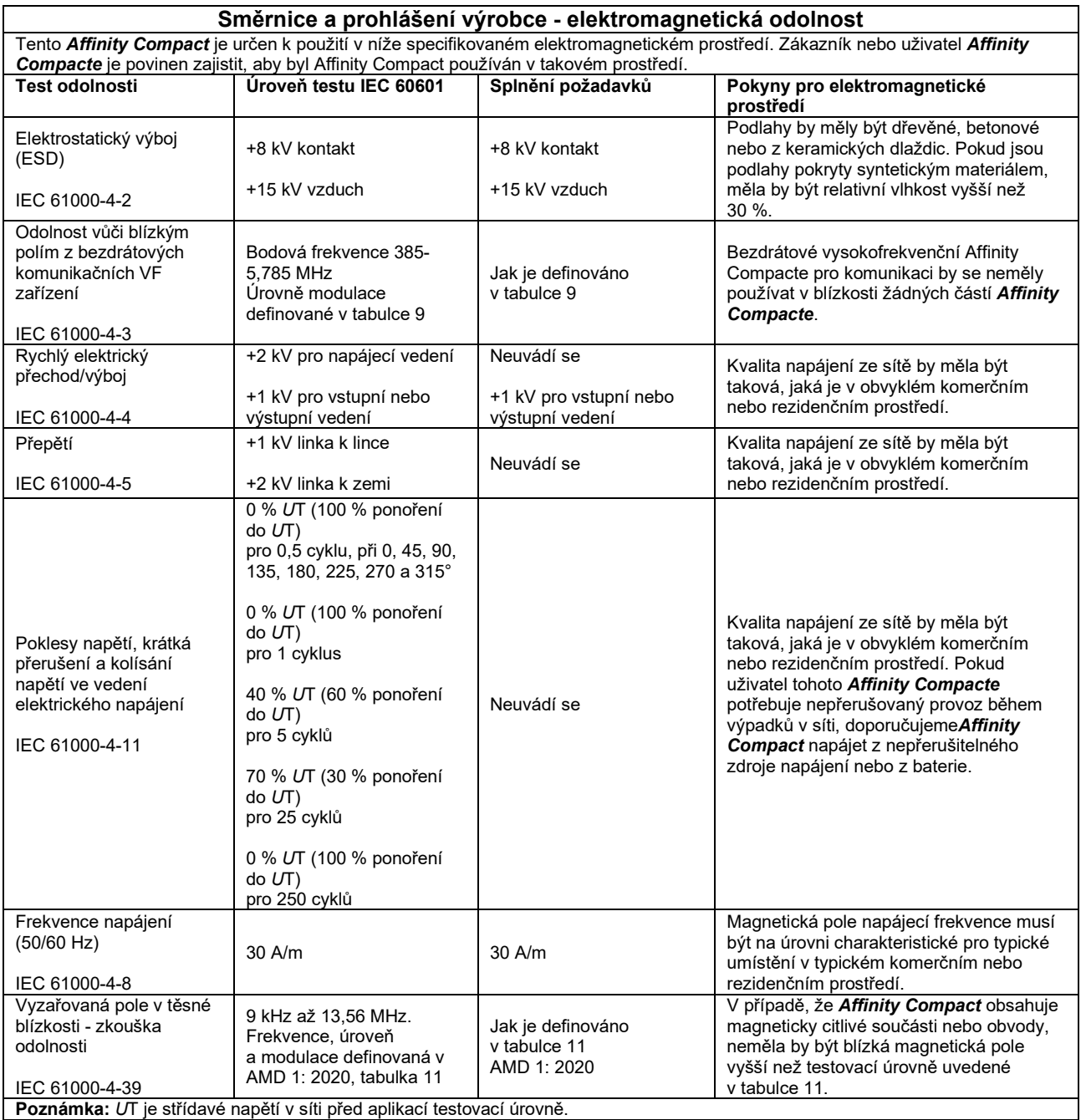

### ullument

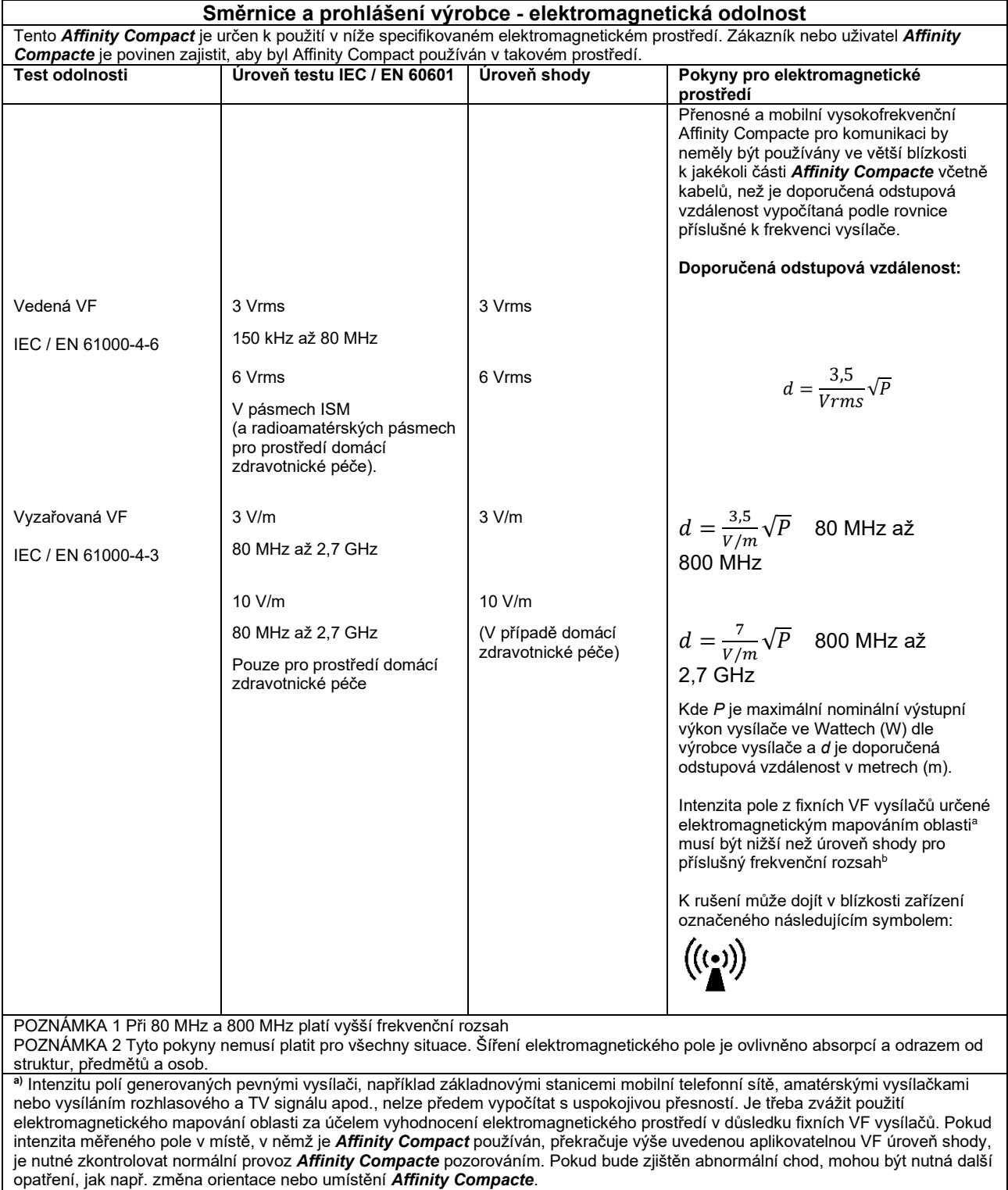

**b)**V rámci frekvenčního rozsahu 150 kHz až 80 MHz by intenzita pole měla být nižší než 3 V/m.

### ulluvuul

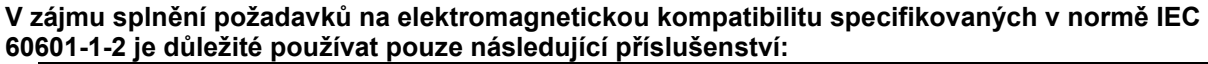

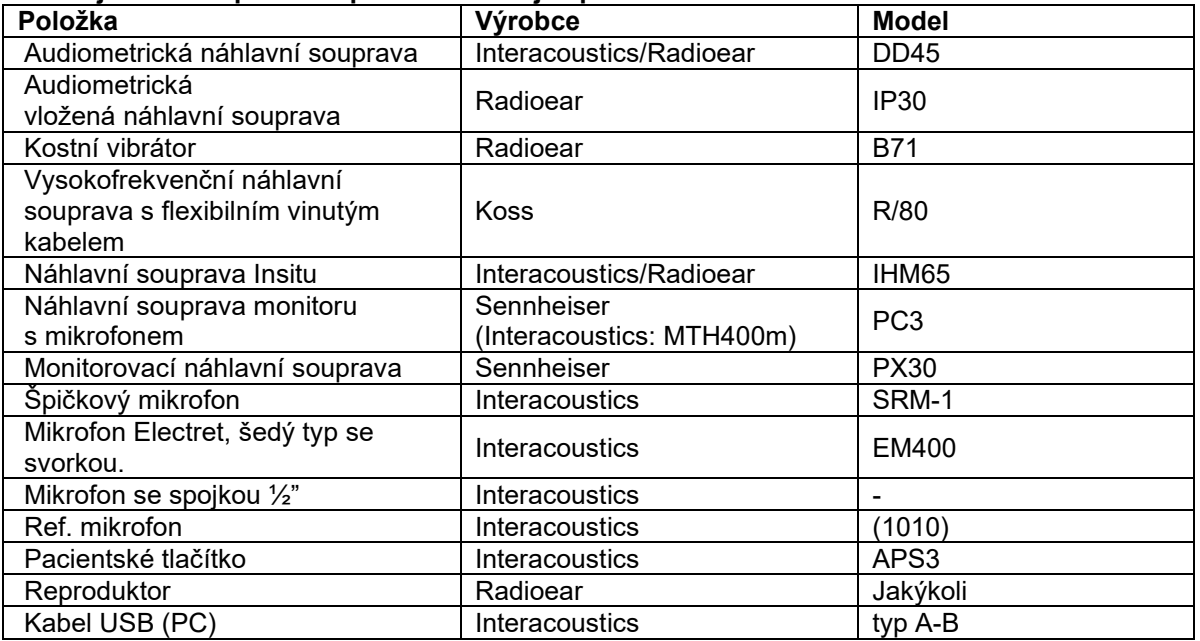

**Shoda s požadavky na elektromagnetickou kompatibilitu podle normy IEC 60601-1-2 je zajištěna, pokud typ a délka kabelů odpovídá níže uvedeným parametrům:**

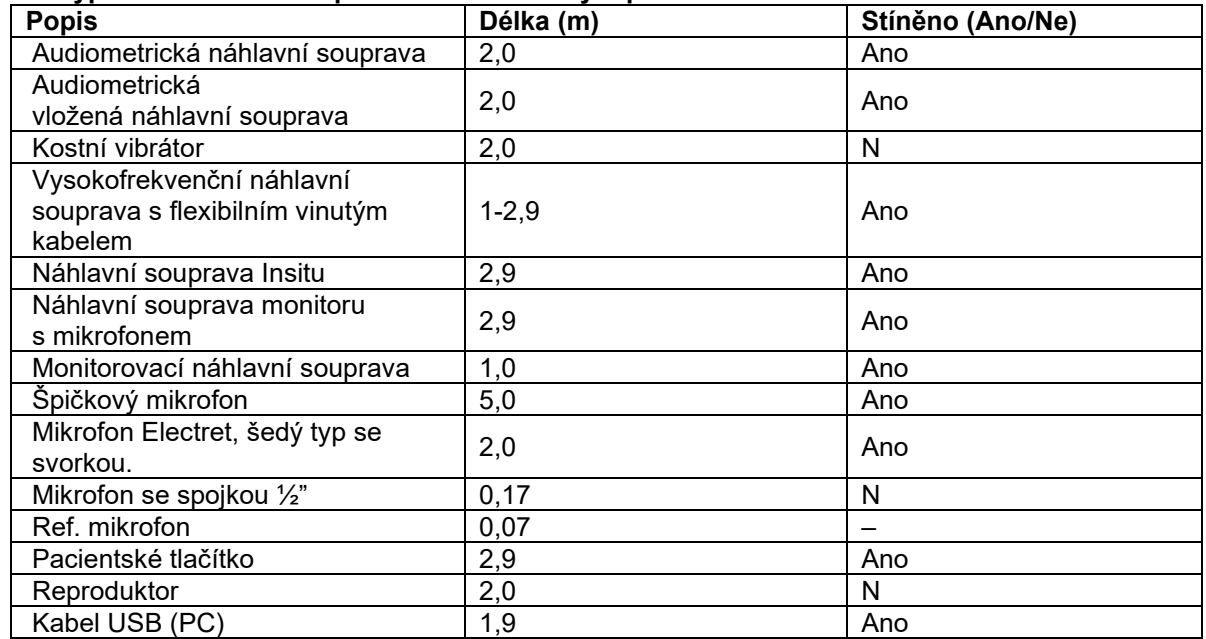

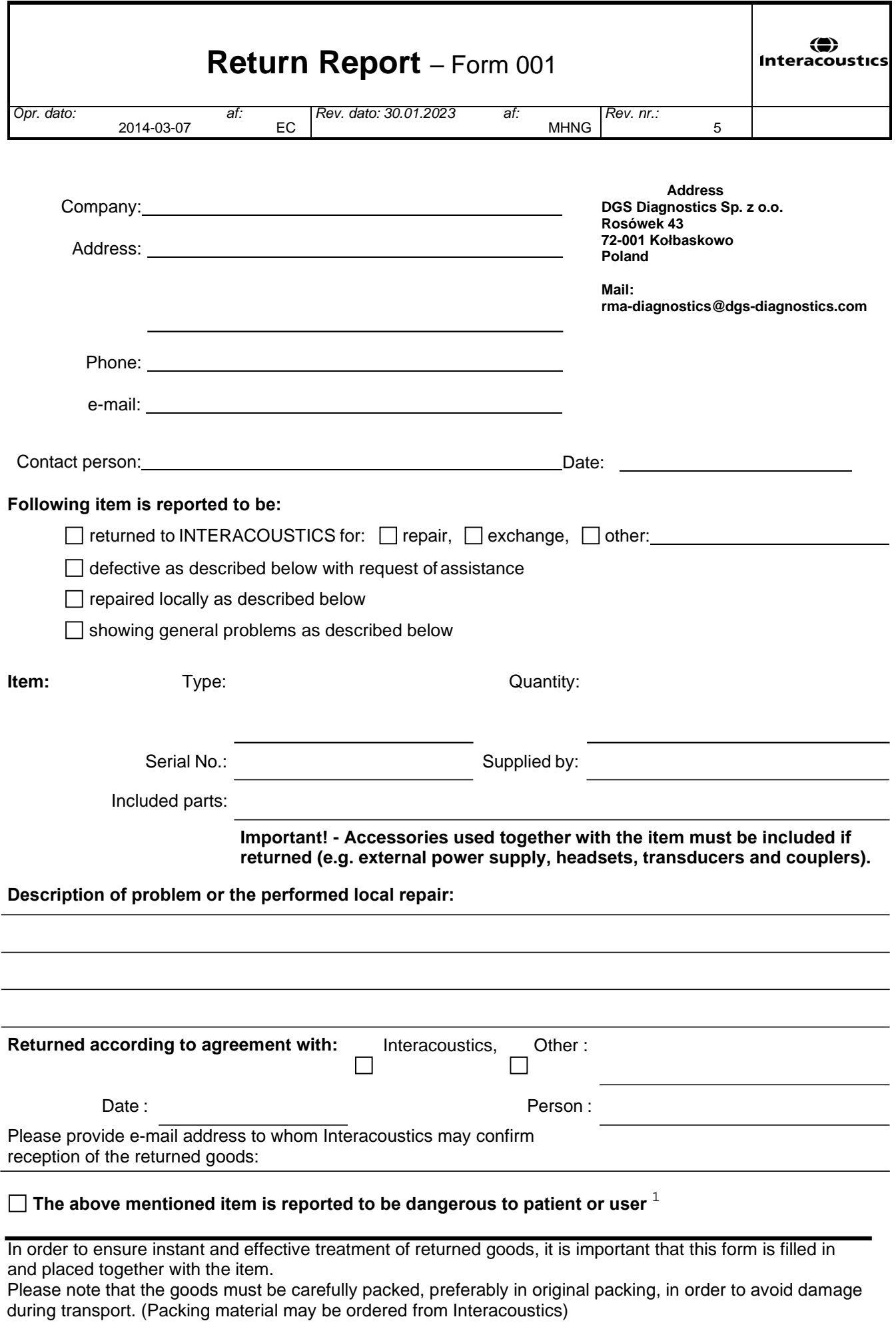

 $1$  EC Medical Device Directive rules require immediate report to be sent, if the device by malfunction deterioration of performance or characteristics and/or by inadequacy in labelling or instructions for use, has caused or could have caused death or serious deterioration of health to patient or user. Page 1 of 1